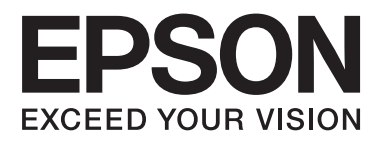

# **Brukerhåndbok**

NPD5372-00 NO

## <span id="page-1-0"></span>**Opphavsrett og varemerker**

## **Opphavsrett og varemerker**

Ingen deler av denne publikasjonen kan reproduseres, lagres i et gjenfinningssystem eller overføres i noen form eller på noen måte, det være seg elektronisk, mekanisk, ved fotokopiering, innspilling eller annet, uten skriftlig forhåndstillatelse fra Seiko Epson Corporation. Bruk av informasjon i denne håndboken er ikke underlagt patentansvar. Det tas heller ikke ansvar for skader som oppstår som resultat av bruk av denne informasjonen. Informasjonen i denne håndboken er utarbeidet til bruk bare med dette Epson-produktet. Epson er ikke ansvarlig for noen form for bruk av denne informasjonen angående andre produkter.

Verken Seiko Epson Corporation eller deres partnere skal stilles til ansvar overfor kjøperen av dette produktet eller overfor tredjepart for skader, tap, kostnader eller utgifter som kjøper eller tredjepart pådrar seg på grunn av ulykke, feilbruk eller misbruk av dette produktet eller uautoriserte endringer, reparasjoner eller ombygginger av dette produktet, eller (unntatt i USA) fordi Seiko Epson Corporations instruksjoner om drift og vedlikehold ikke er overholdt.

Seiko Epson Corporation og partnerselskap kan ikke holdes ansvarlig for skader eller problemer som oppstår ved bruk av noe tilleggsutstyr eller noen forbruksprodukter andre enn dem som Seiko Epson Corporation har angitt som originale Epson-produkter eller Epson-godkjente produkter.

Seiko Epson Corporation skal ikke stilles til ansvar for skader grunnet elektromagnetiske forstyrrelser som oppstår på grunn av bruk av andre grensesnittkabler enn dem som er angitt som Epson-godkjente produkter av Seiko Epson Corporation.

EPSON® er et registrert varemerke, og EPSON EXCEED YOUR VISION eller EXCEED YOUR VISION er et varemerke for Seiko Epson Corporation.

PRINT Image Matching<sup>™</sup> og PRINT Image Matching-logoen er varemerker for Seiko Epson Corporation. Copyright © 2001 Seiko Epson Corporation. All rights reserved.

Intel® er et registrert varemerke for Intel Corporation.

PowerPC® er et registrert varemerke for International Business Machines Corporation.

Microsoft®, Windows®, og Windows Vista® er registrerte varemerker for Microsoft Corporation.

Apple®, Macintosh®, Mac OS®, og OS X® er registrerte varemerker for Apple Inc.

Adobe, Adobe Reader og Acrobat er registrerte varemerker for Adobe Systems Incorporated, som kan være registrert i enkelte jurisdiksjoner.

*Generell merknad: Andre produktnavn som brukes i denne publikasjonen brukes bare i identifikasjonsøyemed, og kan være varemerker for sine respektive eiere. Epson fraskriver seg alle rettigheter til slike merker.*

Copyright © 2013 Seiko Epson Corporation. All rights reserved.

Innholdet i denne bruksanvisningen og spesifikasjonene til dette produktet kan endres uten forhåndsmelding.

## **Innholdsfortegnelse**

### **[Opphavsrett og varemerker](#page-1-0)**

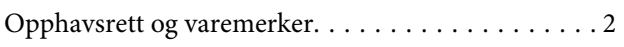

### **[Innføring](#page-4-0)**

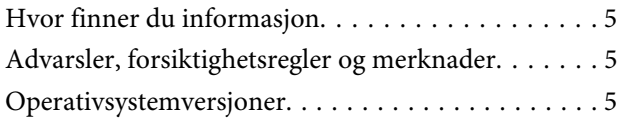

### **[Viktige instruksjoner](#page-6-0)**

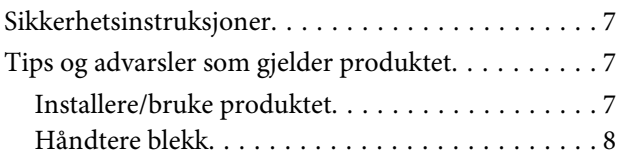

## **[Bli kjent med produktet](#page-9-0)**

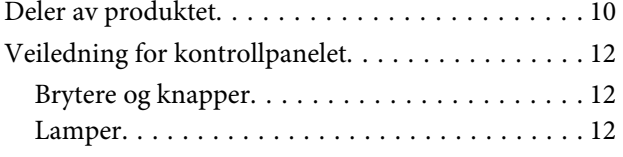

## **[Papirhåndtering](#page-12-0)**

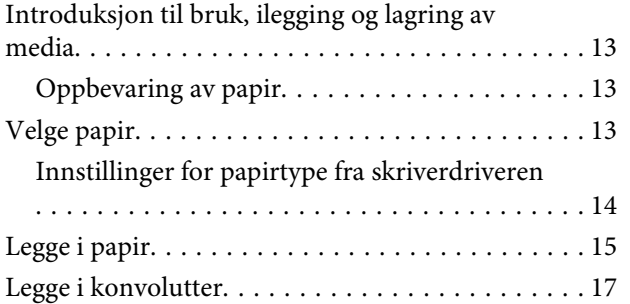

## **[Utskrifter](#page-19-0)**

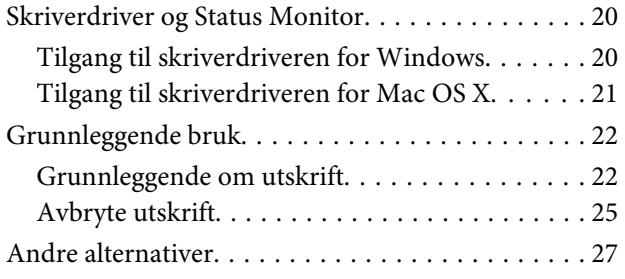

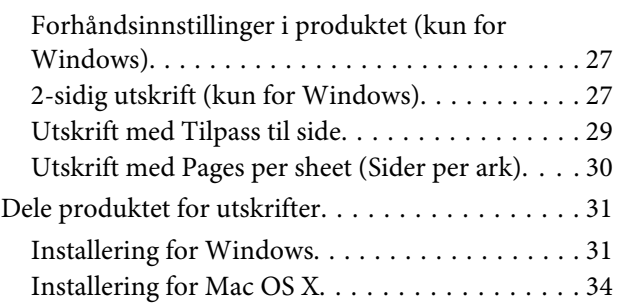

## **[Informasjon om blekkflaske](#page-34-0)**

## **[Fylle på blekk](#page-35-0)**

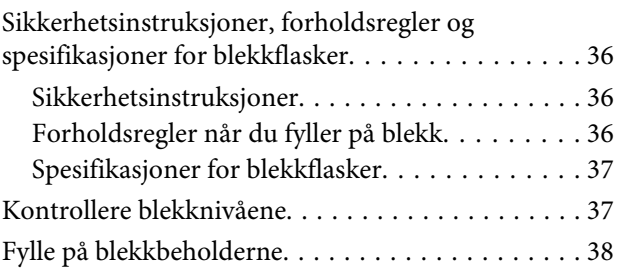

## **[Vedlikeholde produkten og](#page-41-0)  [programvaren](#page-41-0)**

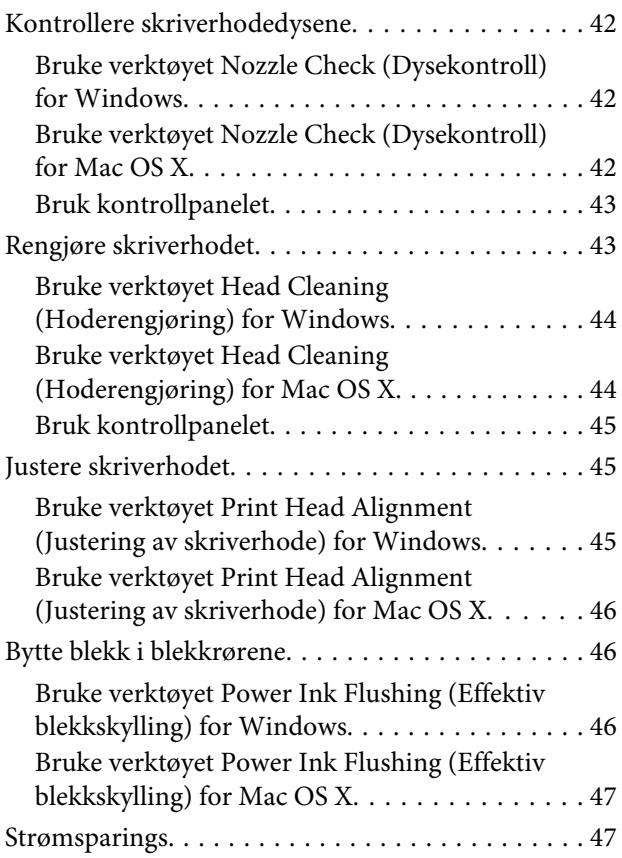

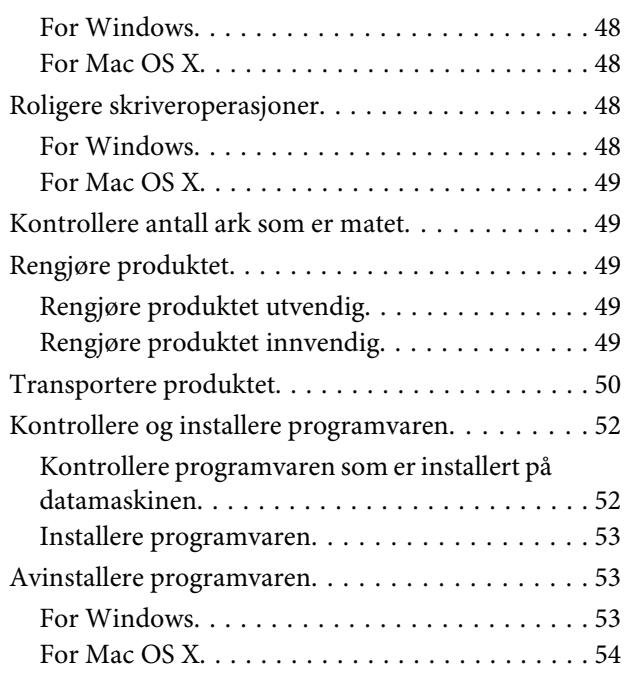

## **[Feilindikatorer](#page-55-0)**

## **[Feilsøking for utskrift](#page-56-0)**

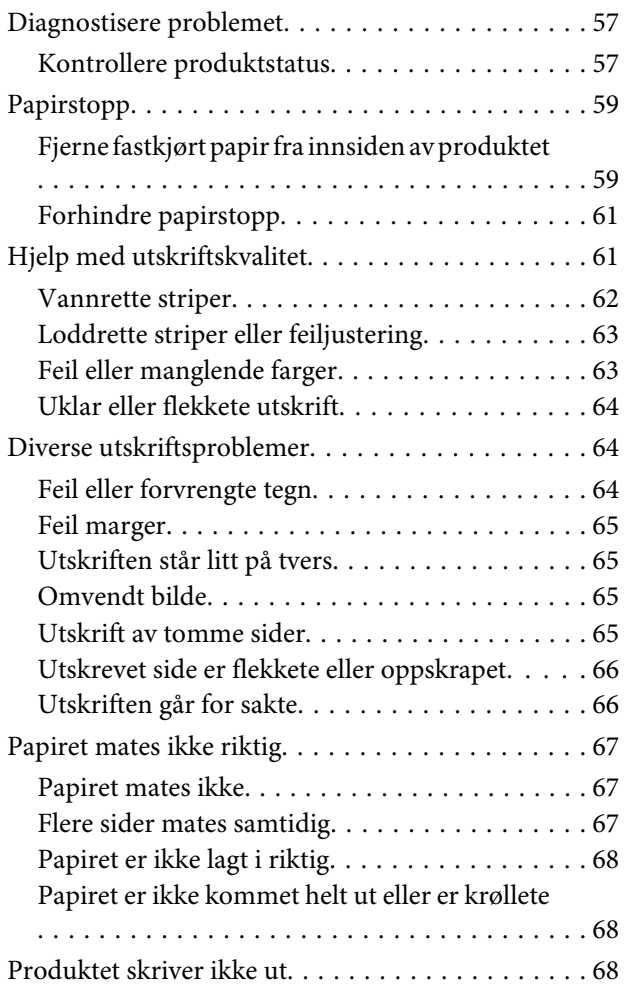

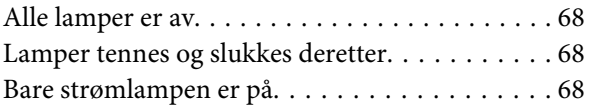

## **[Produktinformasjon](#page-69-0)**

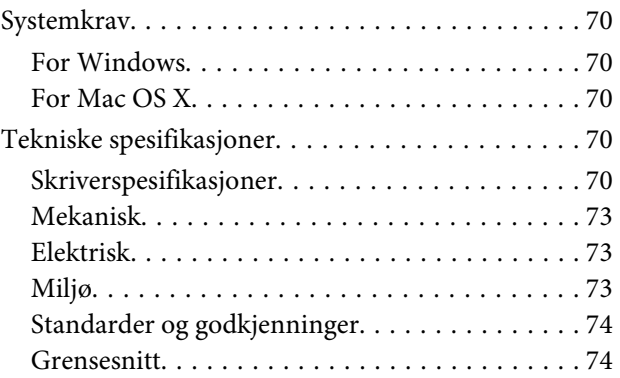

## **[Hvis du trenger hjelp](#page-74-0)**

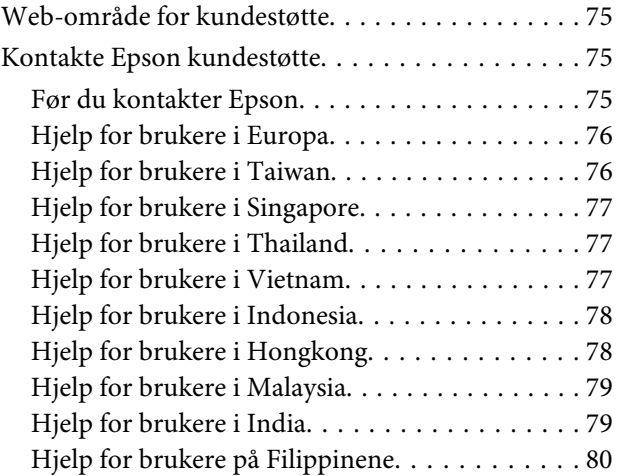

## **[Indeks](#page-81-0)**

## <span id="page-4-0"></span>**Innføring**

## **Hvor finner du informasjon**

På Epsons nettstedet finner du den nyeste versjonen av følgende håndbøker. <http://www.epson.eu/Support> (Europa) <http://support.epson.net/> (andre steder enn Europa)

#### ❏ **Start her (papir):**

Inneholder informasjon om å sette opp produktet og installasjon av programvaren.

#### ❏ **Brukerhåndbok (PDF-fil):**

Inneholder instruksjoner om drift, sikkerhet og feilsøking. Se denne håndboken når du bruker dette produktet med en datamaskin.

Du trenger Adobe Acrobat Reader 5.0 eller nyere, eller Adobe Reader for å lese denne PDF-håndboken.

## **Advarsler, forsiktighetsregler og merknader**

Advarsler, forsiktighetsregler og merknader i denne håndboken er angitt som nedenfor og har følgende betydning.

!*Forsiktig må følges nøye for å unngå personskade.*

c*Forsiktighetsregel må overholdes for å unngå å skade utstyret.*

*Merknad*

*inneholder nyttige tips og begrensninger om bruk av produktet.*

## **Operativsystemversjoner**

Forkortelsene nedenfor er brukt i denne håndboken.

- ❏ Windows 8 refererer til Windows 8, Windows 8 Pro og Windows 8.1.
- ❏ Windows 7 refererer til Windows 7 Home Basic, Windows 7 Home Premium, Windows 7 Professional og Windows 7 Ultimate.
- ❏ Windows Vista refererer til Windows Vista Home Basic Edition, Windows Vista Home Premium Edition, Windows Vista Business Edition, Windows Vista Enterprise Edition og Windows Vista Ultimate Edition.
- ❏ Windows XP refererer til Windows XP Home Edition, Windows XP Professional x64 Edition og Windows XP Professional.

#### **Innføring**

❏ I denne bruksanvisningen refererer Mac OS X 10.9.x til OS X Mavericks og Mac OS X 10.8.x refererer til OS X Mountain Lion. Mac OS X refererer også til Mac OS X 10.9.x, Mac OS X 10.8.x, Mac OS X 10.7.x, Mac OS X 10.6.x og Mac OS X 10.5.8.

## <span id="page-6-0"></span>**Viktige instruksjoner**

## **Sikkerhetsinstruksjoner**

Les alle retningslinjene nedenfor for å sikre trygg bruk av dette produktet. Husk å ta vare på denne håndboken i tilfelle du trenger den senere. Pass også på at du følger alle advarsler og instruksjoner som er angitt på produktet.

- ❏ Du må bare bruke strømledningen som følger med produktet. Denne ledningen skal ikke brukes med annet utstyr. Bruk av andre strømledninger til dette produktet, eller bruk av den medfølgende ledningen til annet utstyr, kan føre til brann eller elektrisk støt.
- ❏ Kontroller at strømledningen oppfyller lokale sikkerhetskrav.
- ❏ Forsøk aldri å demontere, modifisere eller reparere strømledningen, skriverenheten eller tilbehør på egenhånd, med mindre det spesifikt er angitt i håndboken for produktet.
- ❏ Under følgende forhold må du koble fra produktet og få utført service hos kvalifisert personell: Strømkabelen eller kontakten er skadet, det har kommet væske inn i produktet, produktet har falt i gulvet eller kabinettet er skadet på annen måte, produktet fungerer ikke normalt eller viser en betydelig endring i ytelse. Ikke juster kontrollmekanismer med mindre dette framgår av driftsinstruksjonene.
- ❏ Plasser produktet nær et strømuttak der pluggen lett kan kobles fra.
- ❏ Ikke plasser eller lagre produktet utendørs, nært smuss eller støv, vann, varmekilder, eller på steder som er utsatt for støt, vibrasjoner, høy temperatur eller fuktighet.
- ❏ Pass på at det ikke søles væske på produktet, og at du ikke håndterer det med våte hender.

## **Tips og advarsler som gjelder produktet**

Disse instruksjonene må leses og følges for å unngå skade på produktet og på eiendeler. Husk å ta vare på denne håndboken i tilfelle du trenger den senere.

## **Installere/bruke produktet**

- ❏ Ikke blokker eller dekk til luftehullene og åpningene på produktet.
- ❏ Bruk bare den typen strømforsyning som er angitt på etiketten på produktet.
- ❏ Unngå å bruke uttak på samme krets som kopimaskiner eller luftesystemer som slås av og på regelmessig.
- ❏ Unngå strømuttak som styres med veggbrytere eller tidsinnstillingsenheter.
- ❏ Hold hele datamaskinsystemet borte fra potensielle kilder for elektromagnetiske forstyrrelser, for eksempel høyttalere eller baseenheter for trådløse telefoner.
- <span id="page-7-0"></span>❏ Strømledningene må plasseres slik at de ikke kan utsettes for slitasje, kutt, rifter, krymping eller kinking. Ikke plasser noe oppå strømledningene, og ikke legg strømledningene slik at de kan bli tråkket på eller overkjørt. Vær spesielt oppmerksom på at strømledningene er helt strukket ut ved endene og der hvor de går inn i og ut av en transformator.
- ❏ Hvis du bruker en skjøteledning med produktet, må du kontrollere at den totale mengden merkestrøm (ampere) for enhetene som er koblet til skjøteledningen, ikke overskrider tillatt merkestrøm for ledningen. Kontroller også at den totale merkestrømmen (ampere) for alle enhetene som er koblet til strømuttaket, ikke overskrider tillatt merkestrøm for strømuttaket.
- ❏ Hvis du skal bruke produktet i Tyskland, må bygningsinstallasjonen være beskyttet med en overbelastningsbryter på 10 eller 16 ampere for å gi tilstrekkelig kortslutningsvern og overstrømsvern.
- ❏ Når du kobler produktet til en datamaskin eller annet utstyr med en kabel, må du kontrollere at kontaktene står riktig vei. Det er bare én riktig måte å koble til kontaktene på. Hvis en kontakt blir tilkoblet feil vei, kan begge enhetene som kobles sammen med kabelen, bli skadet.
- ❏ Plasser produktet på en flat, stabil overflate, som er større enn bunnen på produktet i alle retninger. Hvis du setter produktet inntil en vegg, må det være mer enn 10 cm klaring mellom veggen og baksiden av produktet. Produktet vil ikke virke ordentlig hvis det står på skrå.
- ❏ Når du lagrer eller transporterer produktet, må du ikke vippe det, plassere det vertikalt eller snu det opp ned, da det kan lekke blekk.
- ❏ Sørg for at det er plass bak produktet for kabler, og at det er tilstrekkelig plass over produktet for å løfte dokumentdekselet helt opp.
- ❏ Unngå steder som er utsatt for hurtige endringer i temperatur og fuktighet. Hold også produktet unna direkte sollys, sterkt lys og varmekilder.
- ❏ Ikke før inn gjenstander i sporene i produktet.
- ❏ Ikke plasser hånden inni produktet under utskrift.
- ❏ Ikke berør den hvite, flate kabelen og blekkrørene inni produktet.
- ❏ Ikke bruk aerosol-produkter som inneholder brennbare gasser inne i eller rundt denne produktet. Dette kan føre til brann.
- ❏ Ikke beveg skriverhodet med hånden, ellers kan du skade produktet.
- ❏ Slå alltid av produktet med P-knappen. Ikke trekk ut kontakten til produktet eller slå av strømmen til kontakten før  $\circlearrowleft$ -lampen slutter å blinke.
- ❏ Før du transporterer produktet må du kontrollere at skriverhodet står i startposisjon (ytterst til høyre).
- ❏ Hvis noen av blekktankene ikke er fylt opp til den nederste linjen, fyll blekket fort. Hvis du fortsetter å bruke produktet når blekknivået er under den nederste streken på beholderne, kan det skade produktet.
- ❏ Dersom du ikke skal bruke produktet over en lengre periode, må du trekke ut strømledningen fra stikkontakten.

## **Håndtere blekk**

I delen det kobles til, finner du instruksjoner om blekkrelatert sikkerhet og tips og advarsler for produktet.

 $\blacktriangleright$  ["Fylle på blekk" på side 36](#page-35-0)

# <span id="page-9-0"></span>**Bli kjent med produktet**

## **Deler av produktet**

#### *Merknad:*

*Illustrasjonene i denne bruksanvisningen er fra en lignende produktmodell. Selv om de kan avvike fra selve produktet, er fremgangsmåten for operasjonen den samme.*

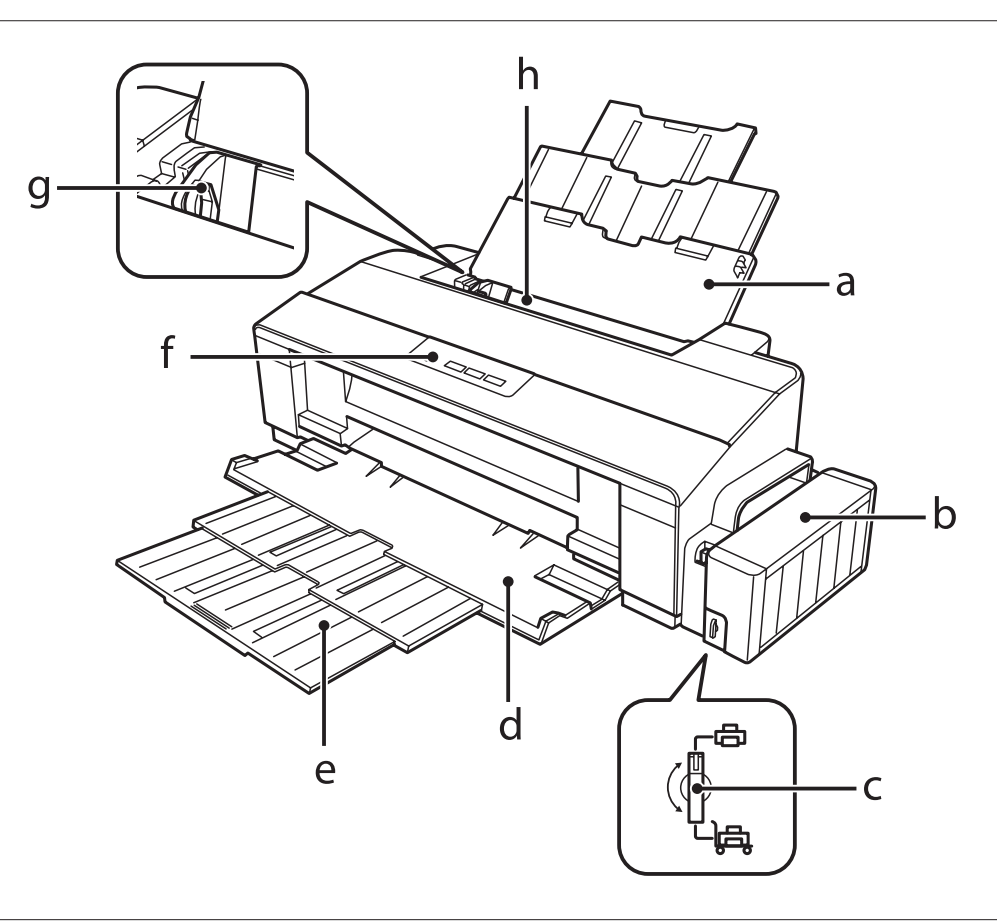

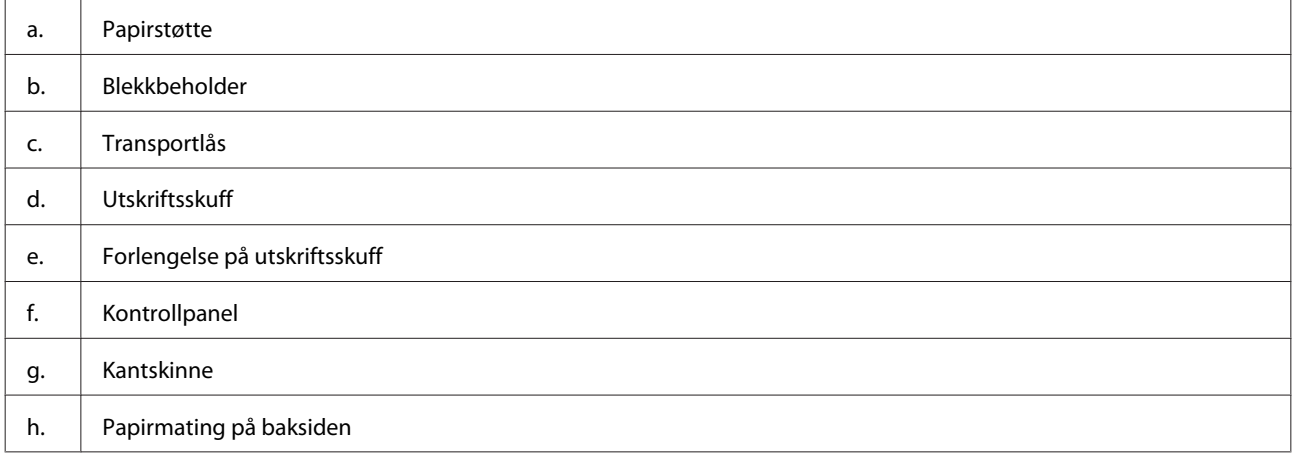

### **Bli kjent med produktet**

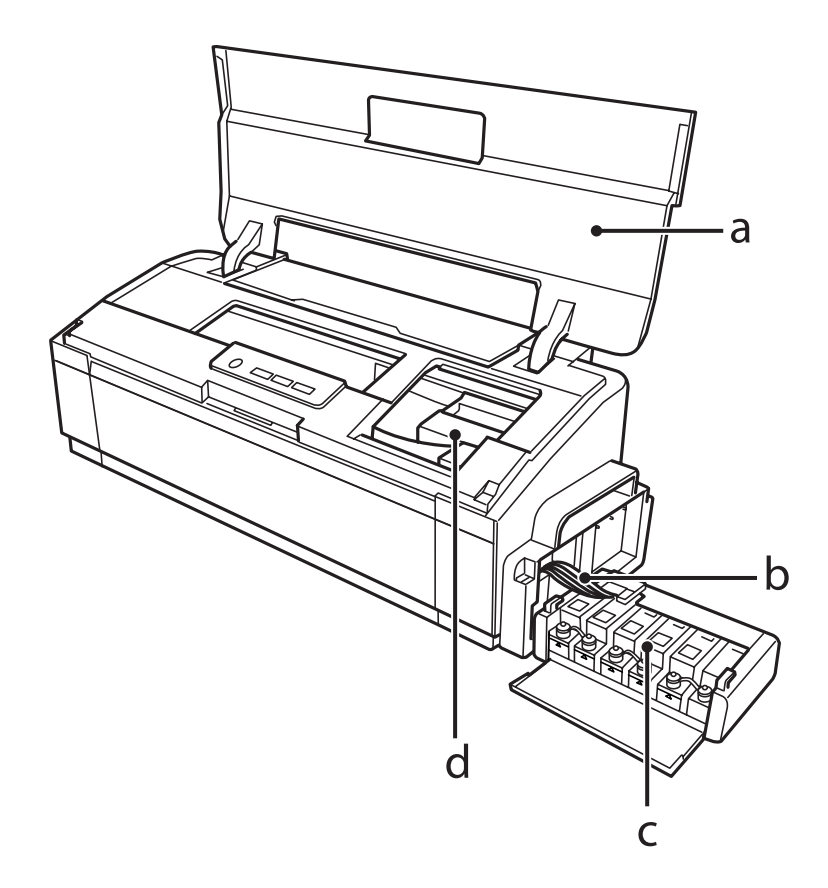

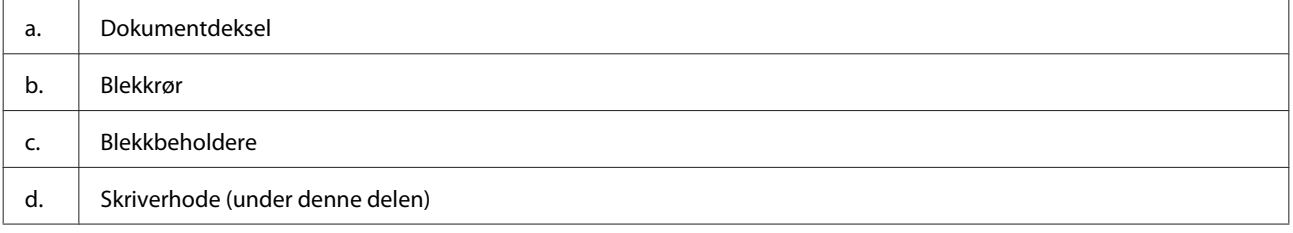

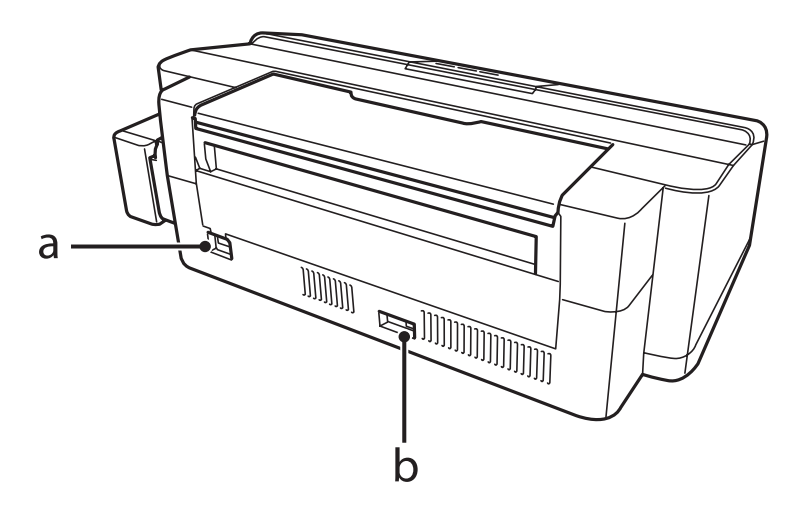

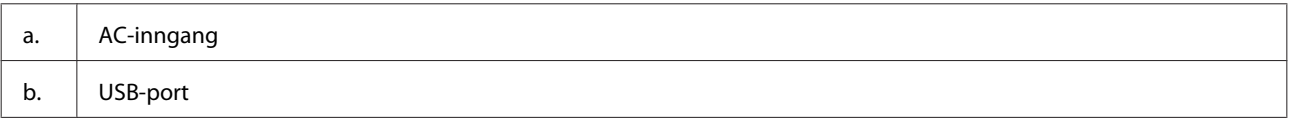

## <span id="page-11-0"></span>**Veiledning for kontrollpanelet**

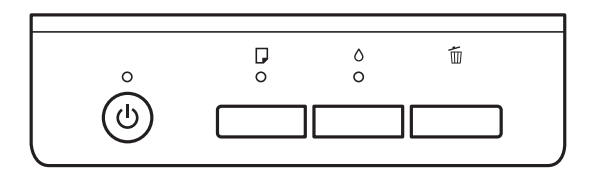

## **Brytere og knapper**

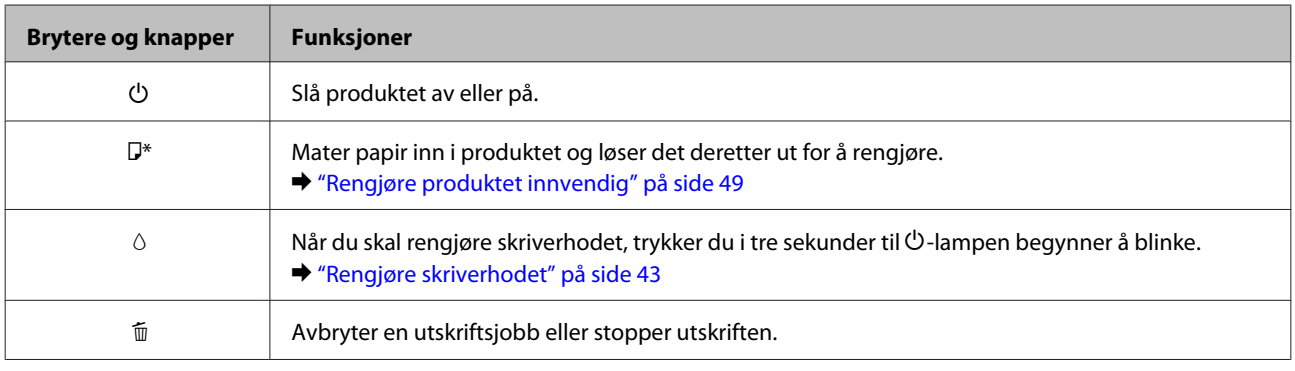

\* Slå på produktet for å skrive ut dysekontrollen mens du trykker på knappen D. & ["Kontrollere skriverhodedysene" på side 42](#page-41-0)

## **Lamper**

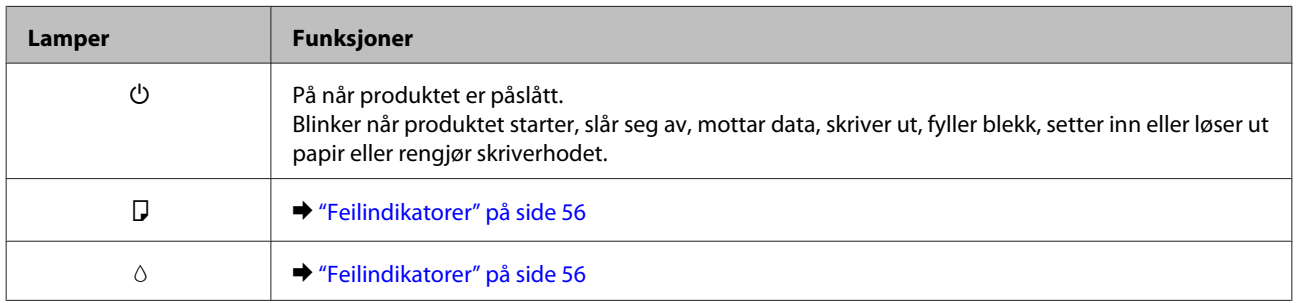

# <span id="page-12-0"></span>**Papirhåndtering**

## **Introduksjon til bruk, ilegging og lagring av media**

Du kan oppnå gode resultater med de fleste typer vanlig papir. På den annen side gir bestrøket papir bedre utskrifter fordi de absorberer mindre blekk.

Epson leverer spesialpapir som er utviklet for det blekket som brukes i Epson-blekkprodukter, og vi anbefaler denne papirtypen for å sikre resultater av høy kvalitet.

Når du legger i spesialpapir fra Epson, bør du først lese instruksjonene som følger med papiret, og dessuten huske på følgende:

#### *Merknad:*

- ❏ *Legg papiret med utskriftssiden ned i den bakre papirkassetten. Den skrivbare siden er vanligvis hvitere eller blankere. Se instruksjonene som fulgte med papiret hvis du vil ha mer informasjon. Noen typer papir har avskårne hjørner for å gjøre det enklere å finne riktig ileggingsretning.*
- ❏ *Hvis papiret er krøllet, trykker du det flatt eller bøyer det lett i motsatt retning før du legger det i. Hvis du skriver ut på krøllet papir, kan det føre til flekker på utskriften.*

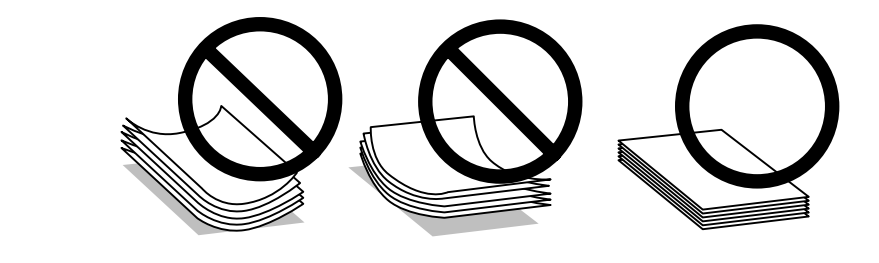

## **Oppbevaring av papir**

Legg ubrukt papir tilbake i originalemballasjen så snart du er ferdig med å skrive ut. Ved håndtering av spesialmedier anbefaler Epson deg å oppbevare utskriftene i en plastpose som kan forsegles. Hold ubrukt papir og utskrifter unna høye temperaturer, fuktighet og direkte sollys.

## **Velge papir**

Se på tabellen nedenfor når det gjelder papirkapasitet for papir og andre medier.

### **Papirhåndtering**

<span id="page-13-0"></span>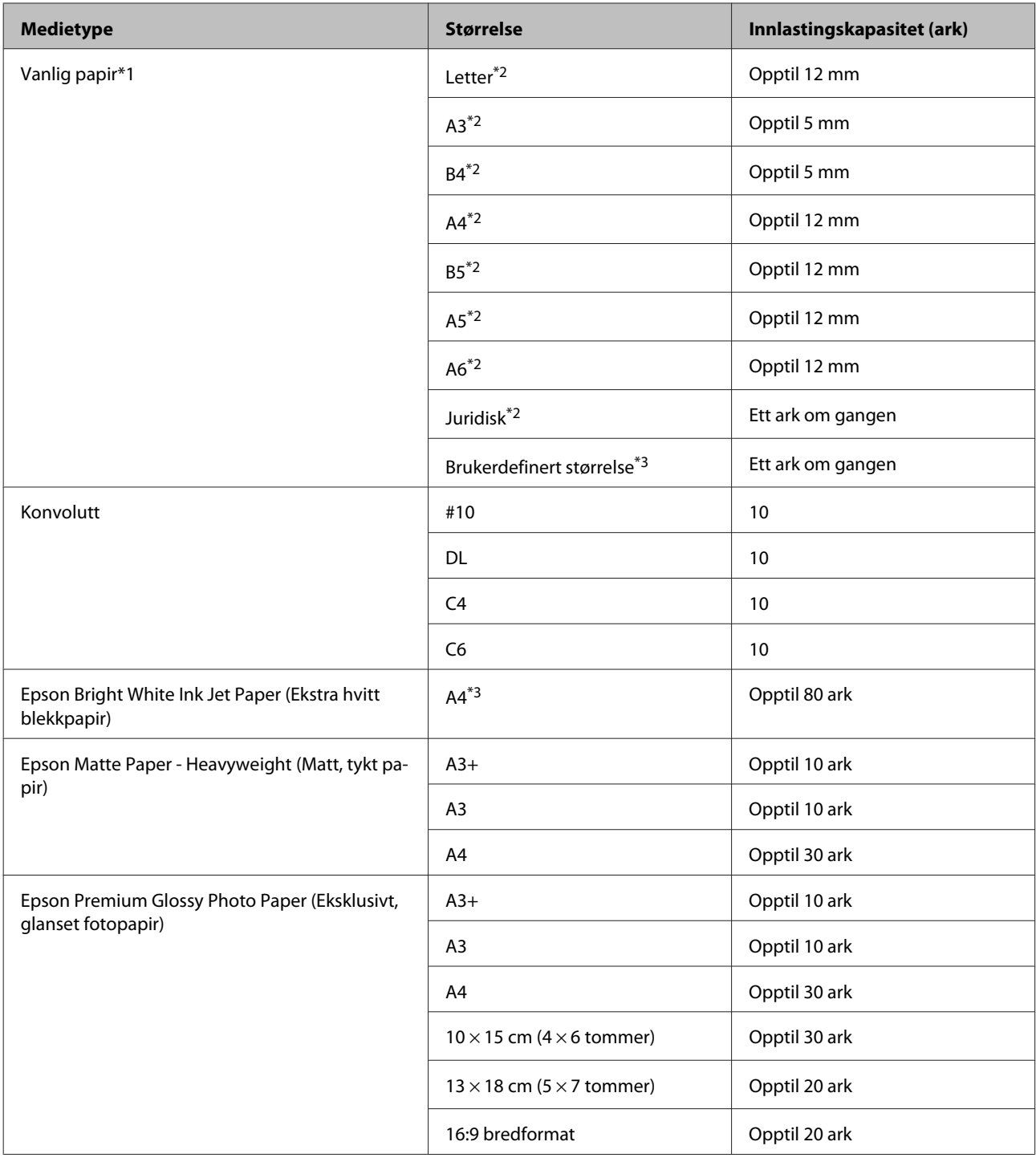

\*1 Papir med en vekt på 64 g/m2 (17 lb) til 90 g/m2 (24 lb).

\*2 Papirkapasitet for manuell 2-sidig utskrift er 30 ark.

\*3 Papirkapasitet for manuell 2-sidig utskrift er 1 ark.

## **Innstillinger for papirtype fra skriverdriveren**

Produktet justerer seg automatisk etter hvilken papirtype du velger i utskriftsinnstillingene. Derfor er innstillingen for papirtype så viktig. Den forteller produktet hvilken type papir du bruker, og justerer blekkdekningen tilsvarende. Tabellen nedenfor inneholder en liste over innstillingene du må velge for papiret ditt.

<span id="page-14-0"></span>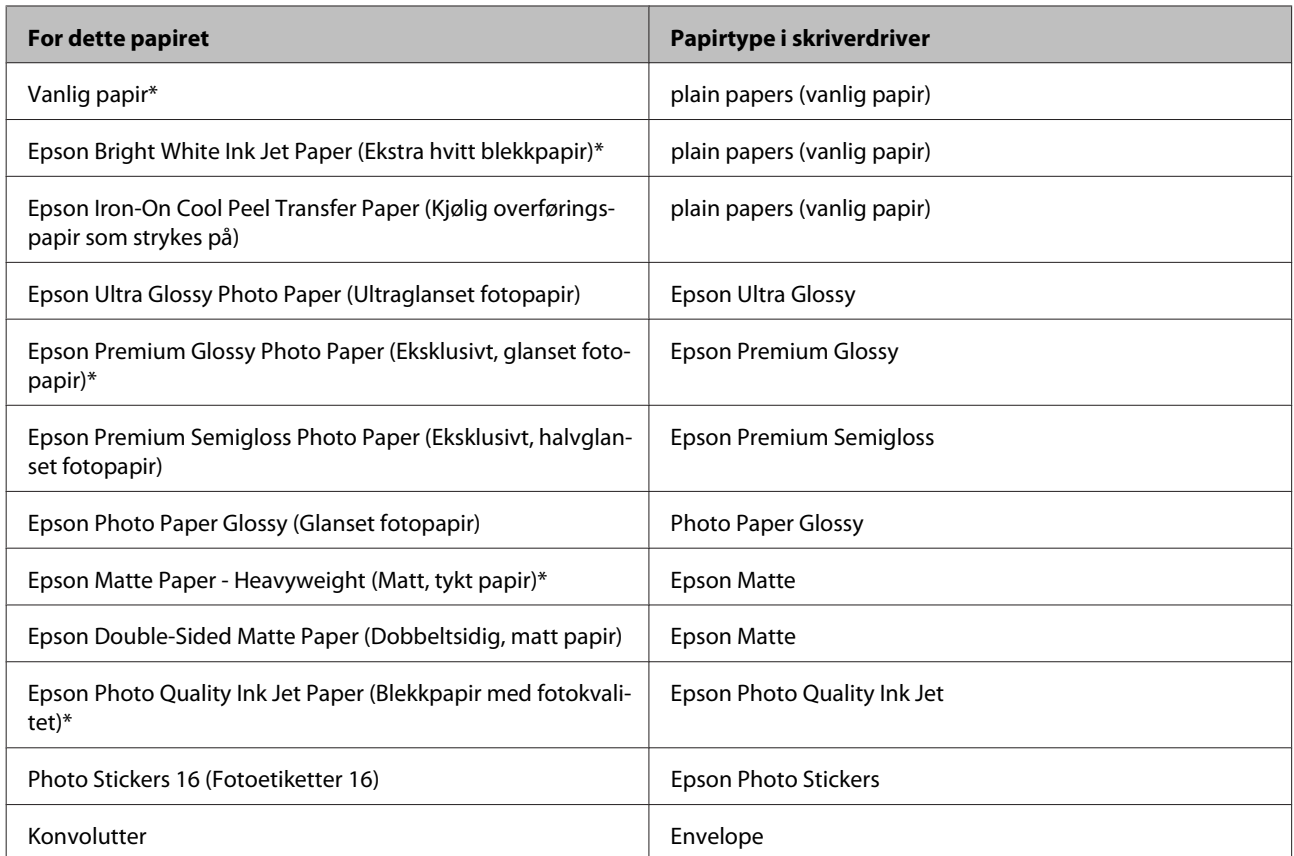

\* Disse papirtypene er kompatible med Exif Print og PRINT Image Matching. Hvis du vil ha mer informasjon, kan du se i dokumentasjonen som fulgte med det Exif Print- eller PRINT Image Matching-kompatible digitalkameraet.

#### *Merknad:*

*Tilgjengeligheten til spesielle utskriftsmedier varierer fra sted til sted. Den nyeste informasjonen om papir som er tilgjengelig der du befinner deg, får du ved å kontakte Epson kundestøtte.*

& *["Web-område for kundestøtte" på side 75](#page-74-0)*

## **Legge i papir**

Følg trinnene nedenfor for å legge i papir:

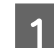

A Trekk ut papirstøtten og utskriftsskuffen.

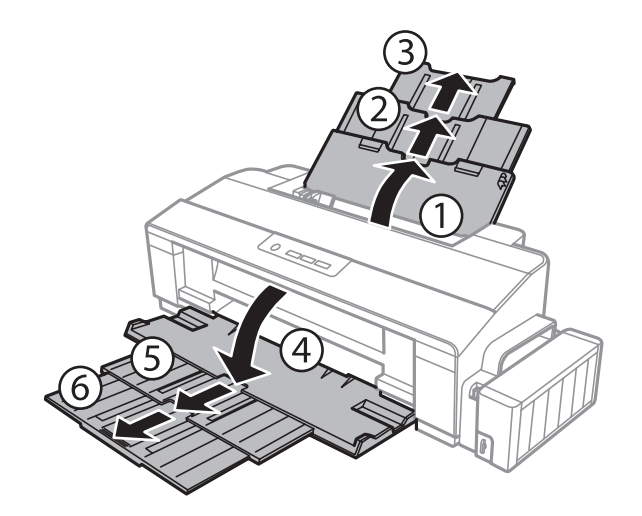

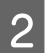

8 Skyv kantskinnen til venstre.

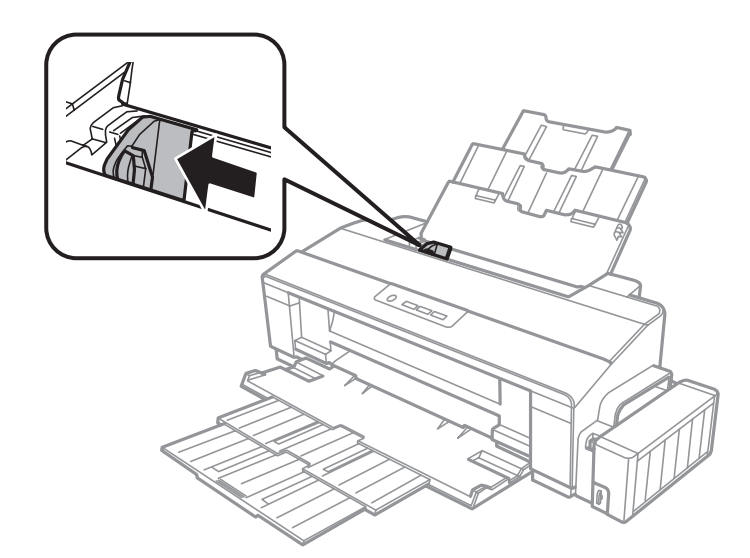

- C Luft en papirbunke, og dunk dem mot en flat overflate for å gjøre kantene jevne.
- D Legg i papiret med den skrivbare siden vendt opp, mot høyre side av bakre arkmater. Den skrivbare siden er vanligvis hvitere eller blankere enn den andre.

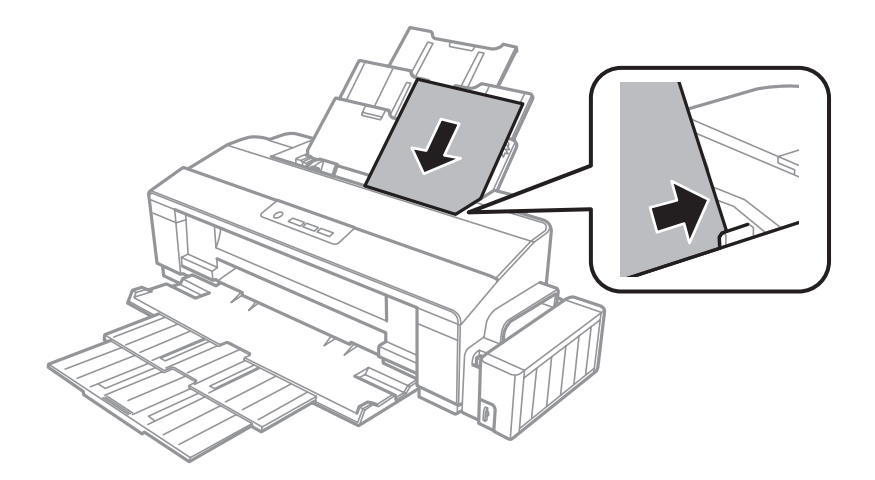

#### <span id="page-16-0"></span>*Merknad:*

*Papiret skal alltid legges inn i den bakre arkmateren med den korte kanten først, også når du skriver ut liggende bilder.*

E Skyv kantskinnene mot papirets venstre kant, men ikke for stramt.

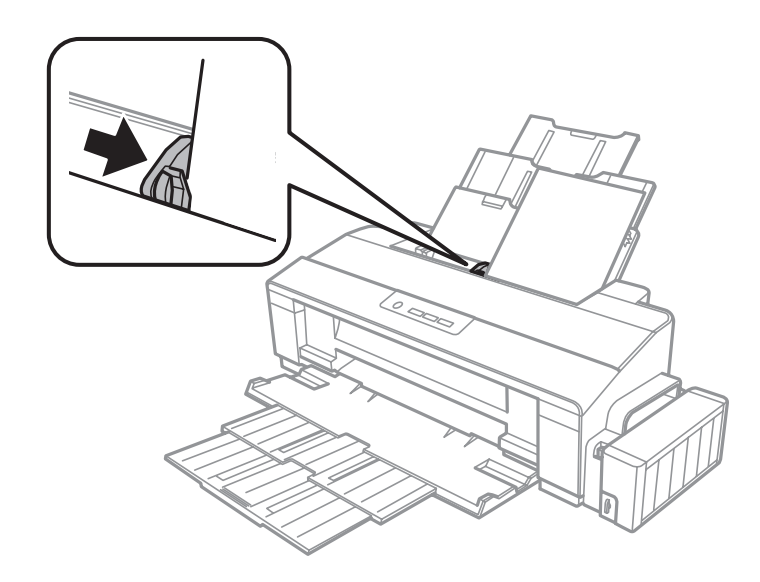

#### *Merknad:*

- ❏ *La det være nok plass foran produktet slik at papiret kan komme helt ut.*
- ❏ *For vanlig papir må du ikke legge i papir over pilmerket* c *på innsiden av kantskinnen. For Epson spesialmedier må du kontrollere at antall ark er lavere enn grenseverdien som er angitt for mediet.*
	- & *["Velge papir" på side 13](#page-12-0)*

## **Legge i konvolutter**

Følg trinnene nedenfor for å legge i konvolutter:

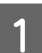

A Trekk ut papirstøtten og utskriftsskuffen.

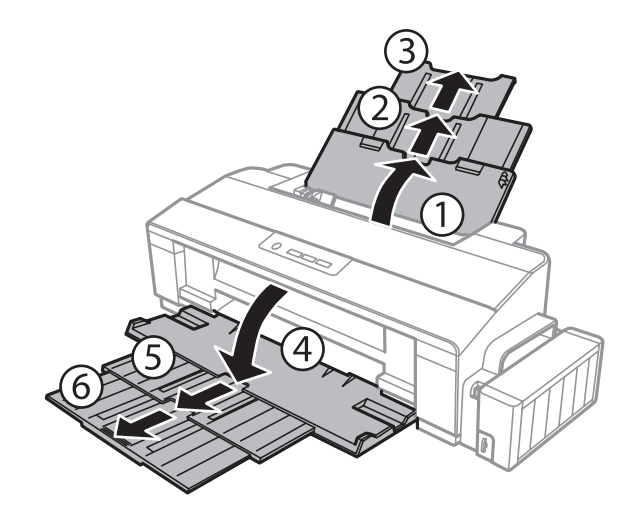

#### **Papirhåndtering**

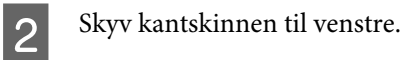

C Legg konvoluttene i med den korte siden først, mot høyre side av bakre papirmating. Skyv kantskinnen mot konvoluttens venstre kant, men ikke for stramt.

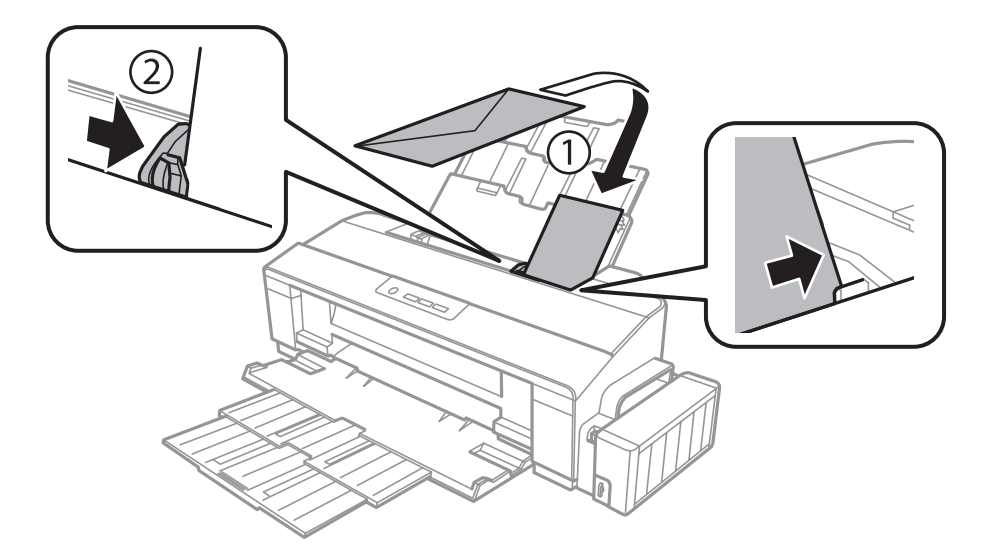

#### *Merknad:*

- ❏ *Det er stor variasjon i konvoluttens tykkelse og dens evne til å brettes. Hvis den totale tykkelsen på konvoluttstabelen overstiger grensen for vanlig papir, må du trykke ned på konvoluttene for å gjøre dem flatere før du legger dem i. Hvis utskriftskvaliteten reduseres når det er lagt i en stabel med konvolutter, må det legges i én konvolutt om gangen.*
- ❏ *Ikke bruk konvolutter som er krøllet eller brettet.*
- ❏ *Flat ut flikene på konvolutten før du legger den i.*

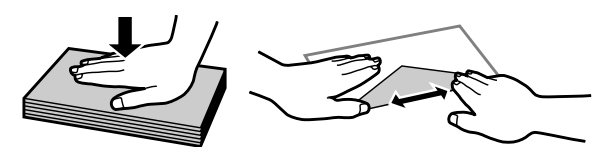

- ❏ *Flat ut den kanten på konvolutten som blir ført inn først, før du legger i konvolutten.*
- ❏ *Unngå veldig tynne konvolutter, siden de kan bli krøllet sammen under utskrift.*
- ❏ *Innrett kantene på konvoluttene før de legges i.*

## <span id="page-19-0"></span>**Utskrifter**

## **Skriverdriver og Status Monitor**

Ved hjelp av skriverdriveren kan du velge mellom et stort utvalg innstillinger, slik at du får best mulig resultat når du skriver ut. Ved hjelp av Status Monitor og skriververktøyene kan du kontrollere produktet og sørge for at den fungerer optimalt.

### *Merknad for Windows-brukere:*

- ❏ *Skriverdriveren vil automatisk finne og laste ned siste versjon av skriverdriveren fra Epsons nettsider. Klikk knappen Software Update (Programvareoppdatering) i skriverdriverens Maintenance (Vedlikehold)-vindu, og følg deretter instruksjonene på skjermen. Hvis knappen ikke vises i vinduet Maintenance (Vedlikehold), velger du All Programs (Alle programmer) eller Programs (Programmer) på Start-menyen i Windows, og undersøker mappen EPSON.*
- ❏ *Hvis du vil endre språket i driveren, velger du ønsket språk fra Language (Språk)-innstillingen i skriverdriverens Maintenance (Vedlikehold)-vindu. Avhengig av land kan det hende at denne funksjonen ikke er tilgjengelig.*

## **Tilgang til skriverdriveren for Windows**

Du har tilgang til skriverdriveren fra de fleste Windows-programmer, Windows Start-menyen eller taskbar (oppgavelinjen).

Du kan angi innstillinger som bare gjelder for programmet du bruker ved å gå til skriverdriveren fra programmet.

Hvis du vil angi innstillinger som gjelder for alle Windows-programmer, går du til skriverdriveren fra skrivebordet ellertaskbar (oppgavelinjen).

Se avsnittene nedenfor om hvordan du får tilgang til skriverdriveren.

#### *Merknad:*

*Skjermbildene av skriverdrivervinduene i denne Brukerhåndbok er fra Windows 7.*

### **Fra Windows-programmer**

A Klikk på **Print (Skriv ut)** eller **Print Setup (Skriveroppsett)** på File (Fil)-meny.

I bekreftelsesvinduet som vises, klikker du Printer (Skriver), Setup (Oppsett), Options (Alternativer), Preferences (Innstillinger) eller Properties (Egenskaper). (Du må kanskje klikke én eller flere av disse knappene, avhengig av hvilket program du bruker.)

### <span id="page-20-0"></span>**Fra skrivebordet**

❏ **Windows 8**:

Velg **Desktop (Skrivebord)**, skjermbildet **Settings (Innstillinger)**charm (perlen) og **Control Panel (Kontrollpanel)**. Velg deretter **Devices and Printers (Enheter og skrivere)** fra kategorien **Hardware and Sound (Maskinvare og lyd)**. Høyreklikk deretter produktet, eller trykk hold produktet, og velg **Printing preferences (Utskriftsinnstillinger)**.

❏ **Windows 7:**

Klikk startknappen, og velg **Devices and Printers (Enheter og skrivere)**. Høyreklikk deretter skriveren og velg **Printing preferences (Utskriftsinnstillinger)**.

❏ **Windows Vista:**

Klikk startknappen, og velg **Control Panel (Kontrollpanel)** deretter **Printer (Skriver)** fra kategorien **Hardware and Sound (Maskinvare og lyd)**. Velg deretter produktet og klikk på **Select printing preferences (Velg utskriftsinnstillinger)**.

❏ **Windows XP:**

Klikk **Start**, **Control Panel (Kontrollpanel)**, (**Printers and Other Hardware (Skrivere og annen maskinvare)**), deretter på **Printers and Faxes (Skrivere og telefakser)**. Velg produktet, og klikk deretter **Printing Preferences (Utskriftsinnstillinger)** på File (Fil)-menyen.

### **Fra snarveisikonet på taskbar (oppgavelinjen)**

Høyreklikk på produktikonet på taskbar (oppgavelinjen), og velg deretter **Printer Settings (Skriverinnstillinger)**.

Hvis du vil legge til et snarveisikon på Windows taskbar (oppgavelinjen), går du først til skriverdriveren fra Start-menyen, som beskrevet ovenfor. Deretter klikker du kategorien **Maintenance (Vedlikehold)** og deretter knappen **Monitoring Preferences (Kontrollinnstillinger)**. I vinduet for Monitoring Preferences (Kontrollinnstillinger) merker du av for **Shortcut Icon (Snarveisikon)**.

### **Finne informasjon via den elektroniske hjelpen**

Prøv én av fremgangsmåtene nedenfor i skriverdrivervinduet.

- ❏ Høyreklikk elementet, og klikk deretter **Help (Hjelp)**.
- **□** Klikk ? knappen øverst til høyre i vinduet, og klikk deretter elementet (bare for Windows XP).

## **Tilgang til skriverdriveren for Mac OS X**

Tabellen nedenfor beskriver hvordan du får tilgang til dialogboksene for skriverdriveren.

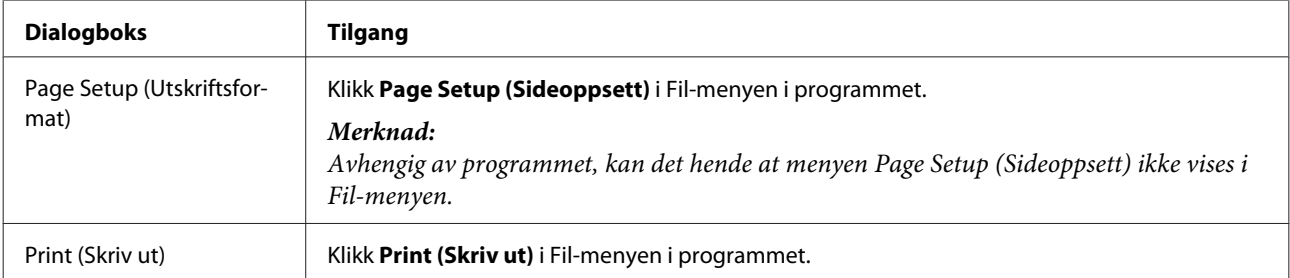

<span id="page-21-0"></span>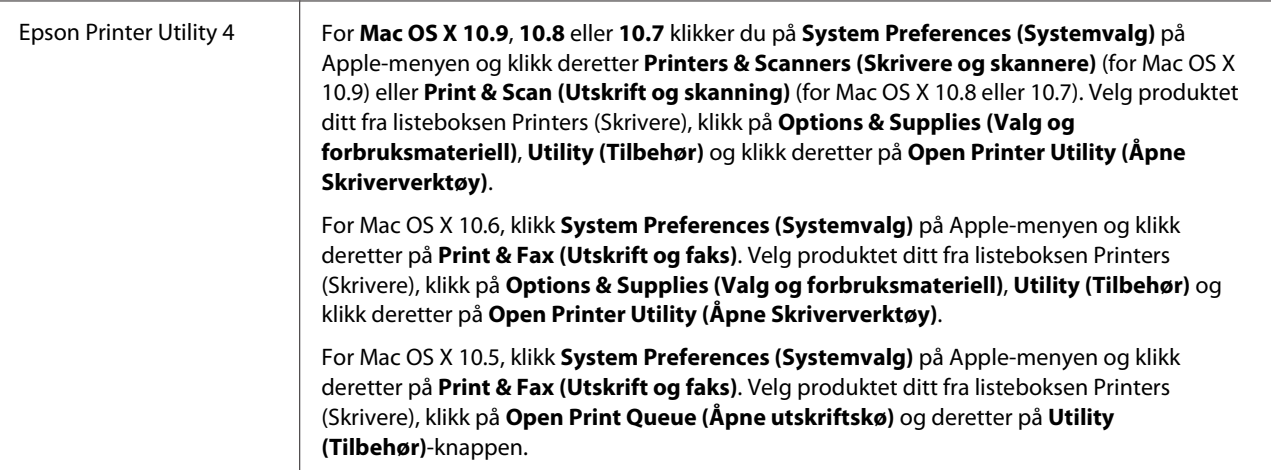

## **Grunnleggende bruk**

## **Grunnleggende om utskrift**

#### *Merknad:*

- ❏ *Skjermbildene i denne håndboken kan variere avhengig av modellen.*
- ❏ *Legg papiret skikkelig i før du skriver ut.* & *["Legge i papir" på side 15](#page-14-0)* & *["Legge i konvolutter" på side 17](#page-16-0)*
- ❏ *Se i delen nedenfor for skrivbart område.* & *["Utskrivbart område" på side 72](#page-71-0)*
- ❏ *Når du har fullført innstillingen, bør du skrive ut ett testeksemplar og kontrollere resultatet før du skriver ut en hel jobb.*

### **Grunnleggende produktinnstillinger for Windows**

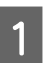

Åpne filen du vil skrive ut.

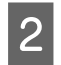

Åpne skriverinnstillingene.

& ["Tilgang til skriverdriveren for Windows" på side 20](#page-19-0)

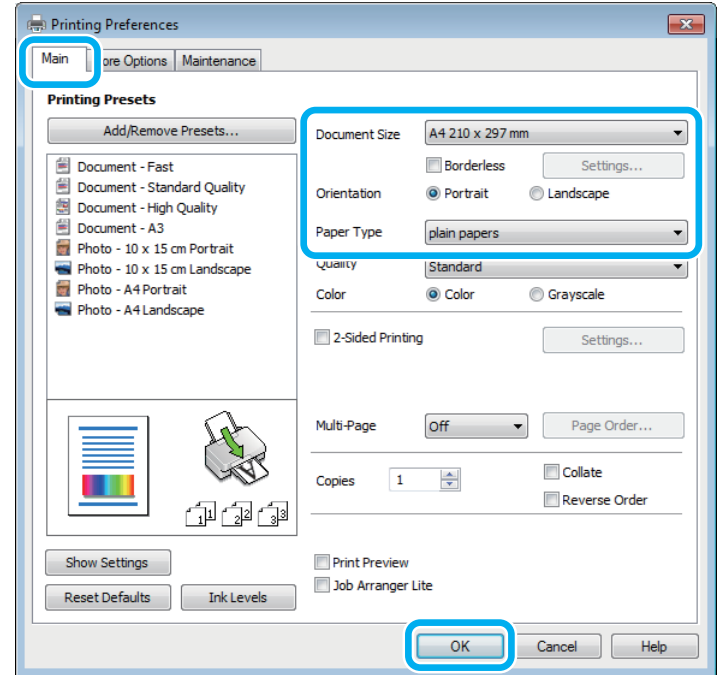

#### *Merknad:*

*Utskrift uten kanter er ikke tilgjengelig for denne skriveren.*

- C Klikk kategorien **Main (Hoved)**.
- D Velg en passende innstilling for Document Size (Papirstørrelse). Du kan også lage en egendefinert papirstørrelse. Se den elektroniske hjelpen hvis du vil vite mer.
- E Velg **Portrait (Stående)** (høy) eller **Landscape (Liggende)** (vid) for å endre utskriftens utførelse.

*Velg Landscape (Liggende) ved utskrift på konvolutter.*

 $\begin{bmatrix} 6 \end{bmatrix}$  Velg en passende innstilling for Paper Type (Papirtype). & ["Innstillinger for papirtype fra skriverdriveren" på side 14](#page-13-0)

#### *Merknad:*

*Utskriftskvalitet justeres automatisk for valgt Paper Type (Papirtype).*

G Klikk **OK** for å lukke vinduet med skriverinnstillinger.

#### *Merknad:*

*For å endre avanserte innstillinger, referer til det relevante avsnittet.*

*Merknad:*

8 Skriv ut filen.

### **Grunnleggende produktinnstillinger for Mac OS X**

#### *Merknad:*

*Skjermbildene av skriverdrivervinduene i denne delen er fra Mac OS X 10.7.*

Åpne filen du vil skrive ut.

B Gå inn i dialogboksen Print (Skriv ut).

& ["Tilgang til skriverdriveren for Mac OS X" på side 21](#page-20-0)

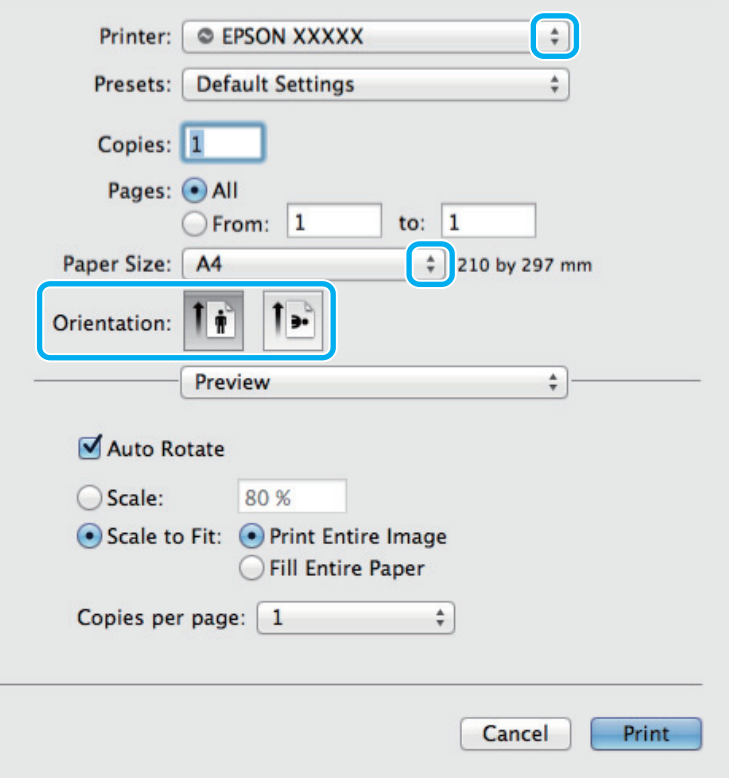

#### *Merknad:*

*Hvis den enkle dialogboksen vises, klikker du knappen Show Details (Vis detaljer) (for Mac OS X 10.9, 10.8 eller 10.7) eller knappen* ▼ (for Mac OS X 10.6 or 10.5) for å utvide dialogboksen.

C Velg produktet du bruker som Printer (Skriver)-innstilling.

#### *Merknad:*

*Avhengig av programmet, vil du kanskje kunne velge noen av elementene i denne dialogboksen. I det tilfellet klikker du Page Setup (Sideoppsett) i Fil-menyen i programmet og angir passende innstillinger.*

D Velg en passende innstilling for Paper Size (Papirstørrelse).

<span id="page-24-0"></span>E Velg en passende innstilling for Orientation (Retning).

#### *Merknad:*

*Velg liggende retning ved utskrift på konvolutter.*

F Velg **Print Settings (Utskriftsinnstillinger)** fra hurtigmenyen.

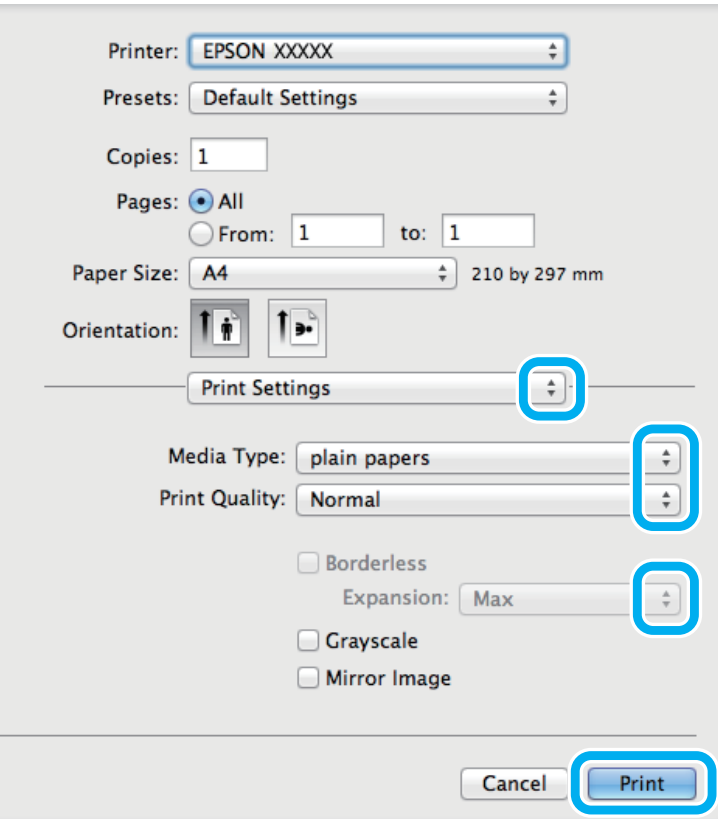

#### *Merknad:*

*Utskrift uten kanter er ikke tilgjengelig for denne skriveren.*

G Velg en passende innstilling for Media Type (Medietype). & ["Innstillinger for papirtype fra skriverdriveren" på side 14](#page-13-0)

H Klikk **Print (Skriv ut)** for å begynne å skrive ut.

## **Avbryte utskrift**

Hvis du trenger å avbryte en utskrift, kan du følge instruksjonene i den aktuelle delen nedenfor.

### **Bruk av produktknappen**

Trykk knappen  $\tilde{I}$  for å avbryte en utskriftsjobb som pågår.

### **For Windows**

#### *Merknad:*

*Du kan ikke avbryte en utskriftsjobb som er ferdigsendt til produktet. Du må i så fall avbryte utskriftsjobben ved hjelp av produktet.*

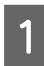

Apne EPSON Status Monitor 3. & ["For Windows" på side 57](#page-56-0)

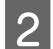

B Klikk knappen **Print Queue (Utskriftskø)**. Windows Spooler (Windows Utskriftskø) vises.

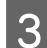

C Høyreklikk jobben du vil avbryte, og velg deretter **Cancel (Avbryt)**.

### **For Mac OS X**

Følg trinnene nedenfor for å avbryte en utskriftsjobb.

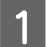

**A Klikk produktkonet i Dock (Forankre).** 

B I listen Document Name (Dokumentnavn) velger du dokumentet som blir skrevet ut.

C Klikk **Delete (Slett)** for å avbryte utskriftsjobben.

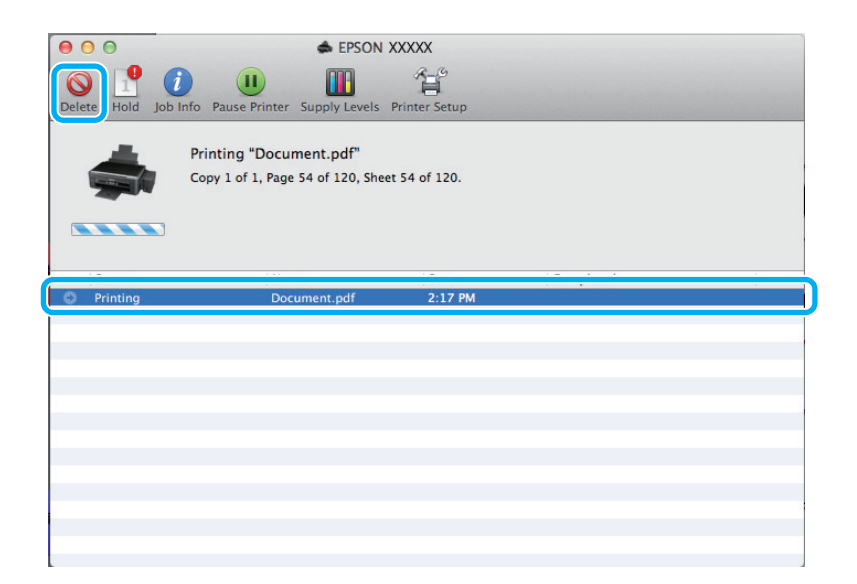

<span id="page-26-0"></span>For Mac OS X 10.9 eller 10.8: Klikk for å avbryte utskriftsjobben.

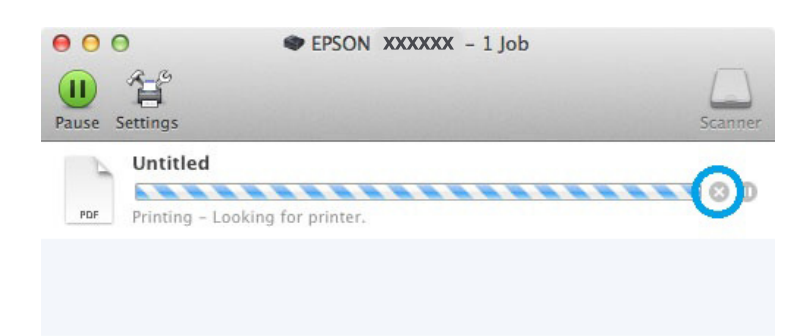

## **Andre alternativer**

## **Forhåndsinnstillinger i produktet (kun for Windows)**

Forhåndsinnstillinger i skriverdriveren gjør utskrifter til en lek. Du kan også lage dine egne forhåndsinnstillinger.

### **Produktinnstillinger for Windows**

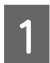

- Åpne skriverinnstillingene.
- & ["Tilgang til skriverdriveren for Windows" på side 20](#page-19-0)

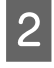

B Velg en Printing Presets (Forhåndsdef. utskrifter) i kategorien Main (Hoved). Produktinnstillingene angis automatisk til verdiene som vises i hurtigmenyen.

## **2-sidig utskrift (kun for Windows)**

Bruk skriverdriveren til å skrive ut på begge sider av papiret.

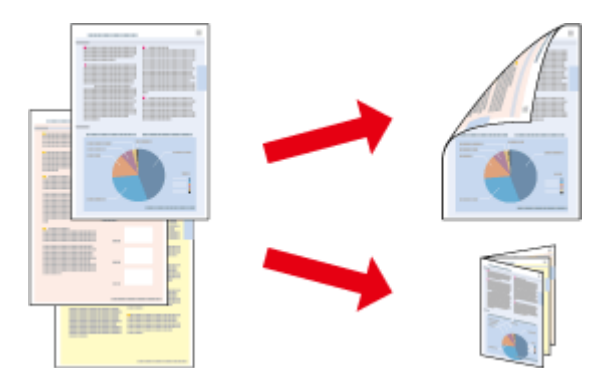

Det finnes to typer 2-sidige utskrifter: standard og falset hefte.

2-sided printing (2-sidig utskrift) er bare tilgjengelig for følgende papir og størrelser.

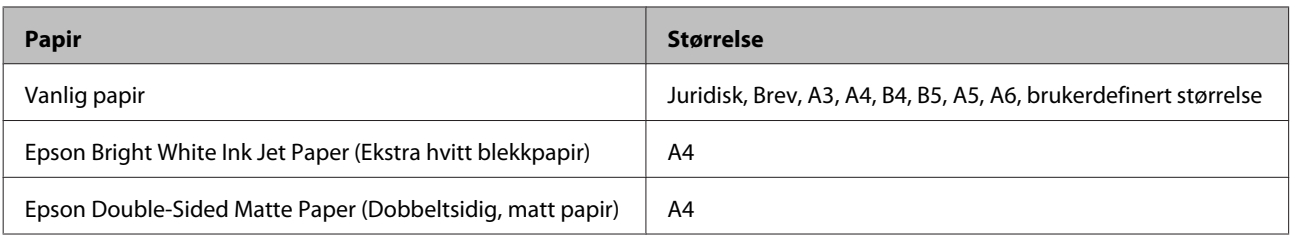

#### *Merknad:*

- ❏ *Denne funksjonen er ikke tilgjengelig for Mac OS X.*
- ❏ *Denne funksjonen er kanskje ikke tilgjengelig i enkelte innstillinger.*
- ❏ *Denne funksjonen er kanskje ikke er tilgjengelig når produktet brukes via et nettverk eller som delt skriver.*
- ❏ *Papirkapasiteten er forskjellig ved 2-sidig utskrift.* & *["Velge papir" på side 13](#page-12-0)*
- ❏ *Du kan bare bruke papirtyper som er egnet for 2-sidig utskrift. Ellers kan utskriftskvaliteten bli utilfredsstillende.*
- ❏ *Avhengig av papiret og mengden blekk som brukes til å skrive ut tekst og bilder, kan blekket trekke gjennom til den andre siden av papiret.*
- ❏ *Med 2-sidig utskrift kan blekket på overflaten av papiret bli smurt utover.*
- ❏ *Denne innstillingen er bare tilgjengelig når EPSON Status Monitor 3 er aktivert. For å aktivere Status Monitor, åpne skriverdriveren og klikk på Maintenance (Vedlikehold)-kategorien etterfulgt av Extended Settings (Utvidede innstillinger)-knappen. I Extended Settings (Utvidede innstillinger)-vinduet kryss av for Enable EPSON Status Monitor 3 (Aktiver EPSON Status Monitor 3).*

### **Produktinnstillinger for Windows**

A Åpne skriverinnstillingene.  $\rightarrow$  ["Tilgang til skriverdriveren for Windows" på side 20](#page-19-0)

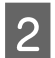

B Merk av for **2-Sided Printing (2-sidig utskrift)**.

C Klikk på **Settings (Innstillinger)** og angi de nødvendige innstillingene.

#### *Merknad:*

*Hvis du vil skrive ut et falset hefte, velger du Booklet (Hefte).*

D Velg de andre innstillingene, og skriv ut.

#### *Merknad:*

- ❏ *Den faktiske innbindingsmargen kan være ulik de angitte innstillingene, avhengig av programmet du bruker. Prøv deg frem med noen få ark for å undersøke de faktiske resultatene før du skriver ut hele jobben.*
- ❏ *Pass på at blekket er helt tørt før du legger i papiret igjen.*

## <span id="page-28-0"></span>**Utskrift med Tilpass til side**

Gir mulighet til automatisk å forstørre eller forminske dokumentet ditt slik at det passer inn på papirstørrelsen du har valgt i skriverdriveren.

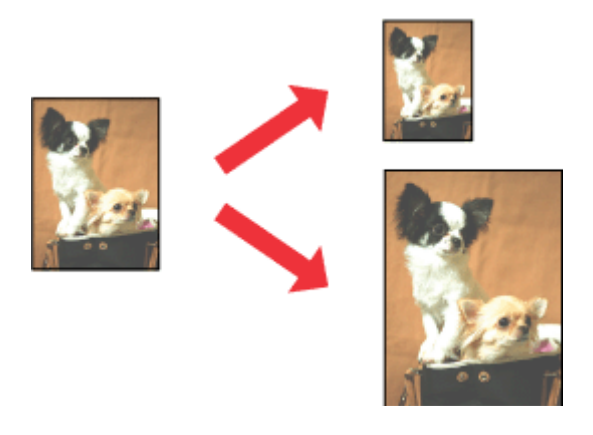

#### *Merknad:*

*Denne funksjonen er kanskje ikke tilgjengelig i enkelte innstillinger.*

### **Produktinnstillinger for Windows**

Åpne skriverinnstillingene. & ["Tilgang til skriverdriveren for Windows" på side 20](#page-19-0)

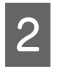

B Velg **Reduce/Enlarge Document (Forminsk/forstørr dokument)** og **Fit to Page (Tilpass til side)**<sup>i</sup> kategorien More Options (Flere alternativer), og velg deretter papirstørrelsen du bruker fra Output Paper (Utdatapapir).

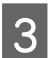

C Velg de andre innstillingene, og skriv ut.

### **Produktinnstillinger for Mac OS X**

- A Gå inn i dialogboksen Print (Skriv ut).  $\blacktriangleright$  ["Tilgang til skriverdriveren for Mac OS X" på side 21](#page-20-0)
- B Velg **Scale to fit paper size (Skaler til papirstørrelse)** for Destination Paper Size (Målpapirstørrelse) i ruten Paper Handling (Papirhåndtering), og velg deretter ønsket papirstørrelse fra hurtigmenyen.

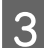

C Velg de andre innstillingene, og skriv ut.

## <span id="page-29-0"></span>**Utskrift med Pages per sheet (Sider per ark)**

Gir deg mulighet til å bruke skriverdriveren til å skrive ut to eller fire sider på ett enkelt ark.

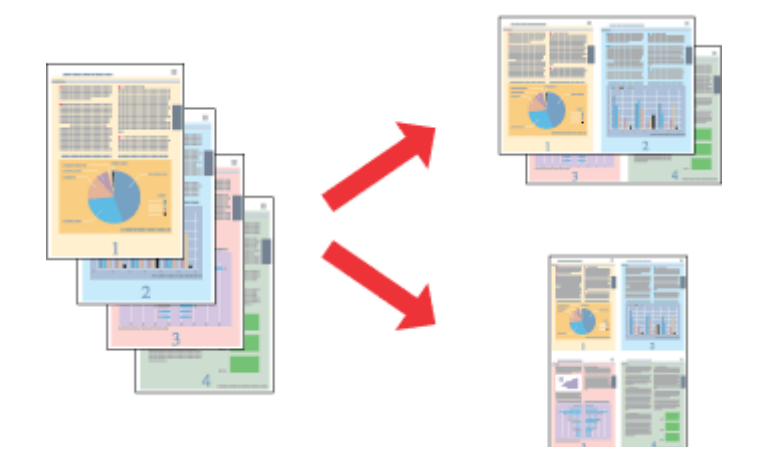

#### *Merknad:*

*Denne funksjonen er kanskje ikke tilgjengelig i enkelte innstillinger.*

### **Produktinnstillinger for Windows**

- Åpne skriverinnstillingene.  $\rightarrow$  ["Tilgang til skriverdriveren for Windows" på side 20](#page-19-0)
- B Velg **2-Up (2 per ark)** eller **4-Up (4 per ark)** som Multi-Page (Flere sider) i kategorien Main (Hoved).

C Klikk på **Page Order (Siderekkefølge)** og angi de nødvendige innstillingene.

D Velg de andre innstillingene, og skriv ut.

## **Produktinnstillinger for Mac OS X**

A Gå inn i dialogboksen Print (Skriv ut).  $\rightarrow$  ["Tilgang til skriverdriveren for Mac OS X" på side 21](#page-20-0)

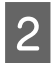

B Velg ønsket antall Pages per Sheet (Sider per ark) og Layout Direction (Layoutretning) (siderekkefølge) i ruten Layout (Oppsett).

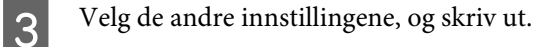

## <span id="page-30-0"></span>**Dele produktet for utskrifter**

## **Installering for Windows**

Disse instruksjonene beskriver hvordan du kan sette opp produktet slik at andre brukere av nettverket kan dele den.

Først setter du opp produktet som en delt skriver på datamaskinen som er koblet direkte til den. Deretter legger du til produktet på hver datamaskin som skal ha tilgang til den over nettverket.

#### *Merknad:*

- ❏ *Disse anvisningene er kun for små nettverk. Hvis du vil dele produktet i et stort nettverk, må du kontakte nettverksansvarlig.*
- ❏ *Skjermbildene i følgende avsnitt er fra Windows 7.*

### **Konfigurere produktet som en delt skriver**

#### *Merknad:*

- ❏ *Hvis du skal installere produktet som en delt skriver i Windows 8, 7 eller Vista, trenger du en administratorkonto og passord hvis du logger på som standardbruker.*
- ❏ *Du må logge på en Computer Administrator (Datamaskinadministrator)-konto for å installere produtket som en delt skriver i Windows XP.*

Følg trinnene nedenfor på datamaskinen som er koblet direkte til produktet:

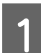

A **Windows 8:** Velg **Desktop (Skrivebord)**, skjermbildet **Settings (Innstillinger)**charm (perlen) og **Control Panel (Kontrollpanel)**. Velg deretter **Devices and Printers (Enheter og skrivere)** fra kategorien **Hardware and Sound (Maskinvare og lyd)**.

#### **Windows 7:**

Klikk startknappen, og velg **Devices and Printers (Enheter og skrivere)**.

#### **Windows Vista:**

Klikk startknappen, og velg **Control Panel (Kontrollpanel)** deretter **Printer (Skriver)** fra kategorien **Hardware and Sound (Maskinvare og lyd)**.

#### **Windows XP:**

Klikk **Start** og velg **Control Panel (Kontrollpanel)**, og velg deretter **Printers and Faxes (Skrivere og telefakser)** fra kategorien **Printers and Other Hardware (Skrivere og annen maskinvare)**.

B **Windows 8 og 7:** Høyreklikk deretter produktet, eller trykk hold produktet, og velg **Printer properties (Skrivareigenskapar)** og velg deretter **Sharing (Deling)**. Velg deretter knappen **Change Sharing Options (Endre delingsalternativer)**.

#### **Windows Vista:**

Høyreklikk ikonet for produktet, og klikk deretter på **Sharing (Deling)**. Klikk **Change sharing options (Endre delingsalternativer)** og deretter **Continue (Fortsett)**.

#### **Windows XP:**

Høyreklikk ikonet for produktet, og klikk deretter på **Sharing (Deling)**.

C Velg **Share this printer (Del denne skriveren)**, og skriv deretter inn et navn for den delte ressursen.

#### *Merknad:*

*Du må ikke bruke mellomrom eller bindestreker i navnet på den delte ressursen.*

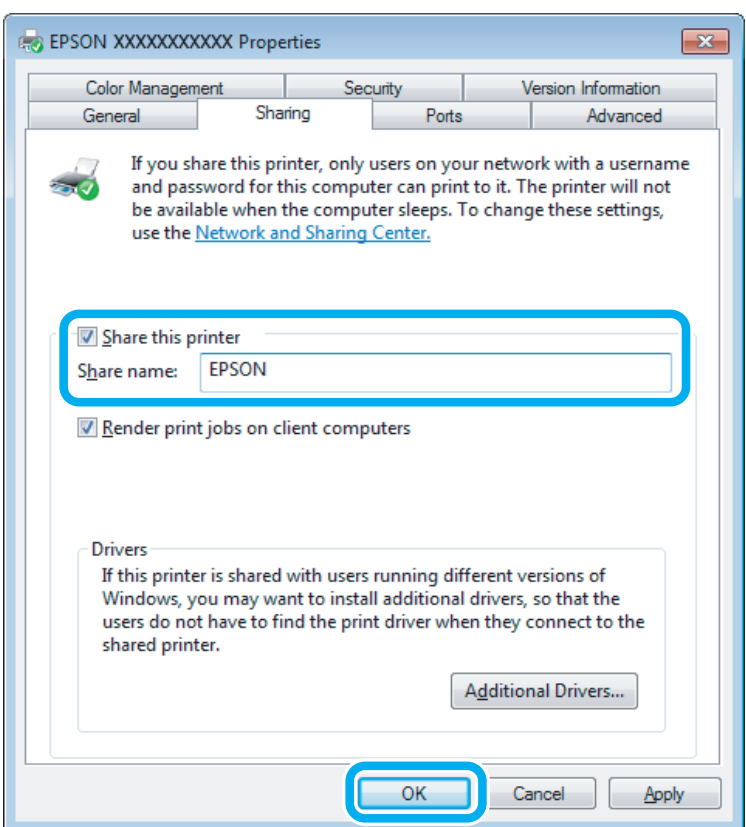

Hvis du vil laste ned skriverdrivere automatisk for datamaskiner som kjører andre versjoner av Windows, klikker du **Additional Drivers (Flere drivere)** og velger miljø og operativsystem for de andre datamaskinene. Klikk **OK** og sett deretter inn platen med produktprogramvaren.

D Klikk **OK** eller **Close (Lukk)** (hvis du installerte flere drivere).

### **Legge til produktet på de andre datamaskinene i nettverket**

Følg disse trinnene for å legge til produktet på hver av datamaskinene i nettverket som skal bruke den.

#### *Merknad:*

*Produltet må være konfigurert som en delt skriver på datamaskinen den er koblet til, før du kan få tilgang til den fra en annen datamaskin.*

& *["Konfigurere produktet som en delt skriver" på side 31](#page-30-0).*

A **Windows 8:** Velg **Desktop (Skrivebord)**, skjermbildet **Settings (Innstillinger)**charm (perlen) og **Control Panel (Kontrollpanel)**. Velg deretter **Devices and Printers (Enheter og skrivere)** fra kategorien **Hardware and Sound (Maskinvare og lyd)**.

#### **Windows 7:**

Klikk startknappen, og velg **Devices and Printers (Enheter og skrivere)**.

#### **Windows Vista:**

Klikk startknappen, og velg **Control Panel (Kontrollpanel)** deretter **Printer (Skriver)** fra kategorien **Hardware and Sound (Maskinvare og lyd)**.

#### **Windows XP:**

Klikk **Start** og velg **Control Panel (Kontrollpanel)**, og velg deretter **Printers and Faxes (Skrivere og telefakser)** fra kategorien **Printers and Other Hardware (Skrivere og annen maskinvare)**.

B **Windows 8, <sup>7</sup> og Vista:** Velg **Add a printer (Legg til skriver)**.

> **Windows XP:** Klikk **Add a printer (Legg til skriver)**. Add Printer Wizard (Veiviser for skriver) vises. Klikk **Next (Neste)**.

**3** Windows 8:<br>Gå til trinn 4.

#### **Windows 7 og Vista:**

Klikk **Add a network, wireless or Bluetooth printer (Legg til en nettverksskriver, trådløs skriver eller Bluetooth-skriver)**, og klikk deretter **Next (Neste)**.

#### **Windows XP:**

Velg **A network printer, or a printer attached to another computer (En nettverksskriver eller en skriver koblet til en annen datamaskin)**, og klikk deretter **Next (Neste)**.

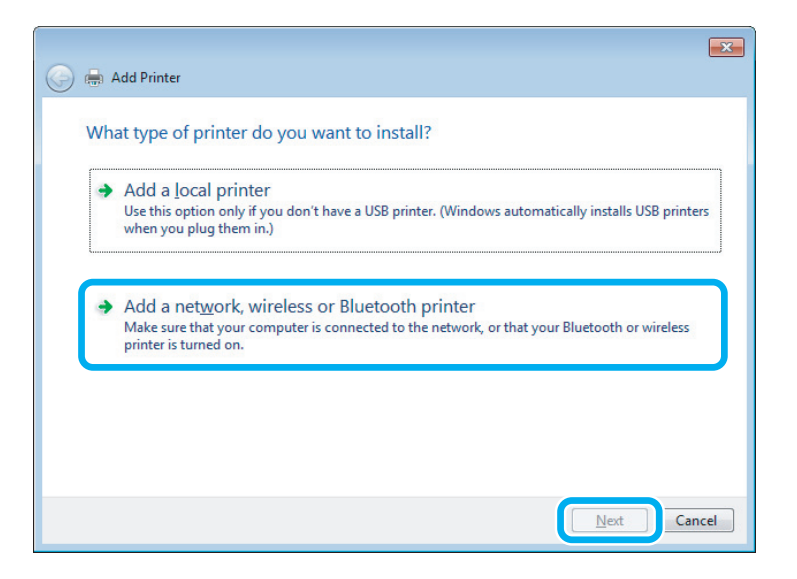

Følg instruksjonene på skjermen for å velge produktet du vil bruke.

#### <span id="page-33-0"></span>*Merknad:*

*Add Printer Wizard (Veiviser for skriver) kan kanskje gi deg beskjed om å installere skriverdriveren fra platen med produktprogramvaren, avhengig av operativsystemet og konfigurasjonen på datamaskinen som produktet er koblet til. Klikk Have Disk (Har diskett), og følg instruksjonene på skjermen.*

## **Installering for Mac OS X**

Bruk Printer Sharing (Skriverdeling)-innstillingen når du installerer produtket på et Mac OS X-nettverk. Se Macintosh-dokumentasjonen hvis du vil ha flere detaljer.

# <span id="page-34-0"></span>**Informasjon om blekkflaske**

Du kan bruke følgende blekkflasker for dette produktet.

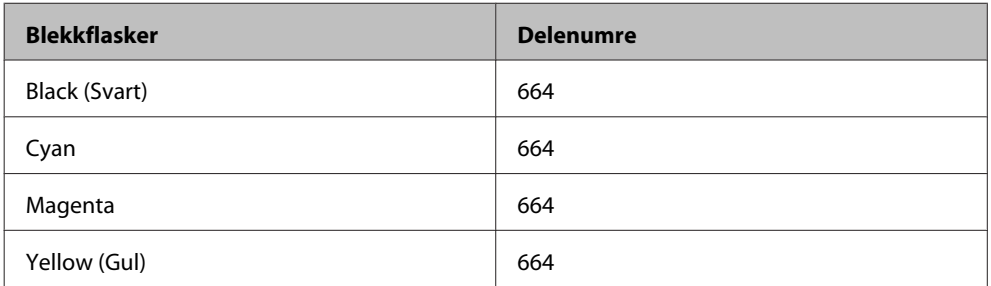

### c*Forsiktighetsregel:*

*Bruk av ekte Epson-blekk som ikke står oppført her, kan føre til skader som ikke dekkes av Epsons garantier.*

#### *Merknad:*

*Ikke alle blekkflasker er tilgjengelige i alle regioner.*

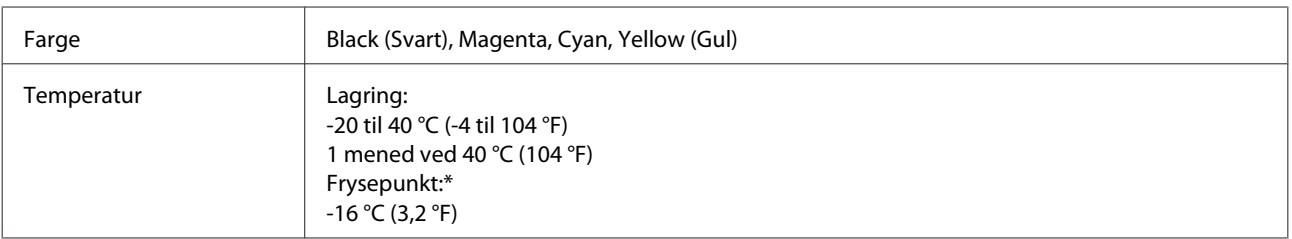

\* Blekket tiner, og kan brukes etter ca. 3 timer ved 25 °C (77 °F).

# <span id="page-35-0"></span>**Fylle på blekk**

## **Sikkerhetsinstruksjoner, forholdsregler og spesifikasjoner for blekkflasker**

## **Sikkerhetsinstruksjoner**

Pass på følgende når du håndterer blekk:

- ❏ Blekkflasker og blekkbeholderboksen må oppbevares utilgjengelig for barn. La ikke barn drikke fra eller håndtere blekkflaskene eller flaskekorkene.
- ❏ Ikke vipp eller rist på blekkflasker etter at du har fjernet forseglingen, for da kan det lekke blekk.
- ❏ Pass på så du ikke tar på blekket når du håndterer blekkbeholdere, beholderkorker, åpnede blekkflasker eller flaskekorker. Hvis du får blekk på huden, må du vaske grundig med såpe og vann. Hvis du får blekk i øynene, må du øyeblikkelig skylle med vann. Hvis du fremdeles har ubehag eller synsforstyrrelser etter grundig skylling, må du oppsøke lege umiddelbart. Hvis du får blekk i munnen må du straks spytte det ut og kontakte lege.

## **Forholdsregler når du fyller på blekk**

Les alle instruksjonene i dette avsnittet før du fyller på blekk.

- ❏ Bruk blekkflasker med riktig delenummer for dette produktet. & ["Informasjon om blekkflaske" på side 35](#page-34-0)
- ❏ Epson anbefaler bruk av ekte Epson-blekkflasker. Epson kan ikke garantere kvaliteten eller påliteligheten til uekte blekk. Bruk av uekte blekk kan føre til skader som ikke dekkes av Epsons garantier, og som under visse omstendigheter kan føre til feil på produktet.
- ❏ Produkter som ikke er produsert av Epson, kan føre til skader som ikke dekkes av Epsons garantier, og kan i visse tilfeller forårsake feil på produktet.
- ❏ Produktet krever at blekk håndteres med forsiktighet. Det kan sprute blekk når du fyller på blekkbeholderne. Det kan være vanskelig å fjerne blekk fra klær eller eiendeler.
- ❏ Det brukes blekk fra alle blekkbeholderne ved både utskrift og vedlikehold, slik som rengjøring av skriverhodet, for å sikre at skriverhodet fungerer best mulig.
- ❏ Vent med å åpne forpakningen med blekkflasken til du skal fylle på blekkbeholderen. Blekkflasken er vakuumpakket for å bevare driftssikkerheten. Hvis du åpner en blekkflaske lenge før du bruker den, får du kanskje ikke skrevet ut.
- ❏ Hvis noen av blekktankene ikke er fylt opp til den nederste linjen, fyll blekket fort. Hvis du fortsetter å bruke produktet når blekknivået er under den nederste streken på beholderne, kan det skade produktet.
- ❏ Når du har hentet inn en blekkflaske fra et kaldt lagringssted, bør du gi den tid til å varmes opp til romtemperatur i minst tre timer før du bruker den.
- ❏ Blekkflasker skal oppbevares mørkt og kjølig.
- ❏ Oppbevar blekkflaskene i samme omgivelser som produktet. Når du oppbevarer eller transporterer en blekkflaske etter at forseglingen er fjernet, må du ikke vippe på flasken eller utsette den for støt eller temperaturendringer. Ellers kan det lekke blekk selv om korken er skrudd ordentlig på blekkflasken. Pass på at blekkflasken står når du skrur på korken, og gjør slik at det ikke kan lekke blekk når du transporterer flasken.

### **Spesifikasjoner for blekkflasker**

- ❏ Epson anbefaler at blekkflasken brukes opp før utløpsdatoen som står på esken.
- ❏ Blekkflaskene som fulgte med produktet benyttes delvis under førstegangs oppsett. For å kunne produsere høykvalitets utskrifter, vil utskriftshodet på produktet være fylt med blekk. Denne engangsprosessen bruker en del blekk, og derfor kan disse flaskene skrive ut færre sider sammenlignet med senere blekkflasker.
- ❏ Hvor mange sider som kan skrives ut vil variere med hva du skriver ut, papirtypen som benyttes, utskriftsfrekvensen og miljømessige betingelser som temperaturen.
- ❏ Selv om blekkflaskene kan inneholde resirkulert materiale, påvirker ikke dette produktets funksjonalitet eller ytelse.
- ❏ Når du skriver ut i svart-hvitt eller gråtoner, kan det hende at farget blekk brukes i stedet for svart blekk, avhengig av papirtypen og utskriftskvalitetsinnstillingene. Dette er fordi en blanding av fargede blekk brukes til å lage svart.

## **Kontrollere blekknivåene**

Vil du se hvor mye blekk som faktisk er igjen, kan du kontrollere blekknivåene i alle blekkbeholderne.

#### c*Forsiktighetsregel:*

❏ *Hvis noen av blekkbeholderne ikke er fylt opp til den nederste streken, må du fylle dem opp til den øvre streken på blekktanken. Hvis du fortsetter å bruke produktet når blekknivået er under den nederste streken på beholderne, kan det skade produktet.*

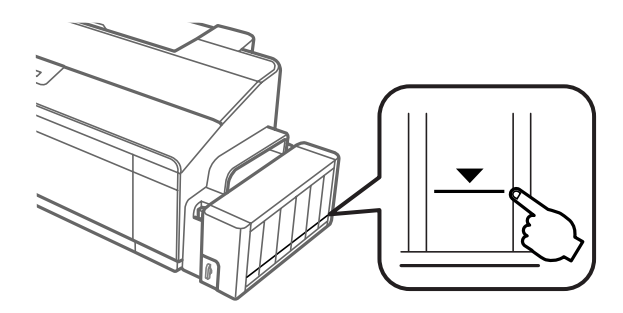

❏ *Skriveren har to svarte blekkbeholdere. Sørg for at blekknivået for begge blekktanker er over den nederste linjen.*

## **Fylle på blekkbeholderne**

*Merknad:*

*Illustrasjonene viser hvordan du fyller på blekkholderen ytterst til venstre. Instruksjonene gjelder imidlertid for alt blekk.*

Blekk kan fylles opp når som helst.

Løsne blekkbeholderboksen fra produktet, og legg den ned.

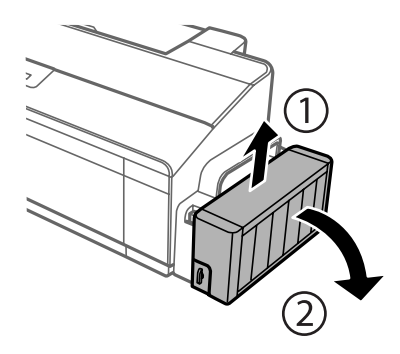

#### *Merknad:*

*Du må ikke dra i rørene.*

B Åpne dekselet på blekkbeholderboksen, og fjern deretter korken på blekkbeholderen.

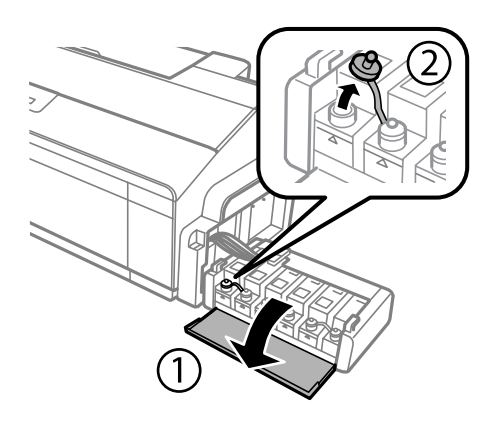

#### *Merknad:*

- ❏ *Pass på så du ikke søler blekk.*
- ❏ *Kontroller at fargen på blekkbeholderen samsvarer med blekkfargen du skal fylle på.*

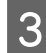

C Brekk av toppen på korken, ta av korken på blekkflasken, fjern forseglingen fra flasken, og sett på korken igjen.

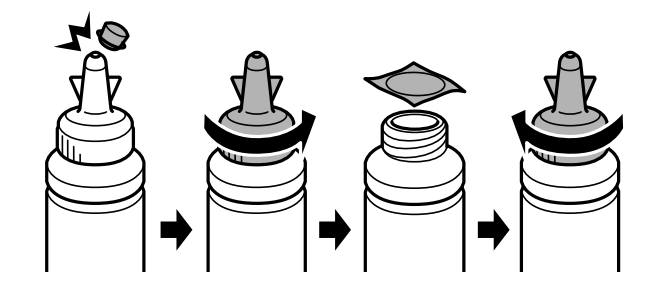

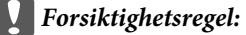

*Skru korken godt på blekkflasken igjen, for ellers kan det lekke blekk.*

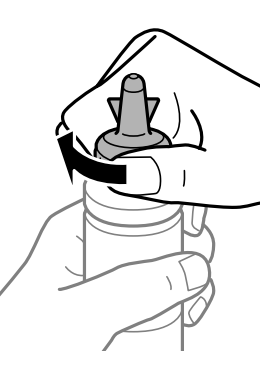

#### *Merknad:*

*Ikke kast toppen på korken. Hvis det er mer blekk igjen i blekkflasken etter at du har fylt på beholderen, forsegler du korken med toppen.*

D Fyll på blekkbeholderen med riktig blekkfarge opp til den øverste streken på blekkbeholderen.

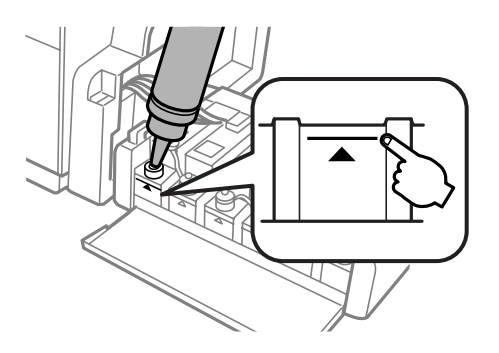

#### *Merknad:*

*Hvis det er mer blekk igjen i blekkflasken etter at du har fylt opp til den øverste streken på blekkbeholderen, skrur du korken godt på og oppbevarer blekkflasken stående til senere bruk.*

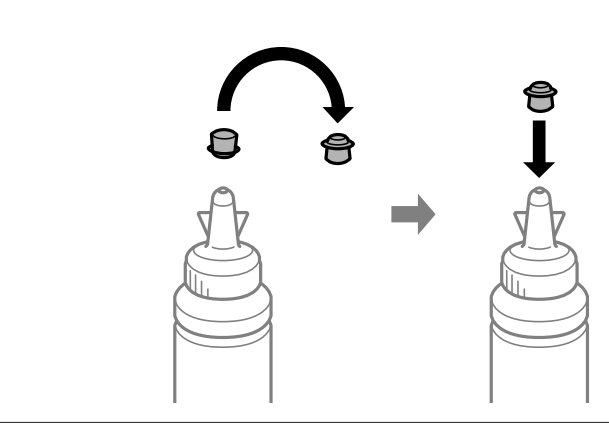

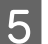

E Sett korken ordentlig på blekkbeholderen.

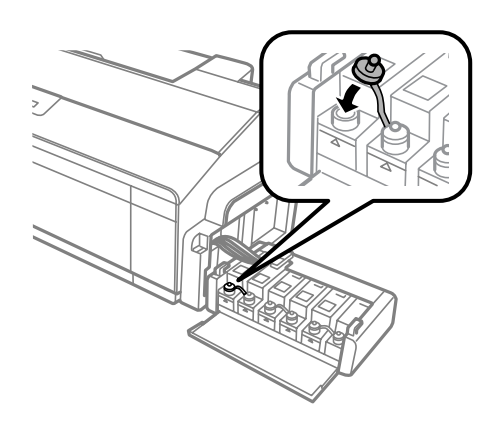

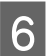

**6** Lukk dekselet på blekkbeholderboksen.

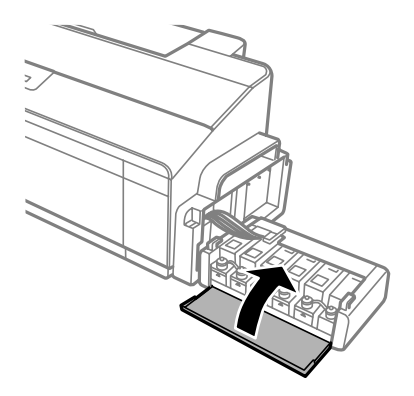

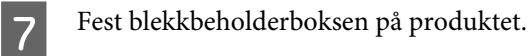

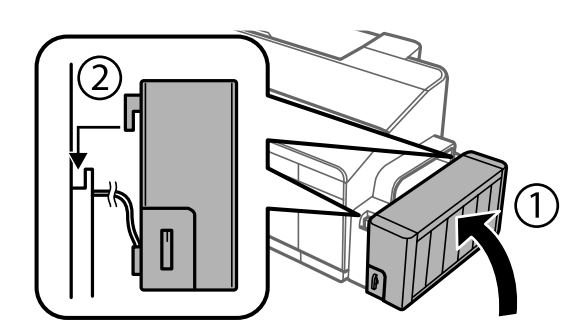

## <span id="page-41-0"></span>**Kontrollere skriverhodedysene**

Hvis du ser at utskriften ikke er så klar som du hadde ventet, eller at det mangler enkelte punkter på utskriften, kan det hende at du kan identifisere problemet ved å kontrollere skriverhodedysene.

Du kan sjekke skriverhodedysene fra datamaskinen din ved å bruke verktøyet Nozzle Check (Dysekontroll), eller fra produktet ved å bruke knappene.

### **Bruke verktøyet Nozzle Check (Dysekontroll) for Windows**

Følg trinnene nedenfor for å bruke verktøyet Nozzle Check (Dysekontroll).

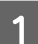

A Kontroller at ingen advarsler eller feilmeldinger vises på kontrollpanelet.

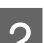

Pass på at det er lagt papir i A4-størrelse i bakre papirmater.

C Høyreklikk på produktikonet på taskbar (oppgavelinjen), og velg deretter **Nozzle Check (Dysekontroll)**.

Hvis produktkonet ikke vises, kan du se i avsnittet nedenfor om hvordan du legger til ikonet.  $\blacktriangleright$  ["Fra snarveisikonet på taskbar \(oppgavelinjen\)" på side 21](#page-20-0)

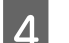

Følg instruksjonene på skjermen.

### **Bruke verktøyet Nozzle Check (Dysekontroll) for Mac OS X**

Følg trinnene nedenfor for å bruke verktøyet Nozzle Check (Dysekontroll).

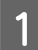

Kontroller at ingen advarsler eller feilmeldinger vises på kontrollpanelet.

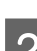

Pass på at det er lagt papir i A4-størrelse i bakre papirmater.

```
C Åpne Epson Printer Utility 4.
\blacktriangleright"Tilgang til skriverdriveren for Mac OS X" på side 21
```
D Klikk på **Nozzle Check (Dysekontroll)**-ikonet.

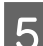

E Følg instruksjonene på skjermen.

### <span id="page-42-0"></span>**Bruk kontrollpanelet**

Følg trinnene under for å kontrollere dysene i skrivehodet ved hjelp av produktknappene.

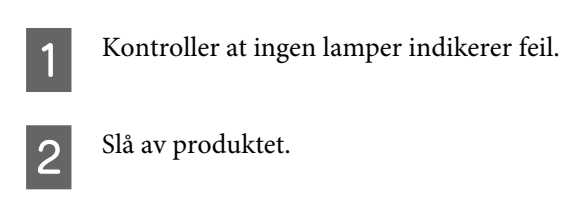

C Pass på at det er lagt papir i A4-størrelse eller brevstørrelse i bakre papirmater.

**A** Trykk på  $\circ$ -knappen for å slå på produktet mens du holder nede D-knappen.

E Slipp begge knappene når produktet slår seg på. Produktet skriver ut kontrollmønsteret for dysene.

Nedenfor er to eksempler på kontrollmønstre for dyser.

Sammenligne kvaliteten til den utskrevne kontrollsiden med eksempelet vist nedenfor. Hvis det ikke er noen problemer med utskriftskvaliteten, som for eksempel hull eller manglende segmenter i testlinjene, er skriverhodet i orden.

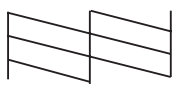

Hvis noen segmenter av de utskrevne linjene mangler, som vist nedenfor, kan dette indikere en tilstoppet blekkdyse eller et feiljustert skriverhode.

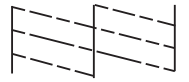

& "Rengjøre skriverhodet" på side 43

& ["Justere skriverhodet" på side 45](#page-44-0)

## **Rengjøre skriverhodet**

Hvis du ser at utskriften er uventet uklar, eller at punkter på utskriften mangler, kan det hende at du kan løse problemet ved å rengjøre skriverhodet slik at blekket kan passere riktig gjennom dysene.

Du kan rengjøre skriverhodet fra datamaskinen ved å bruke verktøyet Head Cleaning (Hoderengjøring) i skriverdriveren, eller fra produktet ved å bruke knappene.

#### c*Forsiktighetsregel:*

- ❏ *Ikke åpne skriverdekselet eller slå av produktet under rengjøring av skriverhodet. Hvis hoderengjøringen blir ufullstendig, kan det hende du ikke kan skrive ut.*
- ❏ *Hvis utskriftskvaliteten fremdeles ikke er bedre, slår du produktet av og venter i minst seks timer. Utfør deretter dysekontrollen igjen og gjentar hoderengjøring ved behov. Hvis utskriftskvaliteten fremdeles ikke er bedre, ta kontakt med Epson kundestøtte.*

#### *Merknad:*

- ❏ *Siden rengjøring av skriverhodet bruker litt blekk fra alle beholderne, bør du bare rengjøre skriverhodet hvis kvaliteten blir dårligere, for eksempel hvis utskriften blir uklar eller hvis fargen er feil eller mangler helt.*
- ❏ *Bruk Nozzle Check (Dysekontroll) først for å bekrefte at det er nødvendig å rengjøre skriverhodet. Dette sparer blekk.*
- ❏ *Du kan ikke rengjøre skriverhodet når det er lite blekk igjen. Gjør klar en ny blekkflaske.*
- ❏ *For å opprettholde utskriftskvaliteten anbefaler vi at du skriver ut et par sider med jevne mellomrom.*

### **Bruke verktøyet Head Cleaning (Hoderengjøring) for Windows**

Følg trinnene under for å rengjøre skrivehodet ved hjelp av verktøyet Head Cleaning (Hoderengjøring).

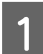

Pass på at transportlåsen står i ulåst  $\bigoplus$  posisjon.

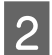

B Kontroller at ingen advarsler eller feilmeldinger vises på kontrollpanelet.

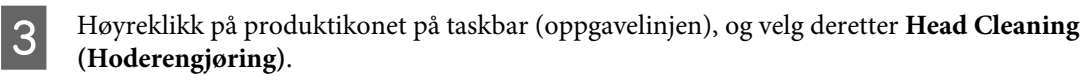

Hvis produktkonet ikke vises, kan du se i avsnittet nedenfor om hvordan du legger til ikonet. & ["Fra snarveisikonet på taskbar \(oppgavelinjen\)" på side 21](#page-20-0)

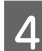

D Følg instruksjonene på skjermen.

### **Bruke verktøyet Head Cleaning (Hoderengjøring) for Mac OS X**

Følg trinnene under for å rengjøre skrivehodet ved hjelp av verktøyet Head Cleaning (Hoderengjøring).

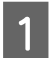

Pass på at transportlåsen står i ulåst  $\bigoplus$  posisjon.

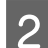

Kontroller at ingen advarsler eller feilmeldinger vises på kontrollpanelet.

- Åpne Epson Printer Utility 4.  $\blacktriangleright$  ["Tilgang til skriverdriveren for Mac OS X" på side 21](#page-20-0)
- Klikk på Head Cleaning (Hoderengjøring)-ikonet.

<span id="page-44-0"></span>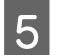

En Følg instruksjonene på skjermen.

### **Bruk kontrollpanelet**

Følg trinnene under for å rengjøre skrivehodet ved hjelp av produktknappene.

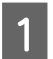

Pass på at transportlåsen står i ulåst  $\bigoplus$  posisjon.

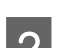

B Kontroller at ingen lamper indikerer feil.

3 Trykk på  $\Diamond$ -knappen i tre sekunder.

Produktet begynner å rengjøre skriverhodet og  $\mathcal O$ -lampen begynner å blinke.

Når  $\theta$ -lampen slutter å blinke, skriv ut kontrollmønsteret for dysene for å bekrefte at hodet er rent. & ["Kontrollere skriverhodedysene" på side 42](#page-41-0)

## **Justere skriverhodet**

Hvis du merker at de loddrette linjene eller de vannrette inndelingene er feiljustert, kan du løse dette problemet ved hjelp av verktøyet Print Head Alignment (Justering av skriverhode) i skriverdriveren.

Se den aktuelle delen nedenfor.

#### *Merknad:*

*Du må ikke trykke på knappen* + *for å avbryte utskriften når du skriver ut et testmønster med verktøyet Print Head Alignment (Justering av skriverhode).*

### **Bruke verktøyet Print Head Alignment (Justering av skriverhode) for Windows**

Følg trinnene under for å justere skrivehodet ved hjelp av verktøyet Print Head Alignment (Justering av skriverhode).

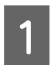

Kontroller at ingen advarsler eller feilmeldinger vises på kontrollpanelet.

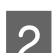

Pass på at det er lagt papir i A4-størrelse i bakre papirmater.

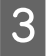

C Høyreklikk på produktikonet på taskbar (oppgavelinjen), og velg deretter **Print Head Alignment (Justering av skriverhode)**.

Hvis produktkonet ikke vises, kan du se i avsnittet nedenfor om hvordan du legger til ikonet. & ["Fra snarveisikonet på taskbar \(oppgavelinjen\)" på side 21](#page-20-0)

<span id="page-45-0"></span>

Juster skriverhodet etter instruksjonene som vises på skjermen.

### **Bruke verktøyet Print Head Alignment (Justering av skriverhode) for Mac OS X**

Følg trinnene under for å justere skrivehodet ved hjelp av verktøyet Print Head Alignment (Justering av skriverhode).

Kontroller at ingen advarsler eller feilmeldinger vises på kontrollpanelet.

- B Pass på at det er lagt papir i A4-størrelse i bakre papirmater.
- Åpne Epson Printer Utility 4. & ["Tilgang til skriverdriveren for Mac OS X" på side 21](#page-20-0)

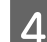

Klikk på Print Head Alignment (Justering av skriverhode)-ikonet.

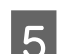

E Juster skriverhodet etter instruksjonene som vises på skjermen.

## **Bytte blekk i blekkrørene**

Hvis du ikke har brukt produktet på lang tid og ser striper eller manglende farger på utskriftene, må du kanskje bytte blekket i blekkrørene for å løse problemet.

Med verktøyet Power Ink Flushing (Effektiv blekkskylling) kan du bytte alt blekket i blekkrørene.

#### c*Forsiktighetsregel:*

*Denne funksjonen bruker mye blekk. Før du bruker funksjonen må du derfor kontrollere at det er nok blekk i blekkbeholderne. Fyll på blekkbeholderne hvis det ikke er nok blekk.*

#### *Merknad:*

- ❏ *Denne funksjonen påvirker levetiden til blekkputene. Blekkputene fylles opp raskere når du bruker denne funksjonen. Kontakt Epson kundestøtte eller en autorisert Epson-serviceleverandør for utbytting før de når slutten av levetiden. Det er ikke en del som brukeren kan skifte ut.*
- ❏ *Etter at du har brukt verktøyet Power Ink Flushing (Effektiv blekkskylling), slå av produktet og vent i minst 12 timer. Denne funksjonen forbedrer utskriftskvaliteten etter 12 timer, men kan ikke bruke på nytt innen 12 timer etter bruk. Er problemet der ennå selv om du har prøvd alle metodene over, kontakter du Epson kundestøtte.*

### **Bruke verktøyet Power Ink Flushing (Effektiv blekkskylling) for Windows**

Følg trinnene nedenfor hvis du vil bruke verktøyet Power Ink Flushing (Effektiv blekkskylling).

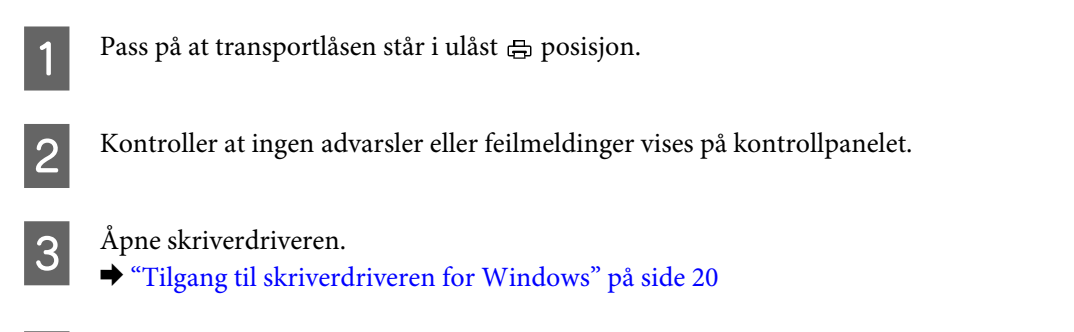

- D Klikk kategorien **Maintenance (Vedlikehold)**, og klikk deretter **Power Ink Flushing (Effektiv blekkskylling)**.
- 

E Følg instruksjonene på skjermen.

## **Bruke verktøyet Power Ink Flushing (Effektiv blekkskylling) for Mac OS X**

Følg trinnene nedenfor hvis du vil bruke verktøyet Power Ink Flushing (Effektiv blekkskylling).

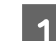

Pass på at transportlåsen står i ulåst  $\bigoplus$  posisjon.

B Kontroller at ingen advarsler eller feilmeldinger vises på kontrollpanelet.

3 Åpne Epson Printer Utility 4.

 $\rightarrow$  ["Tilgang til skriverdriveren for Mac OS X" på side 21](#page-20-0)

D Klikk ikonet **Power Ink Flushing (Effektiv blekkskylling)**.

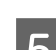

En Følg instruksjonene på skjermen.

## **Strømsparings**

Hvis det ikke utføres handlinger i løpet av en angitt tidsperiode, går produktet inn i hvilemodus eller slår seg automatisk av.

Du kan justere tiden før strømsparing tas i bruk. En økning vil påvirke energieffektiviteten til produktet. Tenk på miljøet før du gjør endringer.

Følg fremgangsmåten nedenfor for justere tiden.

### **For Windows**

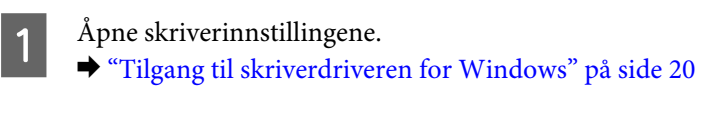

B Klikk på kategorien **Maintenance (Vedlikehold)** og deretter på knappen **Printer and Option Information (Skriver- og alternativinformasjon)**.

- C Select **Off (Av)**, **30 minutes (30 minutter)**, **1 hour (1 time)**, **2 hours (2 timer)**, **4 hours (4 timer)**, **8 hours (8 timer)** eller **12 hours (12 timer)** som innstilling for Power Off Timer (Strøm av-tidtaker), og klikk på **Send**-knappen.
- D Velg **3 minutes (3 minutter)**, **5 minutes (5 minutter)**,**10 minutes (10 minutter)** eller **15 minutes (15 minutter)** som innstillingen Sleep Timer (Hvile-tidtaker) og klikk på **Send**-knappen.

E Klikk knappen **OK**.

### **For Mac OS X**

- Åpne Epson Printer Utility 4.  $\blacktriangleright$  ["Tilgang til skriverdriveren for Mac OS X" på side 21](#page-20-0)
- B Klikk på knappen **Printer Settings (Skriverinnstillinger)**. Veiviseren Printer Settings (Skriverinnstillinger) vises.
- Select Off (Av), 30 minutes (30 minutter), 1 hour (1 time), 2 hours (2 timer), 4 hours (4 timer), 8 hours **(8 timer)** eller **12 hours (12 timer)** som innstilling for Power Off Timer (Av-timer).
- D Velg **3 minutes (3 minutter)**, **5 minutes (5 minutter)**,**10 minutes (10 minutter)** eller **15 minutes (15 minutter)** som innstillingen Sleep Timer (Hvile-tidtaker).
	- E Klikk på **Apply (Bruk)**.

## **Roligere skriveroperasjoner**

Du kan gjøre utskriftsoperasjoner stille uten å endre utskriftskvaliteten. Utskriftshastigheten kan imidlertid bli redusert.

### **For Windows**

Åpne skriverinnstillingene.  $\rightarrow$  ["Tilgang til skriverdriveren for Windows" på side 20](#page-19-0)

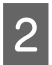

B Velg**Off (Av)** eller **On (På)** som **Quiet Mode (Stillemodus)** i vinduet **Main (Hoved)**.

### <span id="page-48-0"></span>**For Mac OS X**

- A Klikk **System Preferences (Systemvalg)** på Apple-menyen.
- B Klikk **Printers & Scanners (Skrivere og skannere)** (for Mac OS X 10.9), **Print & Scan (Utskrift og skanning)** (for Mac OS X 10.8 eller 10.7) eller **Print & Fax (Utskrift og faks)** (for Mac OS X 10.6 eller 10.5) og velg deretter listeboksen Printers (Skrivere).
- 

C Klikk på **Options & Supplies (Valg og forbruksmateriell)** og deretter **Driver**.

D Velg **Off (Av)** eller **On (På)** som Quiet Mode (Stillemodus).

## **Kontrollere antall ark som er matet**

Du kan kontrollere antall ark som er matet i skriverdriveren.

Klikk **Printer and Option Information (Skriver- og alternativinformasjon)** i vinduet Maintenance (Vedlikehold) i skriverdriveren (for Windows) eller Epson Printer Utility 4 (for Mac OS X).

## **Rengjøre produktet**

### **Rengjøre produktet utvendig**

Rengjør produktet grundig flere ganger i året ved å følge instruksjonene nedenfor slik at den kan fungere best mulig.

c*Forsiktighetsregel:*

*Bruk aldri alkohol eller tynner til å rengjøre produktet. Disse kjemikaliene kan skade produktet.*

#### *Merknad:*

*Lukk papirstøtten og utskriftsskuffen når du ikke bruker produktet, for å beskytte produktet mot støv.*

### **Rengjøre produktet innvendig**

!*Forsiktig:*

*Vær forsiktig så du ikke berører delene inne i produktet.*

c*Forsiktighetsregel:*

- ❏ *Vær forsiktig så det ikke kommer vann på de elektroniske komponentene.*
- ❏ *Du må ikke sprøyte på smøremidler inne i produktet.*
- ❏ *Uegnede oljer kan skade skriveren. Ta kontakt med din forhandler, eller en kvalifisert serviceperson hvis skriveren trenger smurning.*

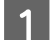

Kontroller at ingen lamper indikerer feil.

B Legg i flere ark med vanlig papir i A4/brevstørrelse eller større papir.

Trykk på  $\Box$ -knappen for å mate og løse ut papiret.

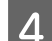

Gjenta trinn 3 ved behov.

## **Transportere produktet**

Dersom du skal flytte produktet over en viss distanse, må du forberede den for transport ved å legge den i originalemballasjen eller en boks av lignende størrelse.

#### c*Forsiktighetsregel:*

- ❏ *Når du lagrer eller transporterer produktet, må du ikke vippe det, plassere det vertikalt eller snu det opp ned, da det kan lekke blekk.*
- ❏ *Når du oppbevarer eller transporterer en blekkflaske etter at forseglingen er fjernet, må du ikke vippe på flasken eller utsette den for støt eller temperaturendringer. Ellers kan det lekke blekk selv om korken er skrudd ordentlig på blekkflasken. Pass på at blekkflasken står når du skrur på korken, og gjør slik at det ikke kan lekke blekk når du transporterer flasken.*

Åpne skriverdekselet og sørg for at skriverhodet er i startposisjon på høyre.

#### *Merknad:*

*Hvis skrivehodet ikke er i utgangsposisjon, slå på produktet og vent til skriverhodet flytter seg til høyre posisjon. Slå så av produktet.*

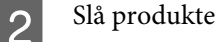

2 Slå produktet av, og koble fra strømledningen.

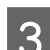

C Koble grensesnittkabelen fra produktet.

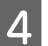

Fjern alt papir fra bakre papirmating.

E Åpne dokumentdekselet. Fest skriverhodet med tape som vist, og lukk deretter dokumentdekselet.

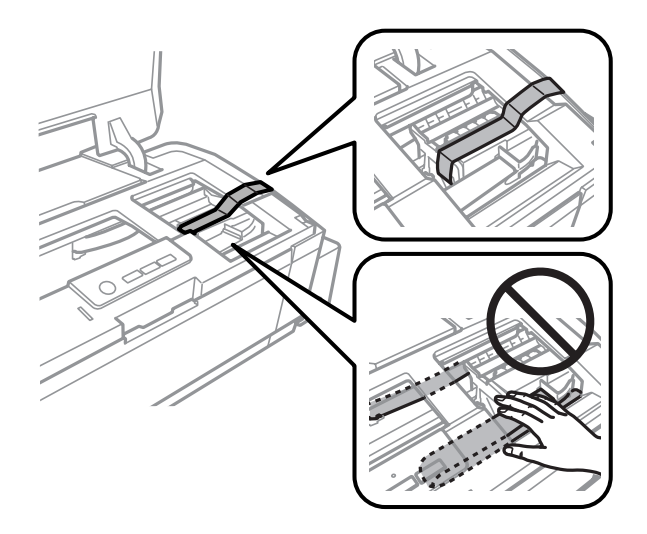

#### *Merknad:*

*Ikke berør den hvite, flate kabelen og blekkrørene inni produktet.*

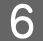

Sett transportlåsen i låst posisjon.

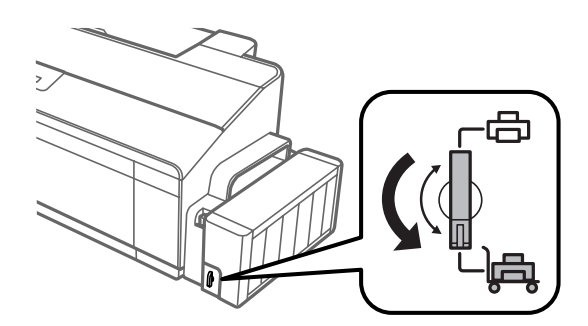

G Løsne blekkbeholderboksen fra produktet og legg den ned, og sørg deretter for å sette korken ordentlig på blekkbeholderen. Fest blekkbeholderboksen på produktet.

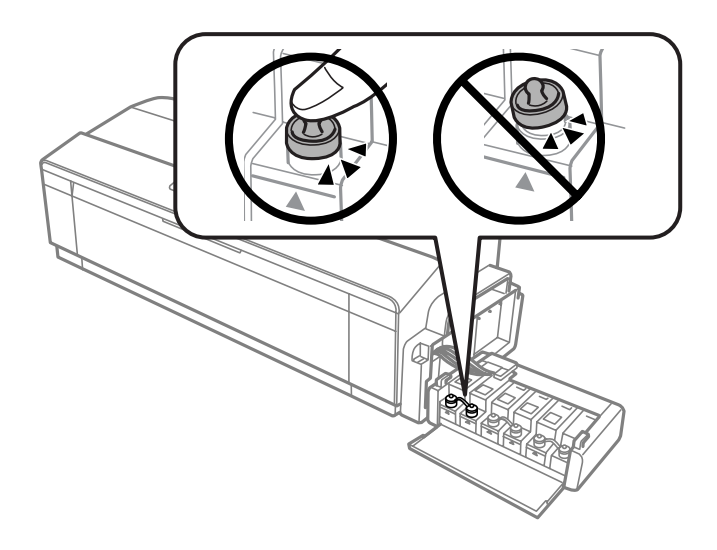

<span id="page-51-0"></span>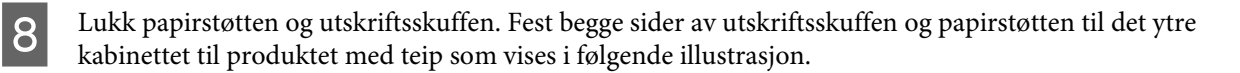

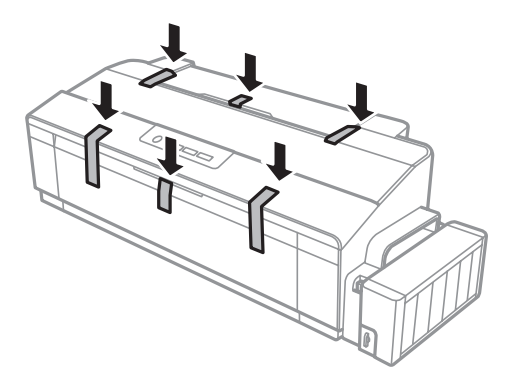

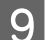

I Pakk produktet i esken, og bruk beskyttelsesmaterialet som fulgte med.

#### c*Forsiktighetsregel:*

- ❏ *Hold produktet jevnt under transport. Ellers kan det lekke blekk.*
- ❏ *Når du har flyttet produktet, fjerner du tapen som holder på plass skriverhodet og dekslene på blekkbeholderne, og deretter setter du transportlåsen i ulåst posisjon. Hvis utskriftskvaliteten er blitt dårligere, kan du utføre hoderengjøring eller justere skriverhodet.*
- ❏ *Du må ikke sette åpnede blekkflasker i boksen til produktet.*

## **Kontrollere og installere programvaren**

### **Kontrollere programvaren som er installert på datamaskinen**

For å bruke funksjonene som er beskrevet i denne Brukerhåndbok må du installere følgende programvare.

❏ Epson Driver and Utilities (Driver og verktøy for Epson)

Følg fremgangsmåten nedenfor for å kontrollere at programvaren er installert på datamaskinen.

#### **For Windows**

A **Windows 8:** Velg **Desktop (Skrivebord)**, skjermbildet **Settings (Innstillinger)**charm (perlen) og **Control Panel (Kontrollpanel)**.

**Windows 7** og **Vista:** Klikk startknappen, og velg **Control Panel (Kontrollpanel)**.

**Windows XP:** Klikk **Start** og velg **Control Panel (Kontrollpanel)**.

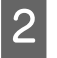

B **Windows 8**, **7** og **Vista:** Klikk **Uninstall a program (Avinstaller et program)** i kategorien Programs (Programmer).

**Windows XP:** Dobbelklikk på ikonet **Add or Remove Programs (Legg til eller fjern programmer)**.

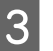

C Kontroller listen med installerte programmer.

#### <span id="page-52-0"></span>**For Mac OS X**

A Dobbeltklikk **Macintosh HD**.

```
B Dobbeltklikk mappen Epson Software i Applications (Programmer)-mappen og kontroller innholdet.
```
#### *Merknad:*

- ❏ *Applications (Programmer)-mappen inneholder programvare levert av tredjeparter.*
- ❏ *For å kontrollere at skriverdriveren er installert, klikk System Preferences (Systemvalg) i menyen Apple og klikker deretter Printers & Scanners (Skrivere og skannere) (for Mac OS X 10.9), Print & Scan (Utskrift og skanning) (for Mac OS X 10.8 eller 10.7) eller Print & Fax (Utskrift og faks) (for Mac OS X 10.6 eller 10.5). Finn produktet i Printers (Skrivere)-listen.*

### **Installere programvaren**

Sett inn programvareplaten som fulgte med produktet og velg programvaren du vil installere fra skjermbildet Software Select (Velg programvare).

Hvis du bruker Mac OS X eller hvis datamaskinen ikke har en CD/DVD-harddisken, gå til Epson-nettstedet for å laste ned og installere programvaren. <http://support.epson.net/setupnavi/>

## **Avinstallere programvaren**

Du må kanskje avinstallere og deretter gjeninstallere programvaren for å løse enkelte problemer, eller hvis du oppgraderer operativsystemet.

Se følgende avsnitt for informasjon om hvordan du kan sjekke hvilke programmer som er installert.

& ["Kontrollere programvaren som er installert på datamaskinen" på side 52](#page-51-0)

### **For Windows**

*Merknad:*

❏ *For Windows 8, 7 and Vista trenger du en administratorkonto og et passord hvis du logger på som standard bruker.*

❏ *For Windows XP må du logge på en Computer Administrator (Datamaskinadministrator)-konto.*

Slå av produktet.

Koble produktets grensesnittkabel fra datamaskinen.

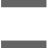

Gjør ett av følgende.

**Windows 8:** Velg **Desktop (Skrivebord)**, skjermbildet **Settings (Innstillinger)**charm (perlen) og **Control Panel (Kontrollpanel)**.

**Windows 7** og **Vista:** Klikk startknappen, og velg **Control Panel (Kontrollpanel)**.

**Windows XP:** Klikk **Start** og velg **Control Panel (Kontrollpanel)**.

**4** Gjør ett av følgende.

**Windows 8**, **7** og **Vista:** Klikk **Uninstall a program (Avinstaller et program)** i kategorien Programs (Programmer).

**Windows XP:** Dobbelklikk på ikonet **Add or Remove Programs (Legg til eller fjern programmer)**.

E Velg programmet du ønsker å avinstallere, som for eksempel driveren for produktet og programmet fra listen som vises.

Gjør ett av følgende.

**Windows 8** og **7:** Velg **Uninstall/Change (Avinstaller/endre)** eller **Uninstall (Avinstaller)**.

**Windows Vista:** Klikk på **Uninstall/Change (Avinstaller/endre)** eller **Uninstall (Avinstaller)**, og klikk deretter på **Continue (Fortsett)** i vinduet User Account Control (Brukerkontokontroll).

**Windows XP:** Klikk på **Change/Remove (Endre/fjern)** eller **Remove (Fjern)**.

#### *Merknad:*

*Hvis du velger å avinstallere skriverdriveren for produktet i trinn 5, velg ikonet for produktet og klikk deretter på OK.*

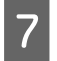

G Når bekreftelsesvinduet vises, klikker du **Yes (Ja)** eller **Next (Neste)**.

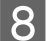

B Følg instruksjonene på skjermen.

I enkelte tilfeller kan det komme frem en melding som ber deg om å starte datamaskinen på nytt. Hvis dette skjer må du kontroller at **I want to restart my computer now (Jeg vil starte datamaskinen på nytt nå)** er valgt, og klikk på **Finish (Fullfør)**.

### **For Mac OS X**

#### *Merknad:*

❏ *Hvis du vil avinstallere programvaren, må du laste ned Uninstaller. Gå til webområdet på: <http://www.epson.com> Deretter velger du Epsons webområde for kundestøtte i ditt område.*

- ❏ *Hvis du vil avinstallere programmer, må du logge deg på en Computer Administrator (Datamaskinadministrator) konto. Du kan ikke avinstallere programmer hvis du logger på som en bruker med begrenset konto.*
- ❏ *Avhengig av programmet kan det hende at installeringsprogrammet er skilt fra avinstalleringsprogrammet.*
- A Avslutt alle programmer som kjører.

B Dobbeltklikk på ikonet **Uninstaller** på Mac OS X-harddisken din.

C Kryss av i avmerkingsboksene for programvaren du ønsker å avinstallere, som for eksempel driveren for produktet og programmet fra listen som vises.

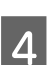

A Klikk **Uninstall (Avinstaller)**.

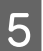

En Følg instruksjonene på skjermen.

Hvis du ikke kan finne programvaren du vil avinstallere i Uninstaller-vinduet, dobbeltklikker du mappen **Applications (Programmer)** i på Mac OS X-harddisken, merker programmet du vil avinstallere, og deretter drar du det til ikonet **Trash (Papirkurv)**.

#### *Merknad:*

*Hvis du avinstallerer skriverdriveren og navnet på produktet forblir i vinduet Printers & Scanners (Skrivere og skannere) (for Mac OS X 10.9), Print & Scan (Utskrift og skanning) (for Mac OS X 10.8 eller 10.7) eller Print & Fax (Utskrift og faks) (for Mac OS X 10.6 eller 10.5)), velger du navnet på produktet og klikker på knappen - remove (fjern).* 

# **Feilindikatorer**

Du kan identifisere mange vanlige produktproblemer ved å bruke lampene på produktet. Hvis produktet slutter å virke og lampene er på eller blinker, kan du bruke følgende tabell for å diagnostisere problemet, og følg deretter anbefalte korrigerende tiltak.

 $Q = p\aa$ ,  $Q = av$ ,  $Q = blinker\,sakte$ ,  $Q = blinker\,rask$ t

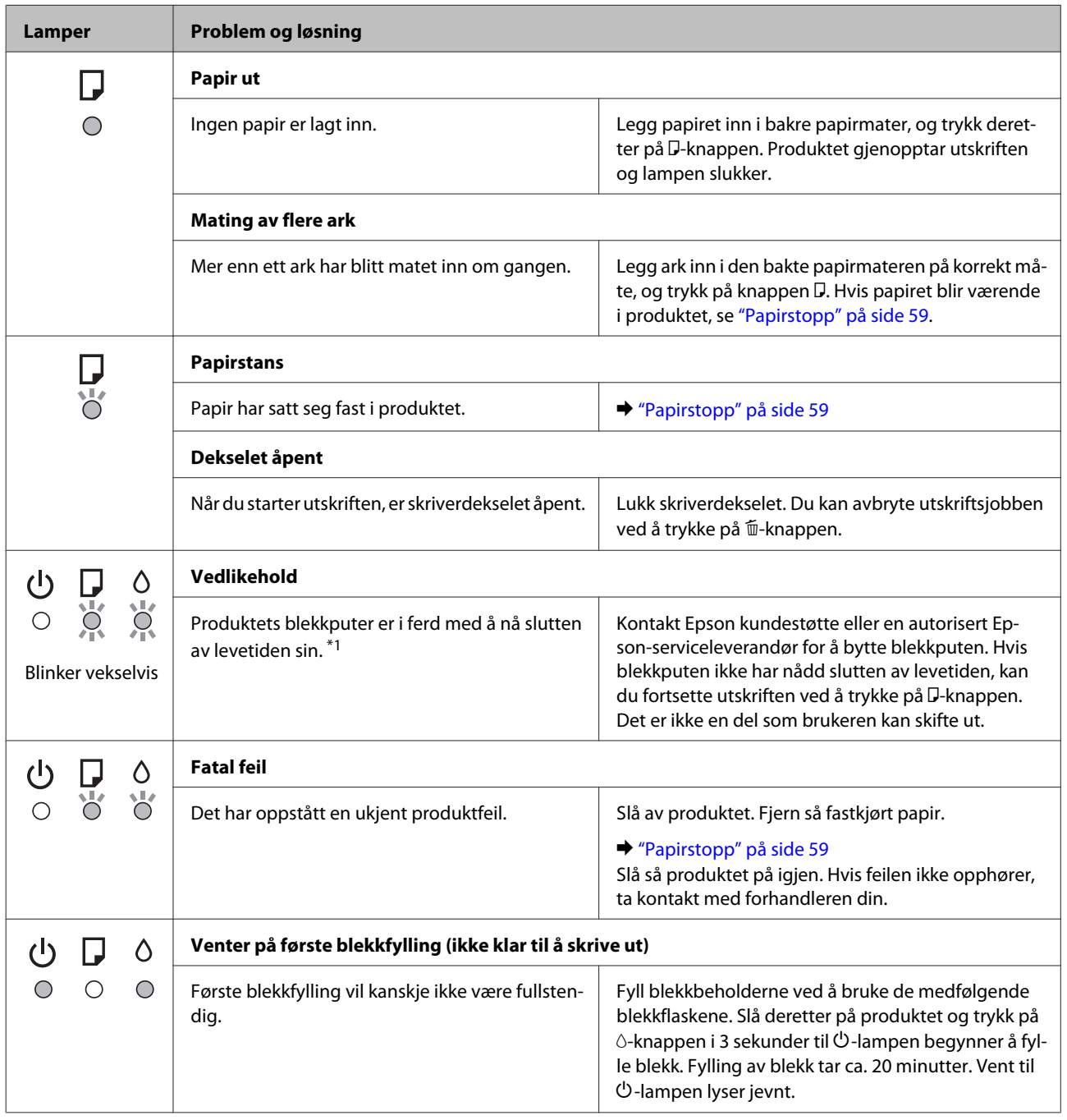

\*1 I noen utskriftssykluser kan en svært liten mengde overflødig blekk kan bli samlet inn i blekkputen. Produktet er designet for å stoppe utskriften når puten er på grensen for å hindre blekklekkasje fra puten. Om dette må gjøres, og evt. hvor ofte, varierer avhengig av hvor mange sider du skriver ut, type materiale du skriver ut på, og antall rengjøringssykluser produktet utfører. At det er nødvendig å skifte ut puten betyr ikke at produktet har sluttet å fungere i henhold til spesifikasjonene. Produktet signaliserer når puten må skiftes ut, og dette kan bare utføres av en autorisert Epson-leverandør. Epson-garantien dekker ikke kostnadene for denne utskiftingen.

# **Feilsøking for utskrift**

## **Diagnostisere problemet**

Feilsøking på produktproblemer håndteres best i to trinn: Først finner du ut hva som egentlig er galt, og deretter prøver du sannsynlige løsninger til problemet er løst.

Informasjonen du trenger for å kunne gjenkjenne og løse de fleste vanlige problemer, finner du i den elektroniske hjelpen for problemløsing, i kontrollpanelet eller i Status Monitor. Se den aktuelle delen nedenfor.

Hvis du har et bestemt problem som har med utskriftskvaliteten å gjøre, et utskriftsproblem som ikke er knyttet til utskriftskvaliteten, et problem med arkmatingen, eller hvis produktet ikke skriver ut i det hele tatt, kan du se den aktuelle delen.

Du må kanskje avbryte utskriften før du kan løse problemet. & ["Avbryte utskrift" på side 25](#page-24-0)

### **Kontrollere produktstatus**

Hvis det oppstår et problem når du skriver ut, vises det en feilmelding i vinduet Status Monitor.

Hvis det vises en feilmelding om at produktets blekkputer nærmer seg slutten av brukstiden, kontakter du Epson kundestøtte for å skifte dem ut. Meldingen vises jevnlig helt til blekkputene er skiftet ut. Når blekkputene er mettet, stopper produktet, og du trenger hjelp fra Epson kundestøtte for å fortsette utskriften.

### **For Windows**

Du kan få tilgang til EPSON Status Monitor 3 på to ulike måter:

- ❏ Dobbeltklikk snarveisikonet for produktet på Windows-oppgavelinjen. I avsnittet nedenfor beskrives det hvordan du legger til et snarveisikon på oppgavelinje: & ["Fra snarveisikonet på taskbar \(oppgavelinjen\)" på side 21](#page-20-0)
- ❏ Åpne skriverdriveren, klikk kategorien **Maintenance (Vedlikehold)** og klikk deretter på knappen **EPSON Status Monitor 3**.

Når du åpner EPSON Status Monitor 3 (EPSON Status Monitor 3), vises følgende vindu:

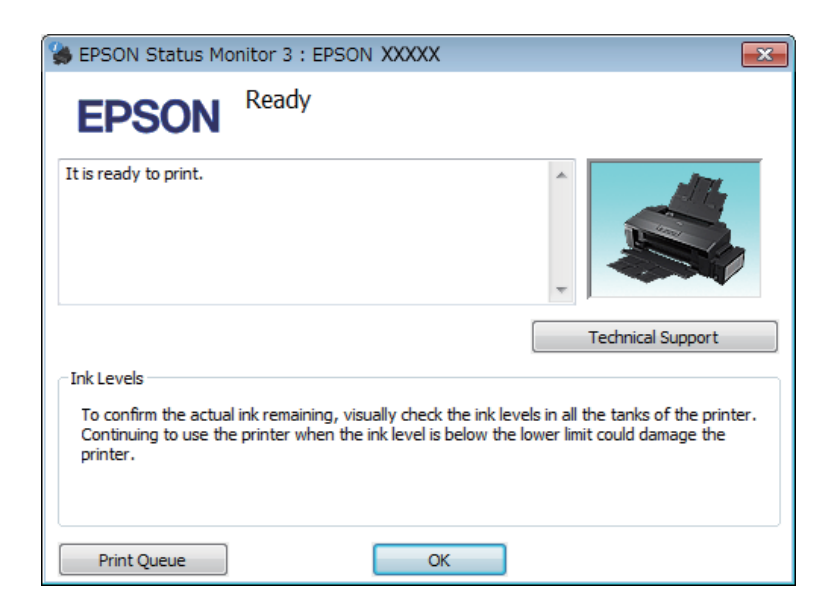

#### *Merknad:*

*Hvis EPSON Status Monitor 3 ikke vises, åpne skriverdriveren og klikk på Maintenance (Vedlikehold)-kategorien etterfulgt av Extended Settings (Utvidede innstillinger)-knappen. I Extended Settings (Utvidede innstillinger)-vinduet kryss av for Enable EPSON Status Monitor 3 (Aktiver EPSON Status Monitor 3).*

EPSON Status Monitor 3 (EPSON Status Monitor 3) viser følgende informasjon:

❏ **Technical Support (Kundestøtte):** Klikk på **Technical Support (Kundestøtte)** for å gå til internettsiden til Epson kundestøtte.

#### ❏ **Print Queue (Utskriftskø):**

Du kan vise Windows Spooler (Windows Utskriftskø) ved å klikke på **Print Queue (Utskriftskø)**.

### **For Mac OS X**

Følg trinnene nedenfor for å åpne EPSON Status Monitor.

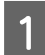

A Åpne Epson Printer Utility 4.

& ["Tilgang til skriverdriveren for Mac OS X" på side 21](#page-20-0)

<span id="page-58-0"></span>B Klikk på **EPSON Status Monitor**-ikonet. EPSON Status Monitor vises.

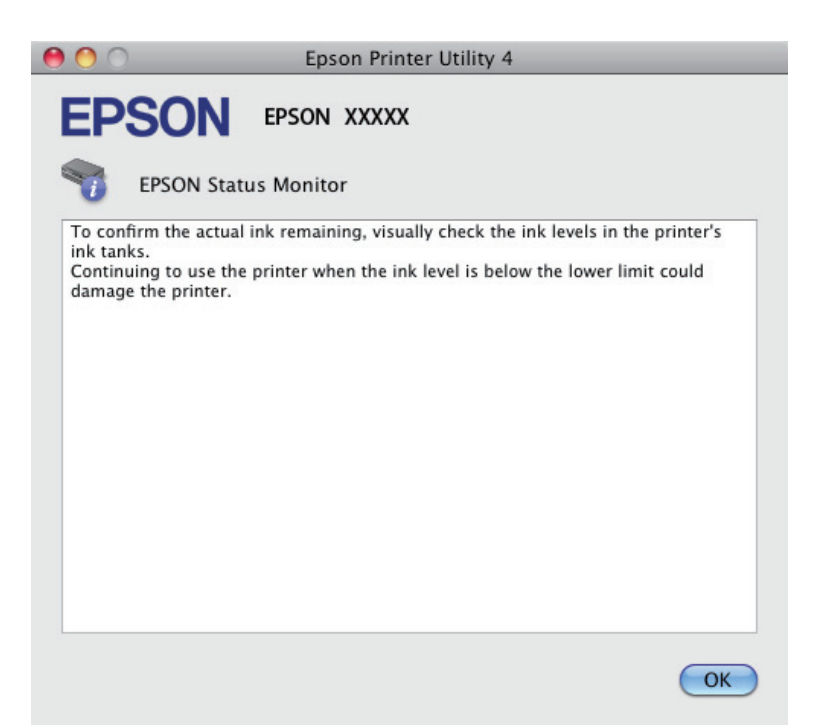

## **Papirstopp**

#### !*Forsiktig:*

*Berør aldri knappene på kontrollpanelet mens du har hånden inne i produktet.*

#### c*Forsiktighetsregel:*

*Pass på at du ikke drar i kablene eller blekkrørene, og ikke berør andre komponenter inni produktet unødvendig. Ellers kan det lekke blekk eller produktet kan bli skadet.*

#### *Merknad:*

- ❏ *Avbryt utskriftsjobben hvis du blir bedt om det via en melding fra skriverdriveren.*
- ❏ *Hvis lampene* P *og* b *blinker, trykker du på* P*-knappen for å slå produktet av og på. Hvis kun* b*-lampen blinker, trykker du på knappen* +*.*

### **Fjerne fastkjørt papir fra innsiden av produktet**

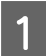

Åpne dokumentdekselet.

B Fjern alt papiret fra innsiden, også eventuelle papirbiter.

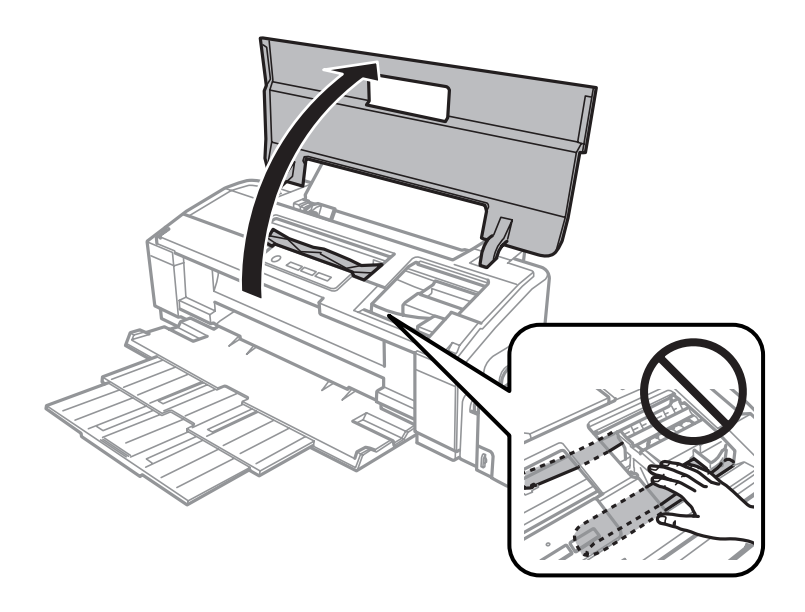

#### *Merknad:*

*Ikke berør den hvite, flate kabelen og blekkrørene inni produktet.*

C Lukk skriverdekselet. Hvis papirstoppen har oppstått i nærheten av bakre papirmater, fjerner du det fastkjørte papiret forsiktig.

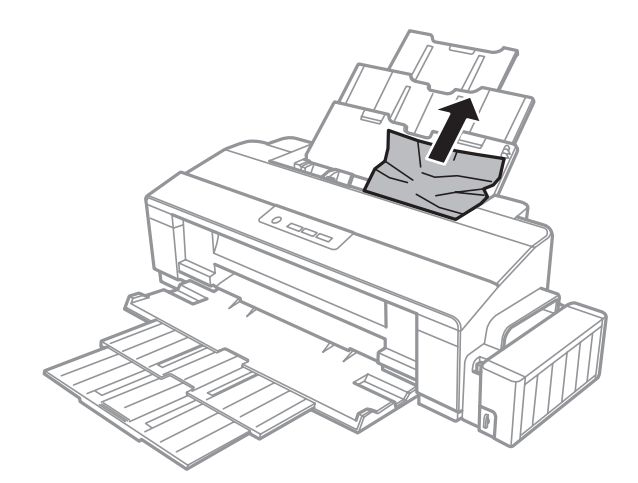

Hvis papirstoppen har oppstått på innsiden av utskriftsskuffen, fjerner du det fastkjørte papiret forsiktig.

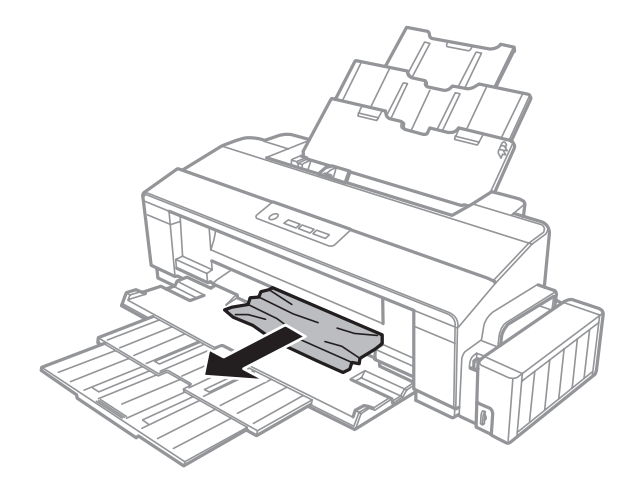

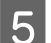

Egg inn papir forsiktig og trykk på D-knappen for å gjenoppta utskriften.

### **Forhindre papirstopp**

Kontroller følgende hvis papiret setter seg fast ofte.

- ❏ Papiret er glatt, ikke bøyd eller brettet.
- ❏ Du bruker papir med høy kvalitet.
- ❏ Papiret med den skrivbare siden vender opp i bakre papirmater.
- ❏ Papirbunken ble luftet før du la den i.
- ❏ For vanlig papir må du ikke legge i papir over linjen rett under pilmerket c på innsiden av kantskinnen. For Epson spesialmedier må du kontrollere at antall ark er lavere enn grenseverdien som er angitt for mediet. & ["Velge papir" på side 13](#page-12-0)
- ❏ Kantskinnene ligger tett inntil venstre papirkant.
- ❏ Produktet står på en flat, stabil overflate som er større enn sokkelen i alle retninger. Produktet vil ikke virke ordentlig hvis det står på skrå.

## **Hjelp med utskriftskvalitet**

Hvis du har problemer med utskriftskvaliteten, kan du sammenligne den med illustrasjonene nedenfor. Klikk bildeteksten under illustrasjonen som ligner mest på utskriften din.

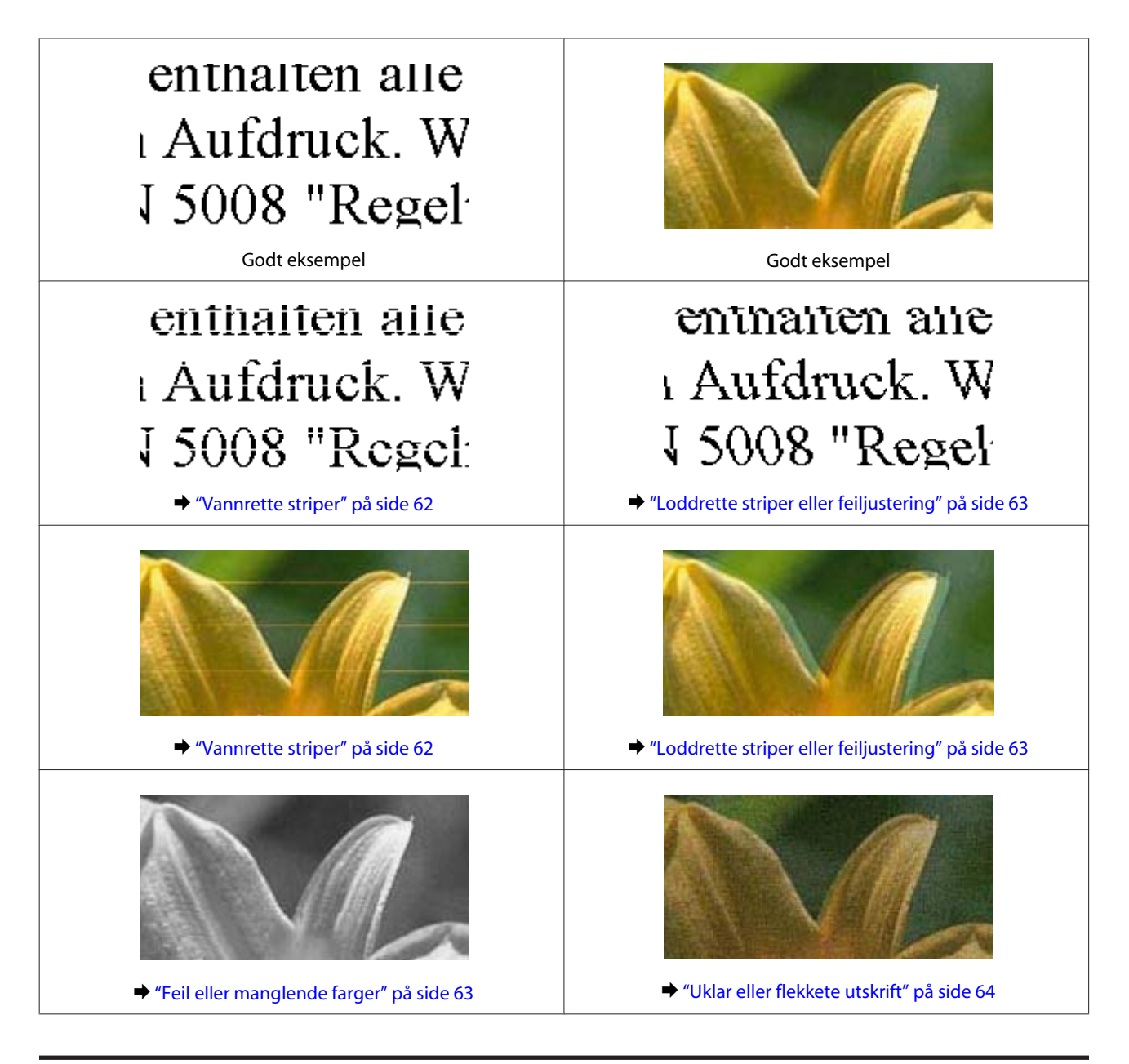

### **Vannrette striper**

- ❏ Pass på at den skrivbare siden (den som er lysere eller mer glanset) av papiret vender oppover i den bakre papirmateren.
- ❏ Kjør verktøyet for Head Cleaning (Hoderengjøring) for å fjerne tilstopping i blekkdysene. & ["Rengjøre skriverhodet" på side 43](#page-42-0)
- ❏ Hvis du ikke har brukt produktet på en lang stund, bruker du verktøyet Power Ink Flushing (Effektiv blekkskylling) i skriverdriveren. & ["Bytte blekk i blekkrørene" på side 46](#page-45-0)
- ❏ Bruk helst ekte blekkflasker fra Epson.
- ❏ Kontroller at papirtypen som er valgt i skriverdriveren, er riktig i forhold til papirtypen som er lagt i produktet.
	- & ["Innstillinger for papirtype fra skriverdriveren" på side 14](#page-13-0)

### <span id="page-62-0"></span>**Loddrette striper eller feiljustering**

- ❏ Pass på at den skrivbare siden (den som er lysere eller mer glanset) av papiret vender oppover i den bakre papirmateren.
- ❏ Kjør verktøyet for Head Cleaning (Hoderengjøring) for å fjerne tilstopping i blekkdysene.  $\rightarrow$  ["Rengjøre skriverhodet" på side 43](#page-42-0)
- ❏ Hvis du ikke har brukt produktet på en lang stund, bruker du verktøyet Power Ink Flushing (Effektiv blekkskylling) i skriverdriveren.
	- & ["Bytte blekk i blekkrørene" på side 46](#page-45-0)
- ❏ Kjør verktøyet Print Head Alignment (Justering av skriverhode).
	- & ["Justere skriverhodet" på side 45](#page-44-0)
- ❏ For Windows, fjern merket for **High Speed (Høy hastighet)** fra vinduet More Options (Flere alternativer) i skriverdriveren. Se den elektroniske hjelpen for å få mer informasjon. For Mac OS X, velg **Off (Av)** fra High Speed Printing (Utskrift med høy hastighet). Klikk gjennom følgende menyer for å vise High Speed Printing (Utskrift med høy hastighet): **System Preferences (Systemvalg)**, **Printers & Scanners (Skrivere og skannere)** (for Mac OS X 10.9) eller **Print & Scan (Utskrift og skanning)** (for Mac OS X 10.8 eller 10.7) eller **Print & Fax (Utskrift og faks)** (for Mac OS X 10.6 eller 10.5), ditt produkt (i listeboksen Printers (Skrivere)), **Options & Supplies (Valg og forbruksmateriell)** og deretter **Driver**.
- ❏ Kontroller at papirtypen som er valgt i skriverdriveren, er riktig i forhold til papirtypen som er lagt i produktet.
	- $\blacktriangleright$  ["Innstillinger for papirtype fra skriverdriveren" på side 14](#page-13-0)

### **Feil eller manglende farger**

- ❏ Kontroller at den første blekkfyllingen er fullført.
- ❏ Kontroller blekkbeholderen. Hvis tanken er tom, fyll tanken umiddelbart og kjør verktøyet Head Cleaning (Hoderengjøring).

& ["Rengjøre skriverhodet" på side 43](#page-42-0)

- ❏ Kontroller at transportlåsen står i ulåst posisjon.
- ❏ For Windows fjerner du innstillingen for **Grayscale (Gråtone)** i vinduet Main (Hoved) i skriverdriveren. For Mac OS X fjerner du innstillingen for **Grayscale (Gråtone)** i Print Settings (Utskriftsinnstillinger) i dialogboksen Print (Skriv ut) i skriverdriveren din. Se den elektroniske hjelpen for å få mer informasjon.
- ❏ Juster fargeinnstillingene i programmet eller i skriverinnstillingene. For Windows, sjekk vinduet More Options (Flere alternativer). For Mac OS X, merk av i dialogboksen Color Options (Fargealternativer) fra dialogboksen Print (Skriv ut). Se den elektroniske hjelpen for å få mer informasjon.
- ❏ Kjør verktøyet for Head Cleaning (Hoderengjøring) for å fjerne tilstopping i blekkdysene. & ["Rengjøre skriverhodet" på side 43](#page-42-0)
- ❏ Hvis du ikke har brukt produktet på en lang stund, bruker du verktøyet Power Ink Flushing (Effektiv blekkskylling) i skriverdriveren.
	- & ["Bytte blekk i blekkrørene" på side 46](#page-45-0)

<span id="page-63-0"></span>❏ Bruk helst ekte blekkflasker fra Epson og papir anbefalt av Epson.

### **Uklar eller flekkete utskrift**

- ❏ Bruk helst ekte blekkflasker fra Epson og papir anbefalt av Epson.
- ❏ Kontroller at produktet står på en flat, stabil overflate som er større enn sokkelen i alle retninger. Produktet vil ikke virke ordentlig hvis det står på skrå.
- ❏ Kontroller at papiret ikke er skadet, skittent eller for gammelt.
- ❏ Pass på at papiret er tørt og at den skrivbare siden (den som er lysere eller mer glanset) av papiret vender oppover i den bakre papirmateren.
- ❏ Hvis papiret er bøyd mot utskriftssiden, bør du glatte det eller bøye det lett den andre veien.
- ❏ Kontroller at papirtypen som er valgt i skriverdriveren, er riktig i forhold til papirtypen som er lagt i produktet.

 $\blacktriangleright$  ["Innstillinger for papirtype fra skriverdriveren" på side 14](#page-13-0)

- ❏ Fjern arkene fra utskriftsskuffen etter hvert som de blir skrevet ut.
- ❏ Ikke berør eller la noe komme i kontakt med den trykte siden av glanset papir. Følg instruksjonene for papiret om hvordan utskriftene skal håndteres.
- ❏ Kjør verktøyet for Head Cleaning (Hoderengjøring) for å fjerne tilstopping i blekkdysene.  $\rightarrow$  ["Rengjøre skriverhodet" på side 43](#page-42-0)
- ❏ Hvis du ikke har brukt produktet på en lang stund, bruker du verktøyet Power Ink Flushing (Effektiv blekkskylling)) i skriverdriveren.

& ["Bytte blekk i blekkrørene" på side 46](#page-45-0)

- ❏ Kjør verktøyet Print Head Alignment (Justering av skriverhode). & ["Justere skriverhodet" på side 45](#page-44-0)
- ❏ Hvis papiret har blekkflekker etter utskrift, rengjør innsiden av produktet.
	- & ["Rengjøre produktet innvendig" på side 49](#page-48-0)

## **Diverse utskriftsproblemer**

### **Feil eller forvrengte tegn**

- ❏ Fjern avbrutte utskriftsjobber.
	- & ["Avbryte utskrift" på side 25](#page-24-0)
- ❏ Slå av produktet og datamaskinen. Kontroller at grensesnittkabelen til produktet sitter godt fast.
- ❏ Avinstaller skriverdriveren, og installer den deretter på nytt. & ["Avinstallere programvaren" på side 53](#page-52-0)

❏ Hvis du setter datamaskinen i Hibernate (Dvale) eller Sleep mode (Hvilemodus) manuelt mens datamaskinen sender en utskriftsjobb, kan sider med forvrengt tekst neste gang du starter opp datamaskinen.

### **Feil marger**

- ❏ Pass på at papiret er lagt korrekt inn i bakre papirmater.
	- $\blacktriangleright$  ["Legge i papir" på side 15](#page-14-0)
	- & ["Legge i konvolutter" på side 17](#page-16-0)
- ❏ Kontroller marginnstillingene i programmet du bruker. Sørg for at margene er innenfor det utskrivbare området på siden.
	- & ["Utskrivbart område" på side 72](#page-71-0)
- ❏ Kontroller at innstillingene for skriverdriveren er riktige for papirstørrelsen du bruker. For Windows, hak av i vinduet Main (Hoved). For Mac OS X, sjekk dialogboksen Page Setup (Sideoppsett) eller dialogboksen Print (Skriv ut).
- ❏ Avinstaller skriverdriveren, og installer den deretter på nytt. & ["Avinstallere programvaren" på side 53](#page-52-0)

### **Utskriften står litt på tvers**

- ❏ Pass på at papiret er lagt korrekt inn i bakre papirmater.
	- $\blacktriangleright$  ["Legge i papir" på side 15](#page-14-0)
	- & ["Legge i konvolutter" på side 17](#page-16-0)
- ❏ Hvis **Draft (Kladd)** er valgt i Quality (Kvalitet) i vinduet Main (Hoved) i skriverdriveren din (for Windows), eller **Fast Economy (Rask økonomi)** er valgt i Print Quality (Utskriftskval.) i Print Settings (Utskriftsinnstillinger) (for Mac OS X), velger du en annen innstilling.

### **Omvendt bilde**

❏ For Windows fjerner du merket for **Mirror Image (Speilvend)** i vinduet More Options (Flere alternativer) i skriverdriveren, eller slår av innstillingen Mirror Image (Speilvend) i programmet. For Mac OS X, fjern krysset i avmerkingsboksen **Mirror Image (Speilvend)** i **Print Settings (Utskriftsinnstillinger)** i dialogboksen Print (Skriv ut) i skriverdriveren, eller slå av innstillingen Mirror Image (Speilvend) i programmet ditt. Se i den elektroniske hjelpen for skriverdriveren eller programmet du bruker hvis du vil ha instruksjoner.

❏ Avinstaller skriverdriveren, og installer den deretter på nytt. & ["Avinstallere programvaren" på side 53](#page-52-0)

### **Utskrift av tomme sider**

- ❏ Kontroller blekkbeholderen. Hvis tanken er tom, fyll tanken umiddelbart og kjør verktøyet Head Cleaning (Hoderengjøring).
	- & ["Rengjøre skriverhodet" på side 43](#page-42-0)
- ❏ Kontroller at innstillingene for skriverdriveren er riktige for papirstørrelsen du bruker. For Windows, hak av i vinduet Main (Hoved). For Mac OS X, sjekk dialogboksen Page Setup (Sideoppsett) eller dialogboksen Print (Skriv ut).
- ❏ For Windows merker du av for **Skip Blank Page (Hopp over blank side)** ved å klikke knappen **Extended Settings (Utvidede innstillinger)** i vinduet Maintenance (Vedlikehold) i skriverdriveren. For Mac OS X, velg **On (På)** fra Skip Blank Page (Hopp over blank side). Klikk gjennom følgende menyer for å vise Skip Blank Page (Hopp over blank side): **System Preferences (Systemvalg)**, **Printers & Scanners (Skrivere og skannere)** (for Mac OS X 10.9) eller **Print & Scan (Utskrift og skanning)** (for Mac OS X 10.8 eller 10.7) eller **Print & Fax (Utskrift og faks)** (for Mac OS X 10.6 eller 10.5), ditt produkt (i listeboksen Printers (Skrivere)), **Options & Supplies (Valg og forbruksmateriell)** og deretter **Driver**.
- ❏ Avinstaller skriverdriveren, og installer den deretter på nytt. & ["Avinstallere programvaren" på side 53](#page-52-0)

### **Utskrevet side er flekkete eller oppskrapet**

- ❏ Hvis papiret er bøyd mot utskriftssiden, bør du glatte det eller bøye det lett den andre veien.
- ❏ For Windows velg **Thick paper and envelopes (Tykt papir og konvolutter)** fra Extended Settings (Utvidede innstillinger) i skriverens Maintenance (Vedlikehold)-fanen.

For Mac OS X 10.5.8, velg **On (På)** fra Thick paper and envelopes (Tykt papir og konvolutter). Klikk gjennom følgende menyer for å vise Thick Paper and Envelopes (Tykt papir og konvolutter): **System Preferences (Systemvalg)**, **Printers & Scanners (Skrivere og skannere)** (for Mac OS X 10.9) eller **Print & Scan (Utskrift og skanning)** (for Mac OS X 10.8 eller 10.7) eller **Print & Fax (Utskrift og faks)** (for Mac OS X 10.6 eller 10.5.8), ditt produkt (i listeboksen Printers (Skrivere), **Options & Supplies (Valg og forbruksmateriell)** og deretter **Driver**.

- ❏ Legg i og mat ut vanlig papir flere ganger. & ["Rengjøre produktet innvendig" på side 49](#page-48-0)
- ❏ Avinstaller skriverdriveren, og installer den deretter på nytt. & ["Avinstallere programvaren" på side 53](#page-52-0)

## **Utskriften går for sakte**

❏ Kontroller at papirtypen som er valgt i skriverdriveren, er riktig i forhold til papirtypen som er lagt i produktet.

& ["Innstillinger for papirtype fra skriverdriveren" på side 14](#page-13-0)

- ❏ For Windows velger du en lavere **Quality (Kvalitet)** i vinduet Main (Hoved) i skriverdriveren. For Mac OS X velger du en lavere Print Quality (Utskriftskval.) i Print Settings (Utskriftsinnstillinger) i dialogboksen Print (Skriv ut) i skriverdriveren din.
	- $\rightarrow$  ["Tilgang til skriverdriveren for Windows" på side 20](#page-19-0)
	- $\blacktriangleright$  ["Tilgang til skriverdriveren for Mac OS X" på side 21](#page-20-0)
- ❏ Lukk alle programmer du ikke trenger.
- ❏ Hvis du skriver ut sammenhengende i en lang periode, kan utskriften gå svært tregt. Dette gjøres for å senke utskriftshastigheten og hindre produktmekanismen i å bli overopphetet og skadet. Hvis dette skjer, kan du fortsette å skrive ut, men vi anbefaler at du tar en pause og lar produktet stå i minst 30 minutter mens den er slått på. (Produktets normaltilstand vil ikke bli gjenopprettet hvis det blir slått av.) Når du starter på nytt, får produktet normal utskriftshastighet.
- ❏ Avinstaller skriverdriveren, og installer den deretter på nytt.
	- & ["Avinstallere programvaren" på side 53](#page-52-0)

## **Papiret mates ikke riktig**

### **Papiret mates ikke**

Ta ut papirbunken, og pass på at:

- ❏ Papiret ikke er bøyd eller brettet.
- ❏ Papiret ikke er for gammelt. Se instruksjonene som fulgte med papiret hvis du vil ha mer informasjon.
- ❏ For vanlig papir må du ikke legge i papir over linjen rett under pilmerket c på innsiden av kantskinnen. For Epson spesialmedier må du kontrollere at antall ark er lavere enn grenseverdien som er angitt for mediet.  $\blacktriangleright$  ["Velge papir" på side 13](#page-12-0)
- ❏ Papiret ikke har satt seg fast inne i produktet. Hvis det har det, må du fjerne alt papir som har satt seg fast. & ["Papirstopp" på side 59](#page-58-0)
- ❏ Du har fulgt eventuelle spesielle anvisninger for ilegging som fulgte med papiret.
- ❏ Papiret har ikke hull til binding.

### **Flere sider mates samtidig**

- ❏ For vanlig papir må du ikke legge i papir over linjen rett under pilmerket c på innsiden av kantskinnen. For Epson spesialmedier må du kontrollere at antall ark er lavere enn grenseverdien som er angitt for mediet.  $\blacktriangleright$  ["Velge papir" på side 13](#page-12-0)
- ❏ Kontroller at kantskinnene ligger tett inntil venstre papirkant.
- ❏ Kontroller at papiret ikke er krøllete eller brettet. Hvis det er det, glatter du det eller krøller det lett mot motsatt side før du legger det i.
- ❏ Ta ut papirbunken, og kontroller at papiret ikke er for tynt. & ["Papir" på side 70](#page-69-0)
- ❏ Luft bunken ved å dra tommelen raskt over arkkantene så arkene skilles fra hverandre, og legg deretter i papiret igjen.
- ❏ Hvis det blir skrevet ut for mange kopier av en fil, må du kontrollere innstillingen Copies (Eksemplarer) i skriverdriveren på følgende måte og også sjekke i programmet ditt. For Windows kontrollerer du innstillingen Copies (Eksemplarer) i vinduet Main (Hoved). Mac OS X, kontroller innstillingen Copies (Eksemplarer) i dialogboksen Print (Skriv ut).

### **Papiret er ikke lagt i riktig**

Hvis du har lagt papiret for langt inn i produktet, klarer ikke produktet å hente papiret på riktig måte. Slå av produktet, og fjern papiret forsiktig. Slå deretter på produktet, og legg papiret i på riktig måte.

### **Papiret er ikke kommet helt ut eller er krøllete**

- ❏ Hvis papiret ikke mates helt ut, trykker du på knappen m for å mate ut papiret. Dersom papiret sitter fast inni produktet, må du fjerne det i henhold til instruksjonene nedenfor. & ["Papirstopp" på side 59](#page-58-0)
- ❏ Hvis papiret er krøllete når det kommer ut, kan det skyldes at det er fuktig eller for tynt. Legg i en ny bunke med papir.

*Merknad: Ubrukt papir må oppbevares i originalemballasjen på et tørt sted.*

## **Produktet skriver ikke ut**

### **Alle lamper er av**

- ❏ Trykk på P-knappen for å kontrollere at produktet er slått på.
- ❏ Kontroller at strømledningen sitter godt fast.
- ❏ Kontroller at strømuttaket du bruker, virker, og at det ikke styres av en veggbryter eller et tidsur.

### **Lamper tennes og slukkes deretter**

Produktets spenning vil kanskje ikke stemmer overens med strømkilden. Slå av produktet og koble fra strømledningen umiddelbart. Kontroller deretter etiketten på baksiden av produktet.

!*Forsiktig: Hvis spenningen ikke matcher, IKKE SETT INN STRØMLEDNINGEN. Kontakt din forhandler.*

### **Bare strømlampen er på**

- ❏ Slå av produktet og datamaskinen. Kontroller at grensesnittkabelen til produktet sitter godt fast.
- ❏ Hvis du bruker USB-grensesnittet, må du kontrollere at kabelen overholder USB-standardene.
- ❏ Hvis du kobler produktet til datamaskinen via en USB-hub, kobler du produktet til den første huben i rekken på datamaskinen. Hvis skriverdriveren fremdeles ikke blir gjenkjent på datamaskinen, prøver du å koble produktet direkte til datamaskinen uten USB-huben.
- ❏ Hvis du kobler produktet til datamaskinen via en USB-hub, kontrollerer du at USB-hubenheten gjenkjennes av datamaskinen.
- ❏ Hvis du prøver å skrive ut et stort bilde, kan det hende at datamaskinen ikke har nok minne. Prøv å redusere oppløsningen på bildet, eller skriv ut bildet i en mindre størrelse. Det kan være du må installere mer minne i datamaskinen.
- ❏ Brukere av Windows kan fjerne eventuelle avbrutte utskriftsjobber fra Windows Spooler (Windows Utskriftskø).
	- & ["Avbryte utskrift" på side 25](#page-24-0)
- ❏ Avinstaller skriverdriveren, og installer den deretter på nytt. & ["Avinstallere programvaren" på side 53](#page-52-0)

# <span id="page-69-0"></span>**Produktinformasjon**

## **Systemkrav**

### **For Windows**

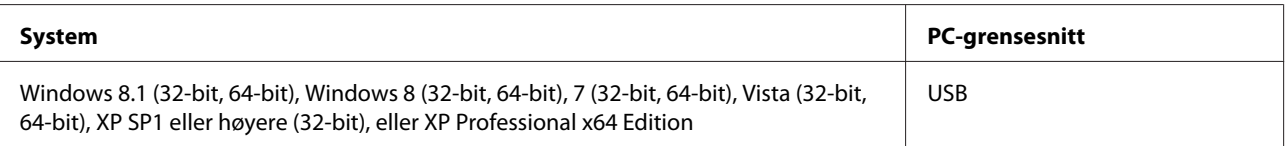

### **For Mac OS X**

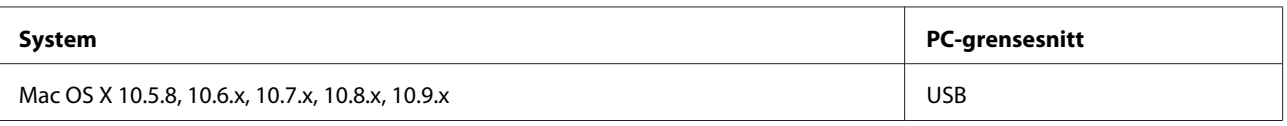

*Merknad:*

*UNIX File System (UFS) for Mac OS X støttes ikke.*

## **Tekniske spesifikasjoner**

*Merknad:*

*Spesifikasjonene kan endres uten forutgående varsel.*

### **Skriverspesifikasjoner**

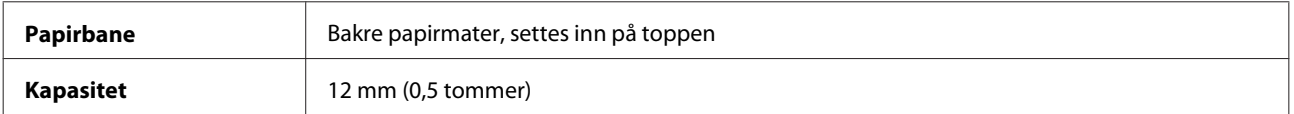

#### **Papir**

#### *Merknad:*

- ❏ *Siden kvaliteten på et bestemt papirmerke eller en papirtype når som helst kan endres av produsenten, kan ikke Epson gå god for kvaliteten til papirtyper som ikke er produsert av Epson. Du bør alltid teste ut prøver av en papirtype før du kjøper store mengder eller skriver ut store jobber.*
- ❏ *Papir av dårlig kvalitet kan føre til at utskriftskvaliteten blir dårligere, og forårsake papirstopp eller andre problemer. Bytt til papir av høyere kvalitet hvis det oppstår problemer.*

#### *Enkeltark:*

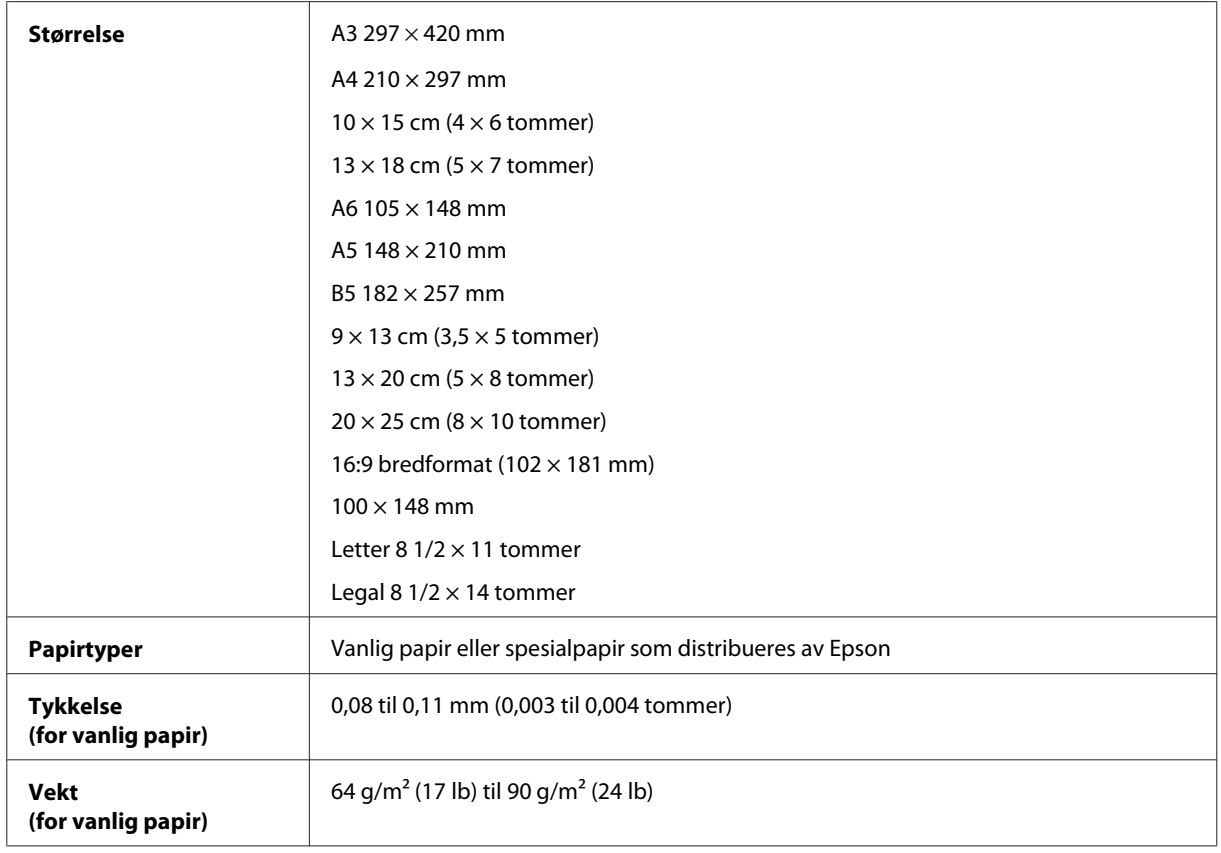

#### *Konvolutter:*

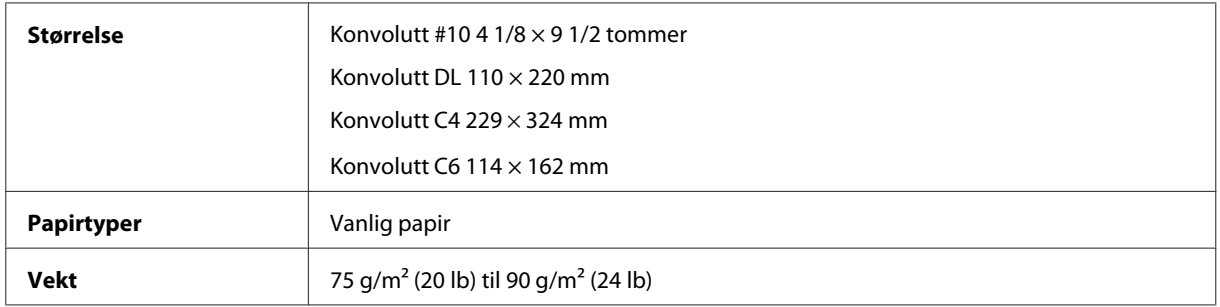

<span id="page-71-0"></span>Brukerhåndbok

### **Utskrivbart område**

Merkede deler viser utskrivbart område.

*Enkeltark:*

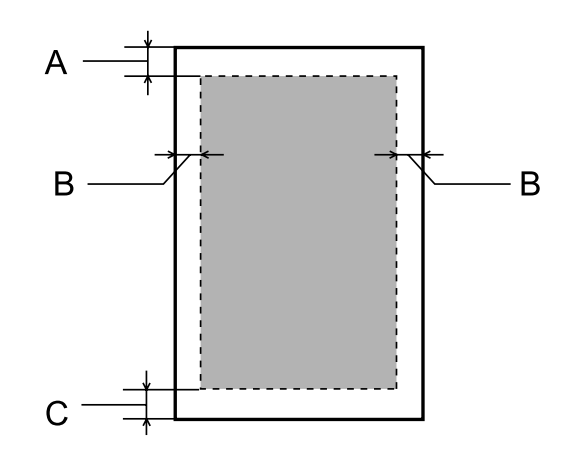

#### *Konvolutter:*

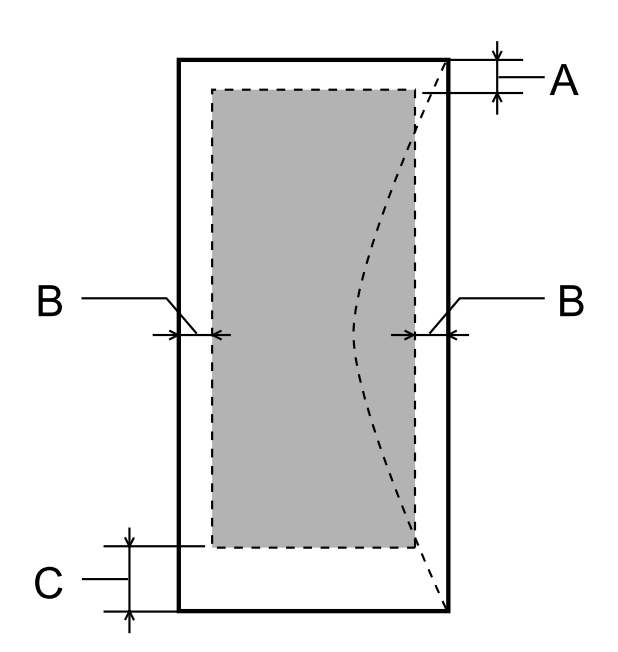

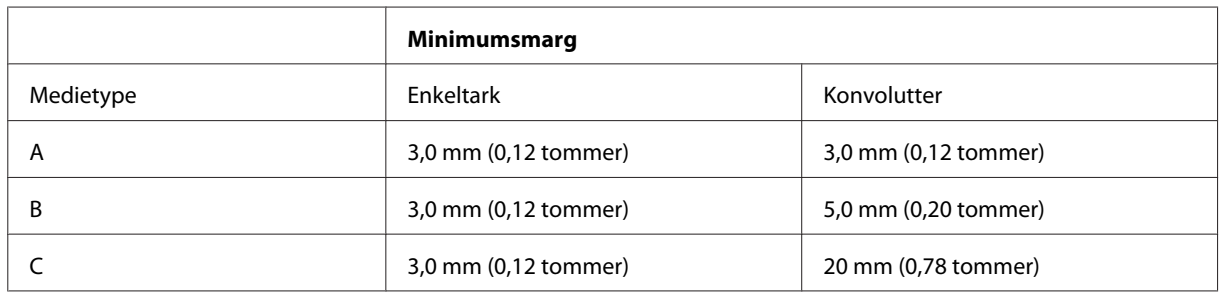

#### *Merknad:*

*Avhengig av papirtypen kan utskriftskvaliteten bli dårligere øverst og nederst på utskriften, eller det kan dannes flekker i disse områdene.*
# <span id="page-72-0"></span>**Mekanisk**

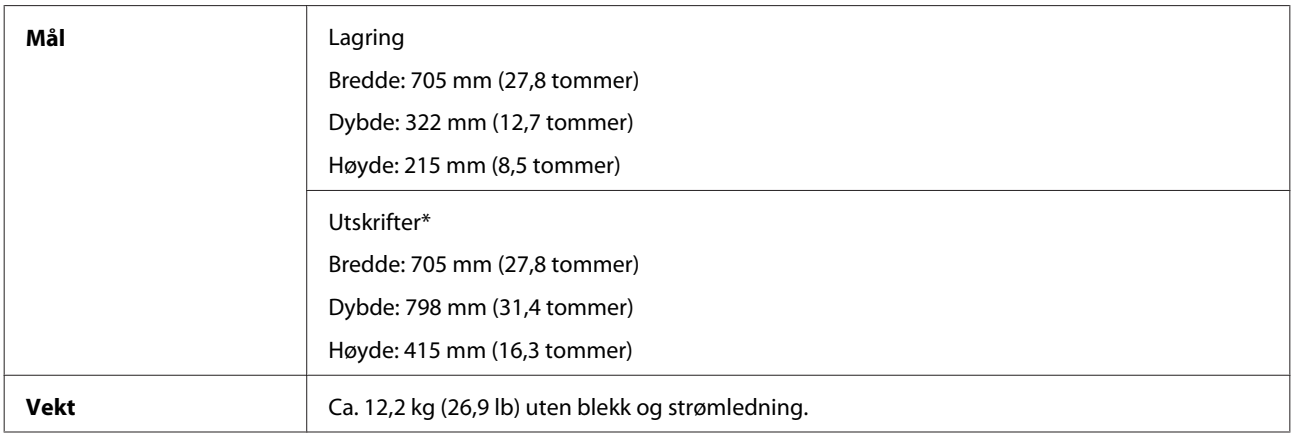

\* Med utskriftsskuff, forlengelse på utskriftsskuff og papirstøtte forlenget.

# **Elektrisk**

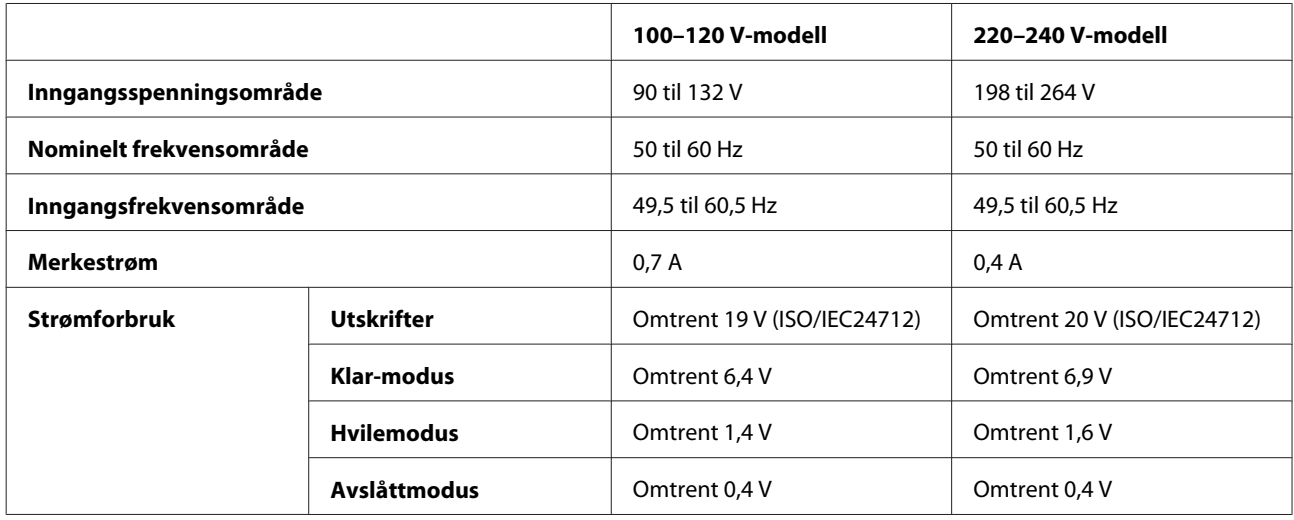

*Merknad:*

*Kontroller etiketten på baksiden av produktet for informasjon om spenning.*

# **Miljø**

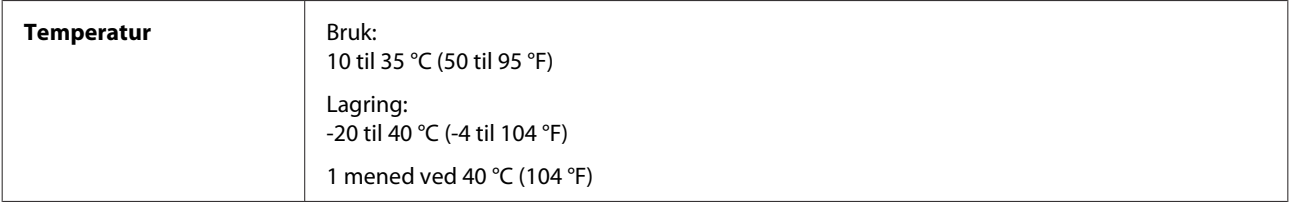

<span id="page-73-0"></span>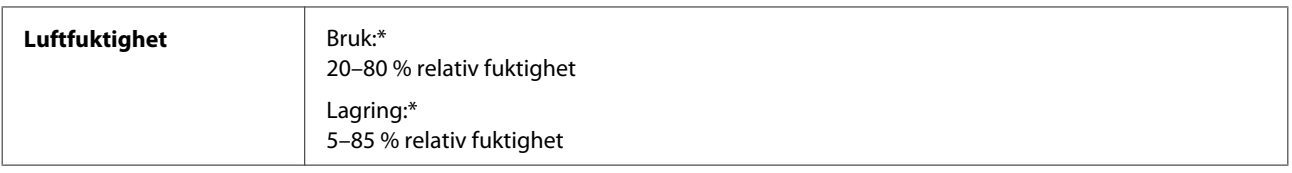

\* Uten kondens

# **Standarder og godkjenninger**

Europeisk modell:

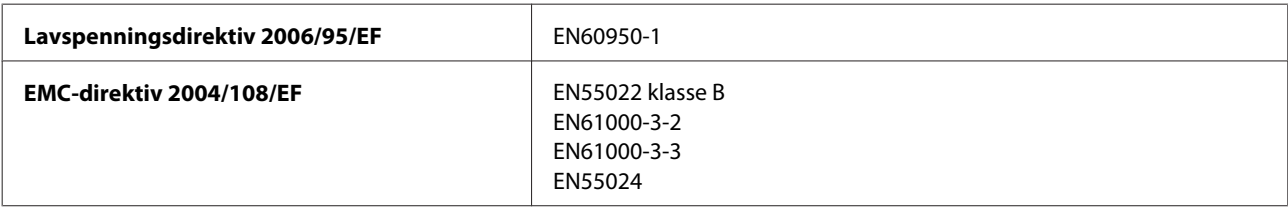

# **Grensesnitt**

USB — Forenlig med USB 2.0-spesifikasjonen

# <span id="page-74-0"></span>**Hvis du trenger hjelp**

# **Web-område for kundestøtte**

På Epsons web-område for kundestøtte får du hjelp med problemer som ikke kan løses ved hjelp av feilsøkingsinformasjonen i produktdokumentasjonen. Hvis du har en web-leser og kan koble deg til Internett, kan du besøke området på adressen:

```
http://support.epson.net/
http://www.epson.eu/Support (Europa)
```
Hvis du trenger de nyeste driverne, svar på vanlige spørsmål, håndbøker eller annet nedlastbart materiale, kan du gå til området på adressen:

```
http://www.epson.com
http://www.epson.eu/Support (Europa)
```
Deretter velger du Epsons web-område for kundestøtte i ditt område.

# **Kontakte Epson kundestøtte**

#### **Før du kontakter Epson**

Hvis Epson-produktet ikke fungerer ordentlig, og du ikke kan løse problemet ved hjelp av feilsøkingsinformasjonen i produktdokumentasjonen, må du kontakte Epsons kundestøtte for å få hjelp. Hvis Epson kundestøtte for området ditt ikke står oppført nedenfor, kontakter du forhandleren der du kjøpte produktet.

Epson kundestøtte kan hjelpe deg mye raskere hvis du oppgir følgende informasjon:

- ❏ Serienummeret for produktet (Etiketten med serienummeret er vanligvis plassert bak på produktet.)
- ❏ Produktmodell
- ❏ Programvareversjon (Klikk **About**, **Version Info** eller lignende knapp i produktprogrammet.)
- ❏ Merke og modell på datamaskinen du bruker
- ❏ Navn og versjonsnummer på operativsystemet på datamaskinen
- ❏ Navn og versjoner på programmene du vanligvis bruker med produktet
- ❏ Antall ark som er matet
	- & ["Kontrollere antall ark som er matet" på side 49](#page-48-0)

# **Hjelp for brukere i Europa**

Se i dokumentet **Pan-European Warranty Document** for å finne informasjon om hvordan du kontakter Epson kundestøtte.

# **Hjelp for brukere i Taiwan**

Kontaktsted for informasjon, kundestøtte og tjenester er:

#### **World Wide Web ([http://www.epson.com.tw\)](http://www.epson.com.tw)**

Informasjon om produktspesifikasjoner, drivere for nedlasting og produktspørsmål er tilgjengelige.

#### **Epsons sentralbord (telefon: +02-80242008)**

Sentralbordbetjeningen kan hjelpe deg med følgende over telefon:

- ❏ Salgsspørsmål og produktinformasjon
- ❏ Spørsmål eller problemer knyttet til bruk av produktet
- ❏ Spørsmål om reparasjonstjenester og garantier

#### **Reparasjons- og servicesenter:**

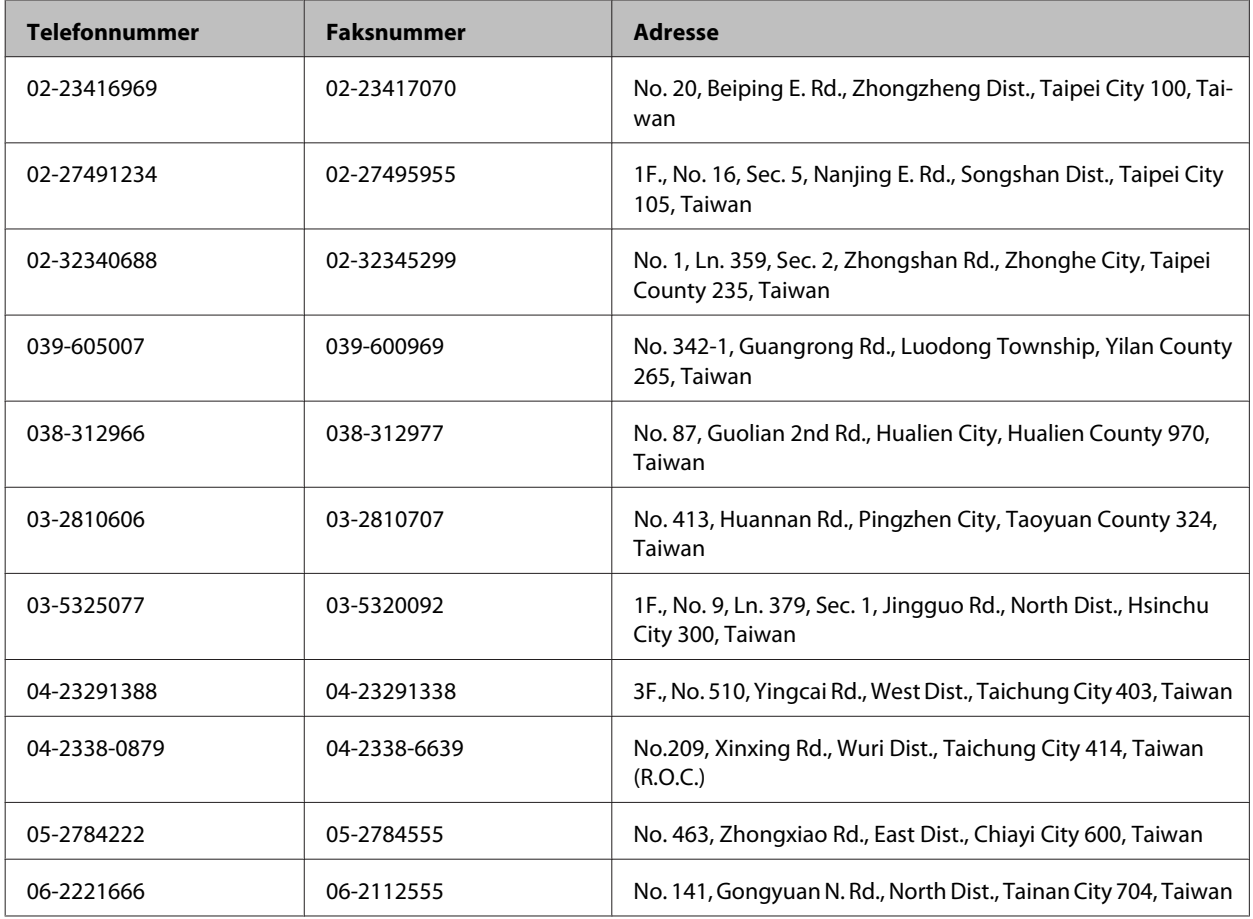

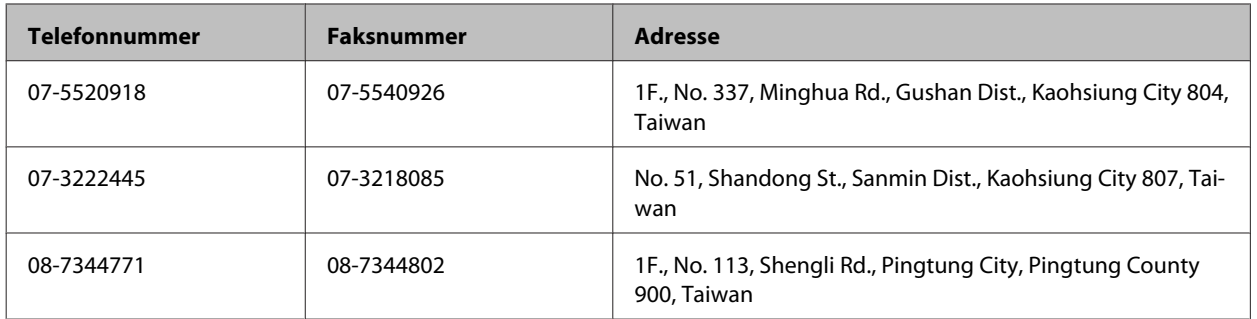

# **Hjelp for brukere i Singapore**

Kilder til informasjon, brukerstøtte og tjenester tilgjengelige fra Epson Singapore er:

#### **World Wide Web (<http://www.epson.com.sg>)**

Informasjon om produktspesifikasjoner, drivere for nedlasting, svar på vanlige spørsmål, spørsmål om salg og teknisk brukerstøtte via e-post er tilgjengelig.

#### **Epson sentralbord (telefon: (65) 65863111)**

Sentralbordbetjeningen kan hjelpe deg med følgende over telefon:

- ❏ Salgsspørsmål og produktinformasjon
- ❏ Spørsmål eller problemer knyttet til bruk av produktet
- ❏ Spørsmål om reparasjonstjenester og garantier

# **Hjelp for brukere i Thailand**

Kontaktsted for informasjon, kundestøtte og tjenester er:

#### **World Wide Web (<http://www.epson.co.th>)**

Informasjon om produktspesifikasjoner, drivere for nedlasting, svar på vanlige spørsmål og e-post er tilgjengelig.

#### **Epson direkte (telefon: (66) 2685-9899)**

Betjeningen på direktelinjen kan hjelpe deg med følgende over telefon:

- ❏ Salgsspørsmål og produktinformasjon
- ❏ Spørsmål eller problemer knyttet til bruk av produktet
- ❏ Spørsmål om reparasjonstjenester og garantier

# **Hjelp for brukere i Vietnam**

Kontaktsted for informasjon, kundestøtte og tjenester er:

Epson direkte (telefon): 84-8-823-9239 Servicesenter: 59, Truong Dinh Street, District 1, Hochiminh City, Vietnam

### **Hjelp for brukere i Indonesia**

Kontaktsted for informasjon, kundestøtte og tjenester er:

#### **World Wide Web ([http://www.epson.co.id\)](http://www.epson.co.id)**

- ❏ Informasjon om produktspesifikasjoner, drivere for nedlasting
- ❏ Svar på vanlige spørsmål, salgsspørsmål, spørsmål via e-post

#### **Epson direkte**

- ❏ Salgsspørsmål og produktinformasjon
- ❏ Kundestøtte

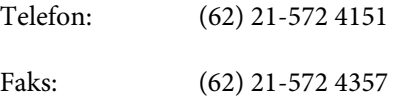

# **Hjelp for brukere i Hongkong**

Brukere kan kontakte Epson Hong Kong Limited for å få kundestøtte samt tilgang til andre tjenester knyttet til produktkjøp.

#### **Hjemmeside på Internett**

Epson Hong Kong har opprettet en lokal hjemmeside på Internett på både kinesisk og engelsk for å tilby brukere følgende informasjon:

- ❏ Produktinformasjon
- ❏ Svar på vanlige spørsmål
- ❏ Nyeste versjon av drivere for Epson-produkter

Brukere kan besøke hjemmesiden på World Wide Web på:

<http://www.epson.com.hk>

#### **Direkte kundestøtte**

Du kan også kontakte våre teknikere på følgende telefon- og faksnumre:

Telefon: (852) 2827-8911 Faks: (852) 2827-4383

### **Hjelp for brukere i Malaysia**

Kontaktsted for informasjon, kundestøtte og tjenester er:

#### **World Wide Web (<http://www.epson.com.my>)**

- ❏ Informasjon om produktspesifikasjoner, drivere for nedlasting
- ❏ Svar på vanlige spørsmål, salgsspørsmål, spørsmål via e-post

#### **Epson Trading (M) Sdn. Bhd.**

Hovedkontor

Telefon: 603-55-215 888

Faks: 603-56288388/399

#### **Epsons sentralbord**

❏ Salgsspørsmål og produktinformasjon (informasjonslinje)

Telefon: 603-56288222

❏ Spørsmål om reparasjonstjenester og garantier, bruk av produktet og kundestøtte (teknisk linje)

Telefon: 603-56288333

### **Hjelp for brukere i India**

Kontaktsted for informasjon, kundestøtte og tjenester er:

### **World Wide Web ([http://www.epson.co.in\)](http://www.epson.co.in)**

Informasjon om produktspesifikasjoner, drivere for nedlasting og produktspørsmål er tilgjengelige.

#### **Hovedkontor for Epson India i Bangalore**

Telefon: 080-30515000

Faks: 30515005

#### **Distriktskontorer for Epson India:**

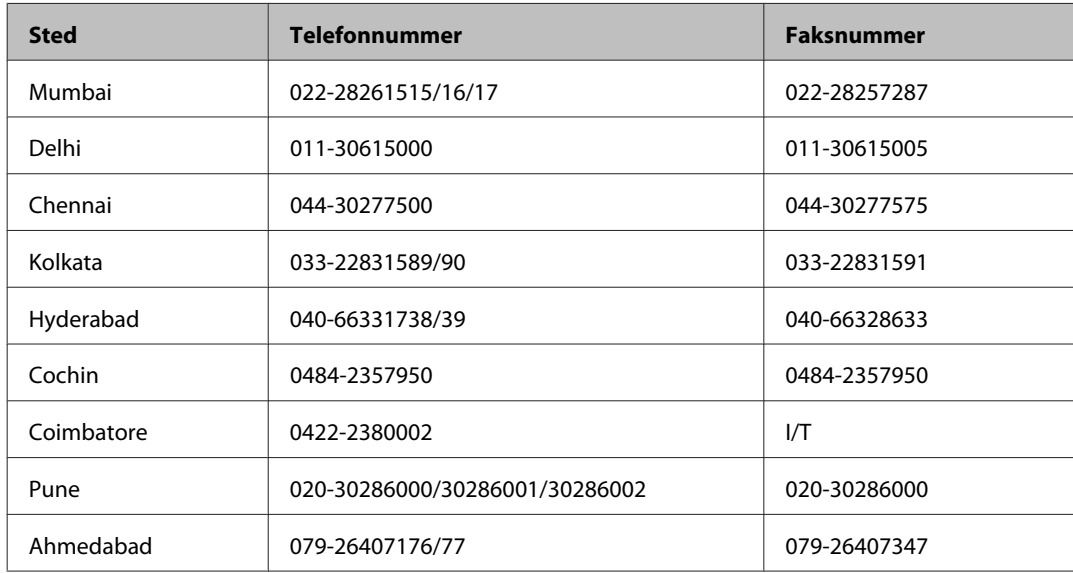

#### **Telefonhjelp**

For service, produktinformasjon eller bestilling av blekkflaske, ring 18004250011 (9:00 – 21:00). Dette er et grønt nummer.

For service (CDMA- og mobilbrukere), ring 3900 1600 (9:00–18:00). Legg til lokal STD-kode.

# **Hjelp for brukere på Filippinene**

Brukere kan kontakte Epson Philippines Corporation for å få kundestøtte samt tilgang til andre tjenester knyttet til produktkjøp på telefon- og faksnumrene samt på e-postadressen nedenfor:

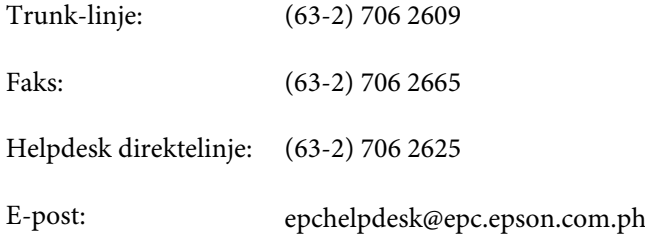

#### **World Wide Web** [\(http://www.epson.com.ph](http://www.epson.com.ph))

Informasjon om produktspesifikasjoner, drivere for nedlasting, svar på vanlige spørsmål og e-postspørsmål er tilgjengelig.

#### **Gratisnr. 1800-1069-EPSON(37766)**

Betjeningen på direktelinjen kan hjelpe deg med følgende over telefon:

- ❏ Salgsspørsmål og produktinformasjon
- ❏ Spørsmål eller problemer knyttet til bruk av produktet
- ❏ Spørsmål om reparasjonstjenester og garantier

# **Indeks**

### $\overline{\mathbf{2}}$

### $\mathbf{A}$

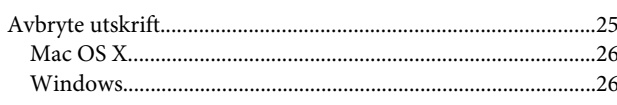

# $\overline{\mathbf{B}}$

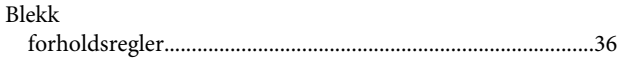

### D

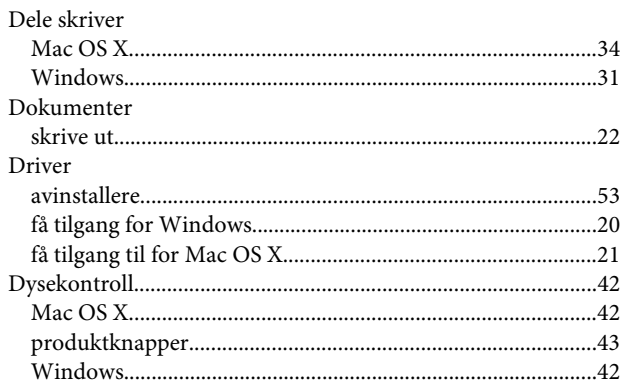

# E

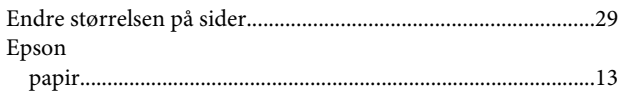

# F

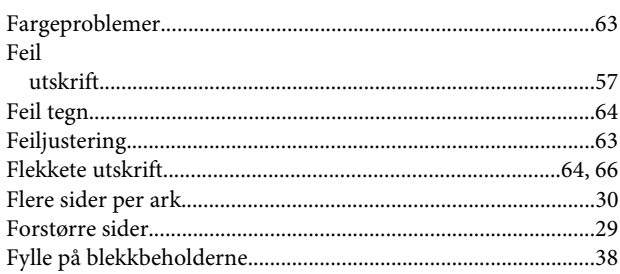

### G

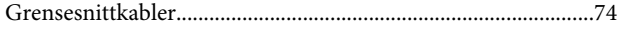

## $\overline{H}$

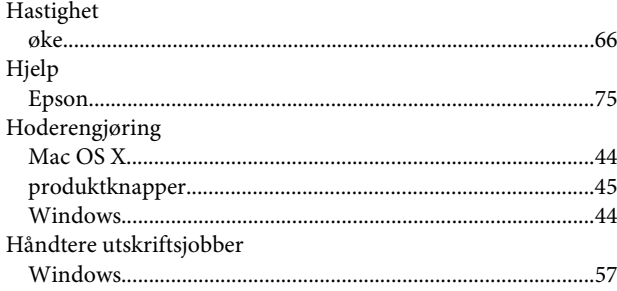

# $\mathbf{J}$

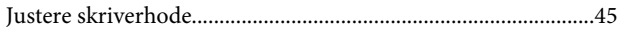

# $\mathsf{K}$

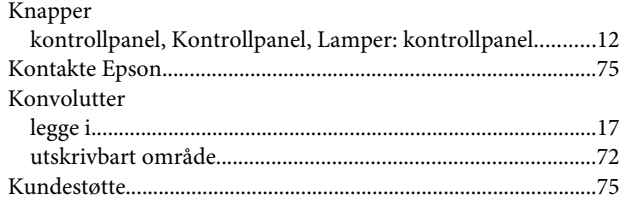

## $\mathbf L$

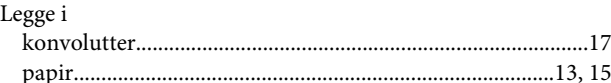

### $\mathsf{M}$

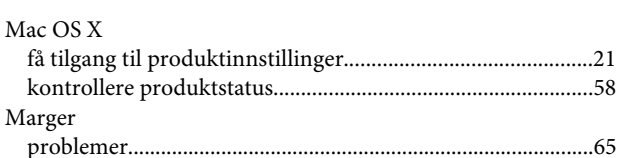

### $\mathbf 0$

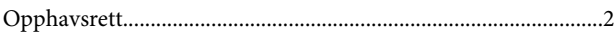

## $\mathsf{P}$

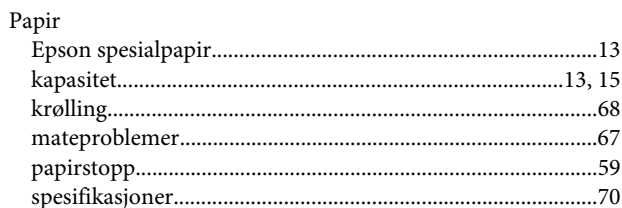

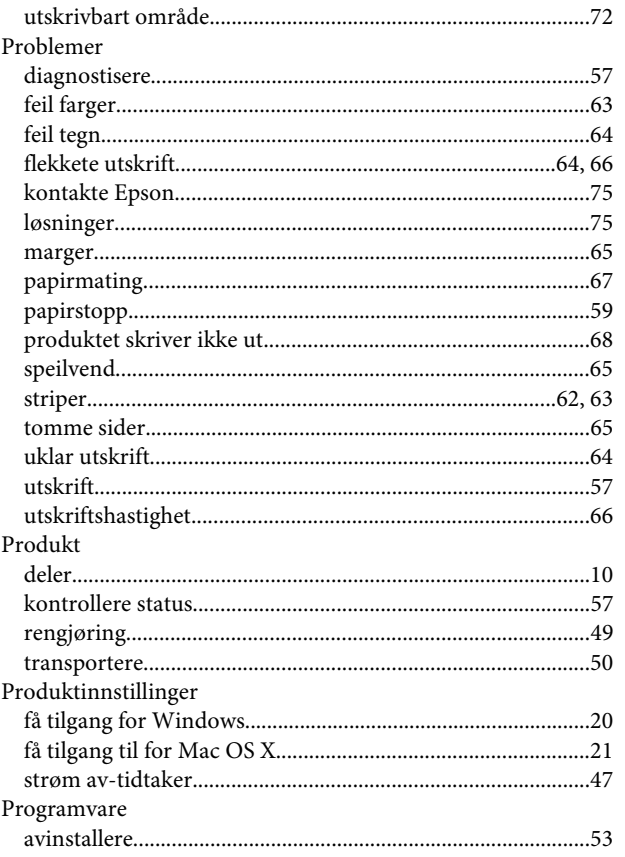

# $\overline{\mathbf{R}}$

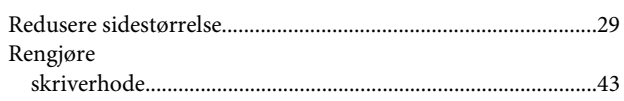

# $\mathsf{s}$

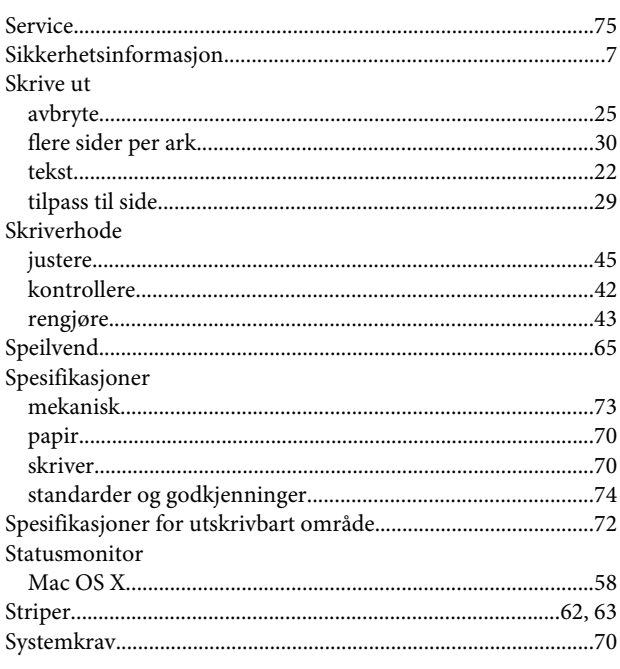

# T

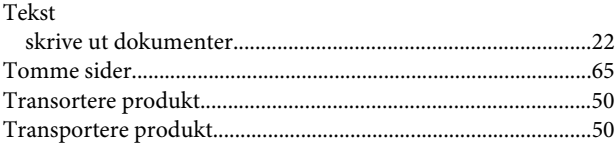

### $\overline{U}$

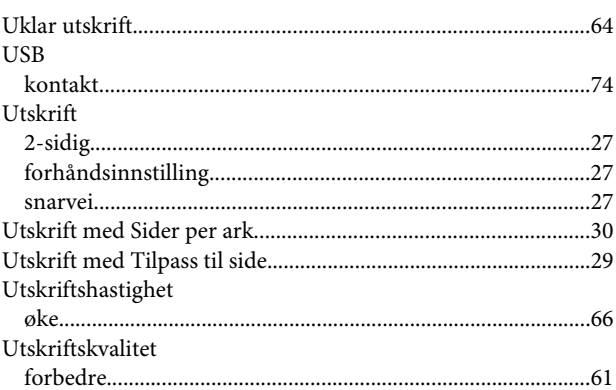

## $\mathbf{V}$

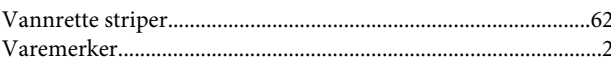

## W

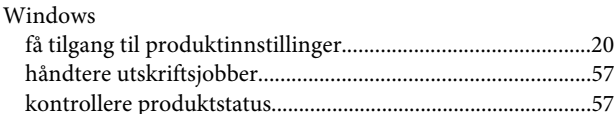